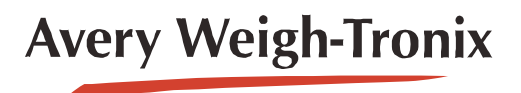

**Indicateur** ZM303

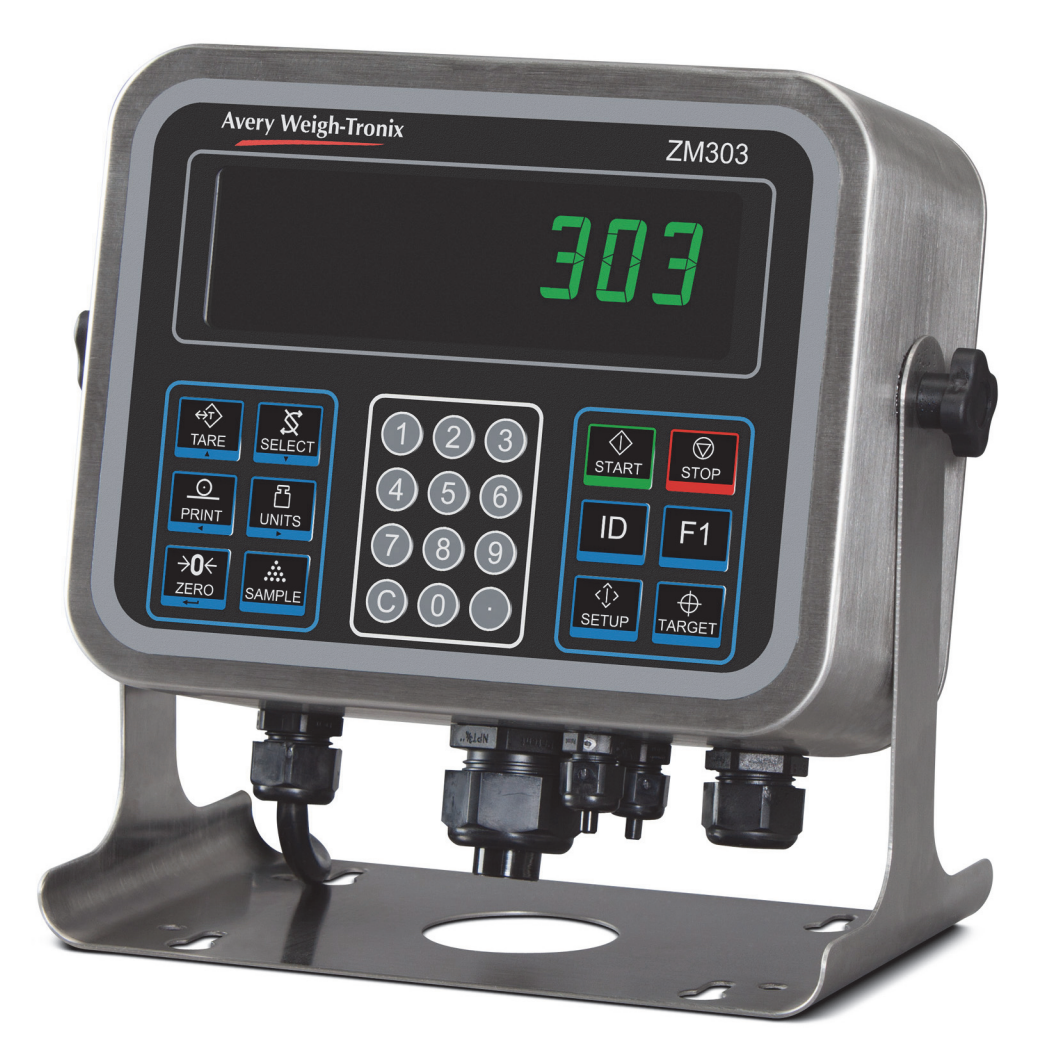

# **Notice d'utilisation**

*AWT35-500846 Édition AA*

#### **©Avery Weigh-Tronix, LLC 2012. Tous droits réservés.**

Aucune partie de cette publication ne peut être reproduite, enregistrée dans un système de récupération électronique ou transmise sous quelque forme ou par quelque moyen que ce soit, électronique ou mécanique, par photocopie, enregistrement ou autre, sans l'accord écrit préalable du propriétaire du droit d'auteur ou tel qu'autorisé par la loi ou dans le cadre d'une licence. La source doit être reconnue dans son intégralité. Avery Weigh-Tronix est une marque déposée d'Avery Weigh-Tronix, LLC. Le contenu de cette publication était correct au moment de sa mise sous presse. Toutefois, Avery Weigh-Tronix, LLC se réserve le droit de modifier à tout moment et sans préavis les spécifications, la conception, les prix ou les conditions d'approvisionnement de tout produit ou service.

Toutes les marques et tous les noms de produits tiers utilisés dans ce document sont des marques commerciales ou des marques déposées de leurs propriétaires respectifs.

# Table des matières

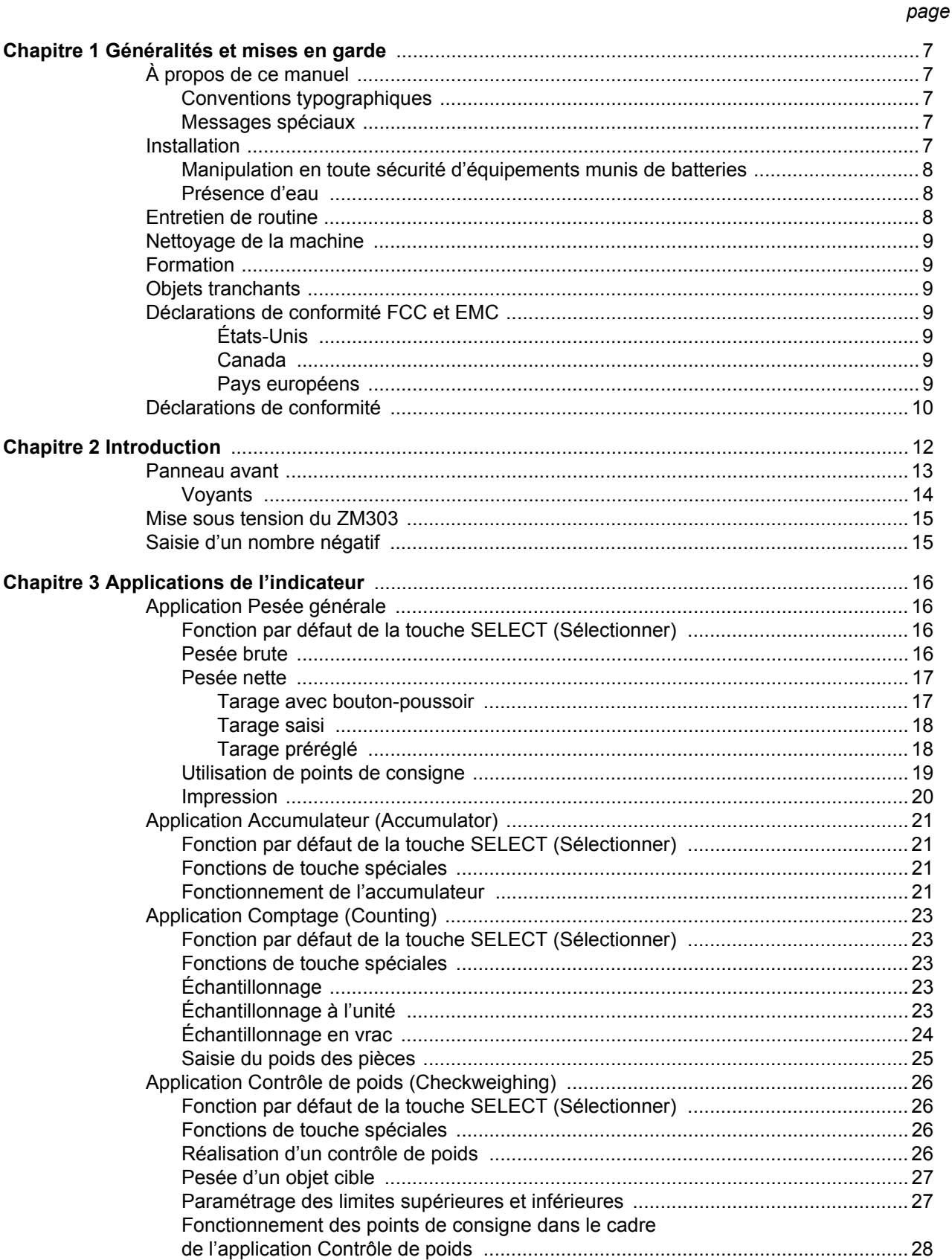

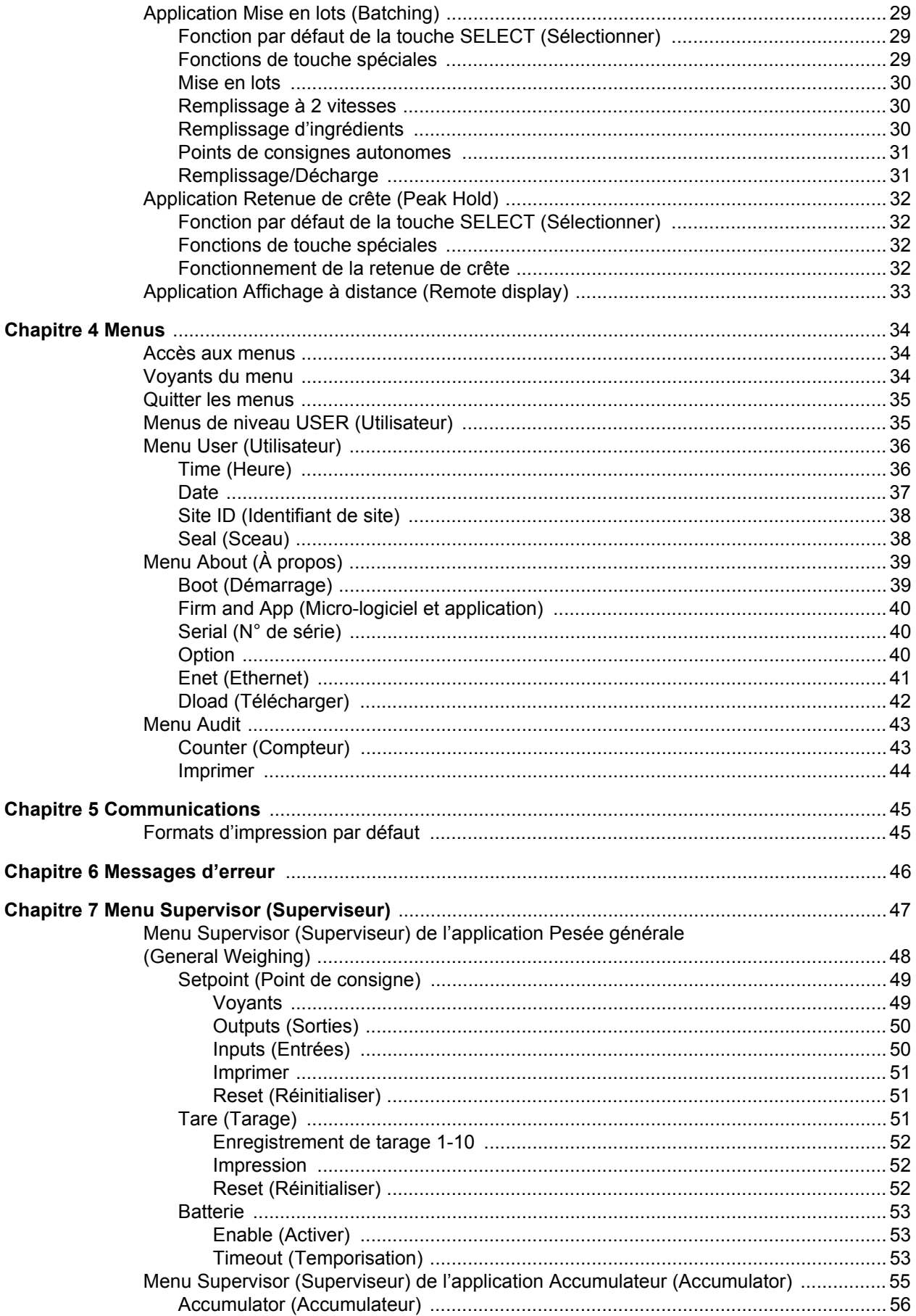

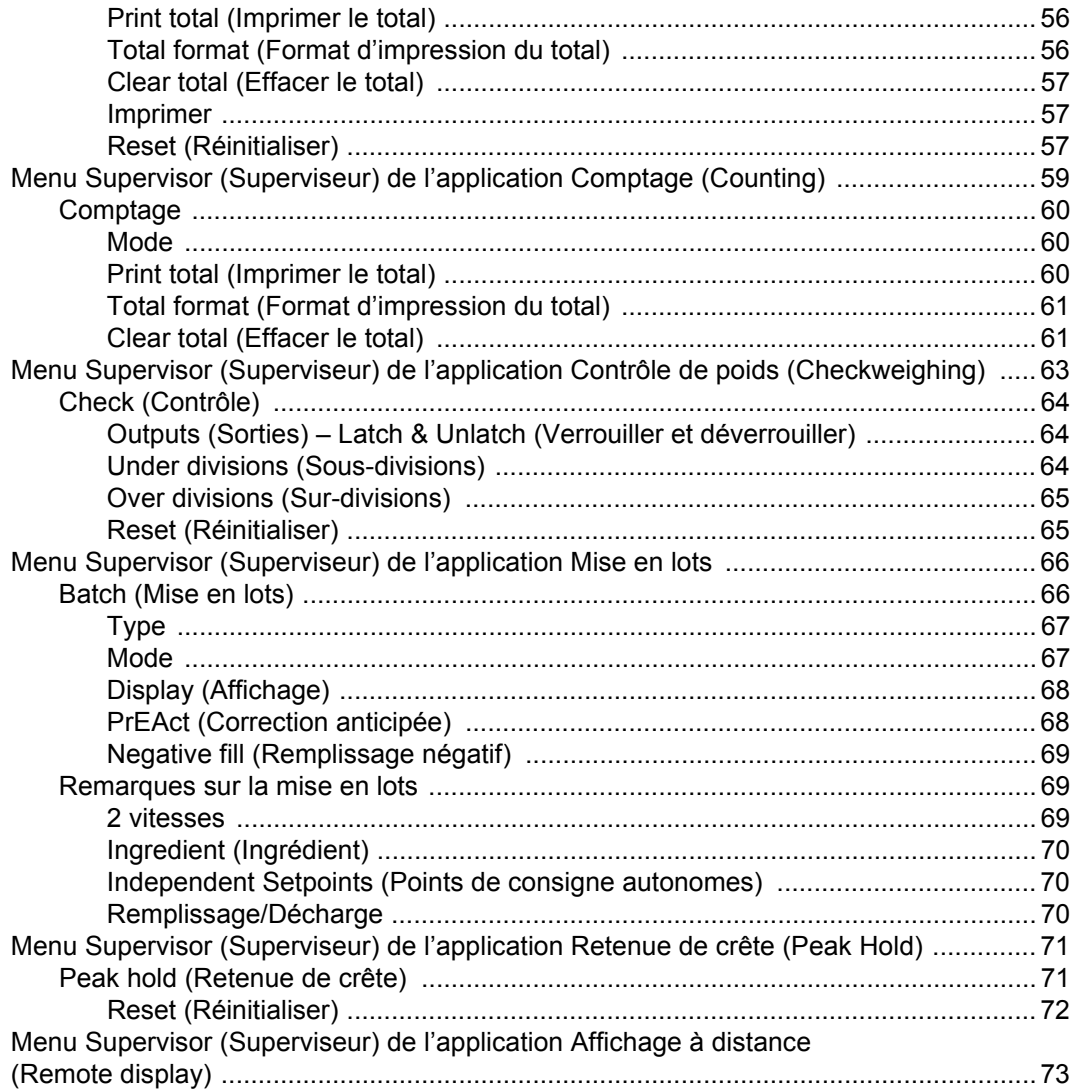

# <span id="page-6-0"></span>1 Généralités et mises en garde

# <span id="page-6-1"></span>1.1 À propos de ce manuel

Ce manuel est divisé en chapitres indiqués par un numéro et un texte en gros caractères figurant en haut de page. Les sous-sections sont identifiées comme indiqué par les intitulés de rubrique 1.1 et 1.1.1. Les titres de chapitre et le niveau de soussection suivant sont indiqués respectivement en haut de chaque page en vis-à-vis du manuel afin de permettre à l'utilisateur de se repérer rapidement au sein du document. Le titre et le numéro de page du manuel sont indiqués en bas de chaque page.

# <span id="page-6-2"></span>1.1.1 Conventions typographiques

Les noms de touche sont indiqués en **caractères gras** et suivent la capitalisation de la touche décrite. Si une touche a une double fonction, elle peut être désignée par sa fonction alternative.

Les messages affichés sont indiqués *en caractères gras en italique* et suivent la capitalisation du message affiché.

Les noms de voyants (avertisseurs) sont indiqués *en italique* et suivent la capitalisation du voyant.

## <span id="page-6-3"></span>1.1.2 Messages spéciaux

Quelques exemples de messages spéciaux figurant dans le manuel sont indiqués et définis ci-après. Les mots-indicateurs utilisés ont une signification particulière visant à inviter l'utilisateur à prendre connaissance d'informations supplémentaires ou à lui signaler le niveau relatif d'un danger.

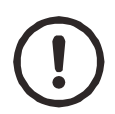

#### *PRUDENCE !*

*Voici un symbole de prudence. Les messages de prudence informent l'utilisateur des procédures devant être observées sous peine d'endommager l'équipement ou d'entraîner une altération et une perte des données.*

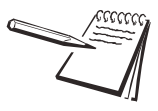

*REMARQUE : Voici un symbole de remarque. Les remarques fournissent des informations supplémentaires et importantes, des conseils et des astuces pour mieux utiliser l'appareil.*

# <span id="page-6-4"></span>1.2 Installation

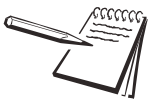

*AUCUNE PIÈCE N'EST RÉPARABLE PAR L'UTILISATEUR ; CONFIER LA RÉPARATION DE L'APPAREIL À UN PERSONNEL QUALIFIÉ.*

# <span id="page-7-0"></span>1.2.1 Manipulation en toute sécurité d'équipements munis de batteries

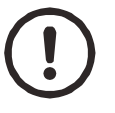

*PRUDENCE : Un risque d'explosion existe en cas de remplacement incorrect de la batterie. La remplacer uniquement par un type de batterie identique ou équivalent recommandé par le fabricant. Mettre au rebut les batteries usagées conformément aux instructions du fabricant.*

## <span id="page-7-1"></span>1.2.2 Présence d'eau

En présence d'eau, la fiche doit être branchée au circuit de dérivation final par une prise de courant/d'alimentation électrique conçue pour une utilisation dans des zones de nettoyage à grande eau.

**Pour les installations aux États-Unis**, utiliser un couvercle conforme aux spécifications NEMA 3R exigées par le National Electrical Code, section 410-57. Ceci permet que l'unité soit branchée avec un couvercle étanche à la pluie installé sur la fiche.

**Pour les installations en Europe**, utiliser une prise de courant assurant une protection d'au moins IP56 à la fiche/au cordon d'alimentation. Prendre soin de vérifier que le degré de protection fourni par la prise de courant est adapté aux conditions environnementales.

# <span id="page-7-2"></span>1.3 Entretien de routine

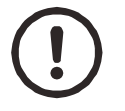

*IMPORTANT : Le fonctionnement et l'étalonnage de cet équipement doivent être vérifiés régulièrement.*

*Les applications et l'utilisation déterminent la fréquence de l'étalonnage requis pour une utilisation en toute sécurité.*

Toujours isoler l'indicateur de l'alimentation avant d'entamer toute opération d'entretien de routine afin d'éviter tout risque de choc électrique.

# <span id="page-8-0"></span>1.4 Nettoyage de la machine

**Table 1.1 CE QU'IL FAUT FAIRE ET NE PAS FAIRE LORS DU NETTOYAGE**

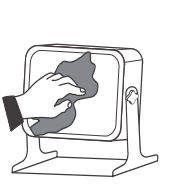

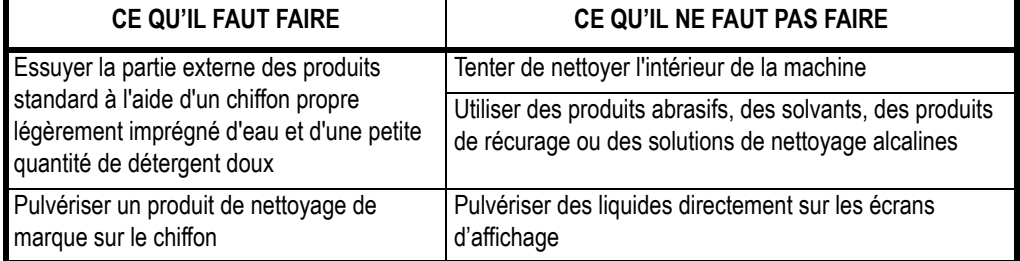

# <span id="page-8-1"></span>1.5 Formation

Ne pas tenter d'utiliser une machine ou d'y appliquer une procédure quelconque sans avoir reçu une formation adaptée ou lu les manuels d'instruction.

Pour éviter tout risque de microtraumatismes répétés, placer la machine sur une surface ergonomiquement adaptée à l'utilisateur. En cas d'utilisation prolongée, faire des pauses régulières.

# <span id="page-8-2"></span>1.6 Objets tranchants

Ne pas appuyer sur les touches avec des objets tranchants tels que des tournevis ou même des ongles longs.

# <span id="page-8-3"></span>1.7 Déclarations de conformité FCC et EMC

## **États-Unis**

<span id="page-8-4"></span>Ce matériel a été testé et s'est révélé conforme aux limites des appareils numériques de la classe A, en vertu de la Partie 15 des règles de la FCC. Ces limites ont été établies afin de fournir une protection raisonnable contre toute interférence préjudiciable en cas d'exploitation du matériel dans un environnement commercial. Ce matériel génère, utilise et peut émettre de l'énergie radiofréquence. S'il n'est pas installé et utilisé conformément aux instructions de ce manuel, il peut provoquer des interférences préjudiciables aux communications radio. Son utilisation dans une zone résidentielle peut également causer des interférences nuisibles. Dans ce cas, il incombe à l'utilisateur de remédier à ce problème, à ses propres frais.

#### **Canada**

<span id="page-8-5"></span>Le présent appareil numérique n'émet pas de bruits radioélectriques dépassant les limites applicables aux appareils numériques de la classe A prescrites dans le Règlement sur le brouillage radioélectrique édicté par le Ministère des Communications du Canada.

## **Pays européens**

<span id="page-8-6"></span>**MISE EN GARDE :** Ce produit relève de la classe A. Dans un environnement résidentiel, ce produit peut provoquer des interférences radio, auquel cas l'utilisateur devra prendre les mesures appropriées pour y remédier.

# <span id="page-9-0"></span>1.8 Déclarations de conformité

# **Avery Weigh-Tronix**

Foundry Lane, Smethwick, West Midlands B66 2LP, England

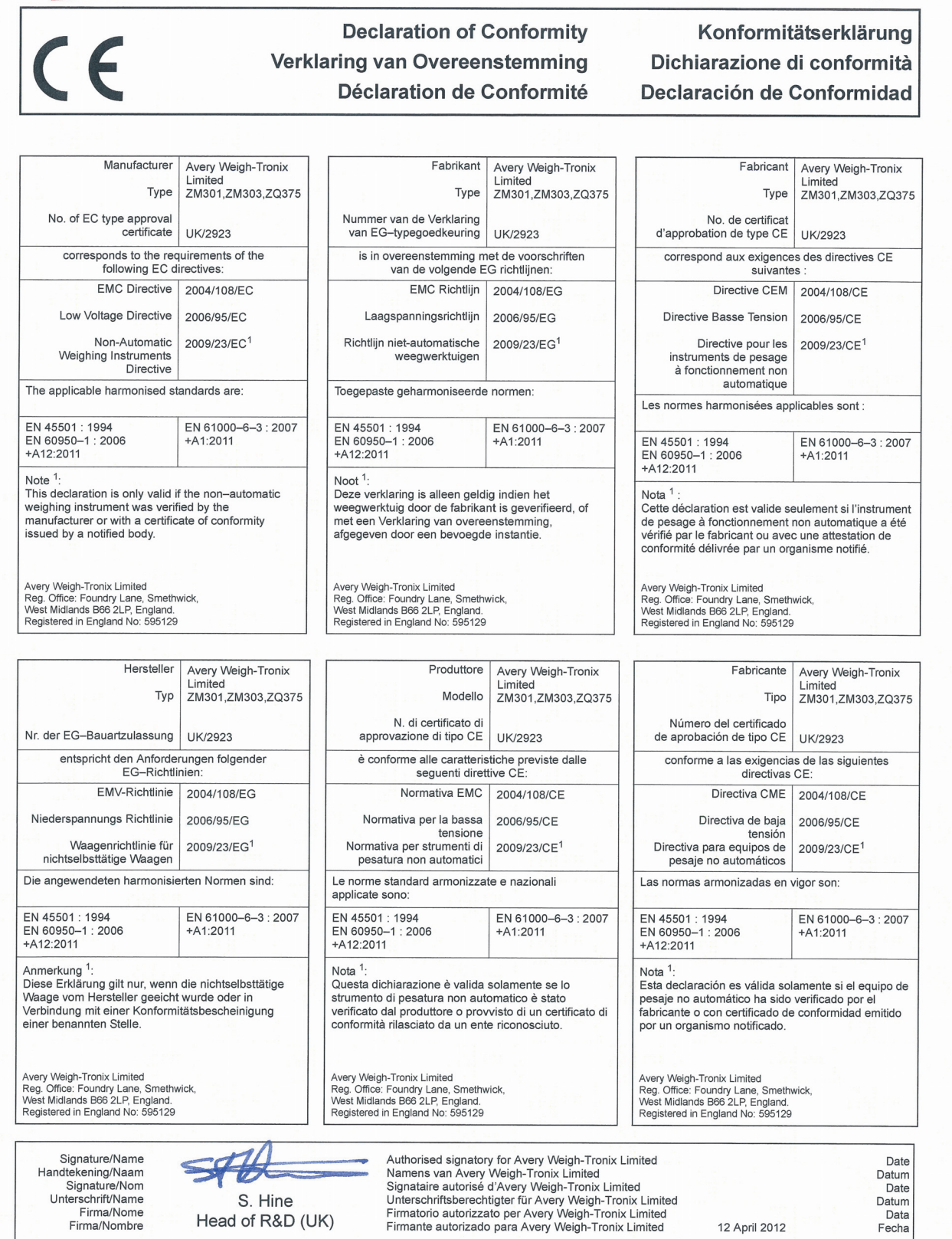

76501-355 Issue 1

# **Avery Weigh-Tronix**

Foundry Lane, Smethwick, West Midlands B66 2LP, England

#### **Declaration of Conformity** Verklaring van Overeenstemming **Déclaration de Conformité**

## Konformitätserklärung Dichiarazione di conformità Declaración de Conformidad

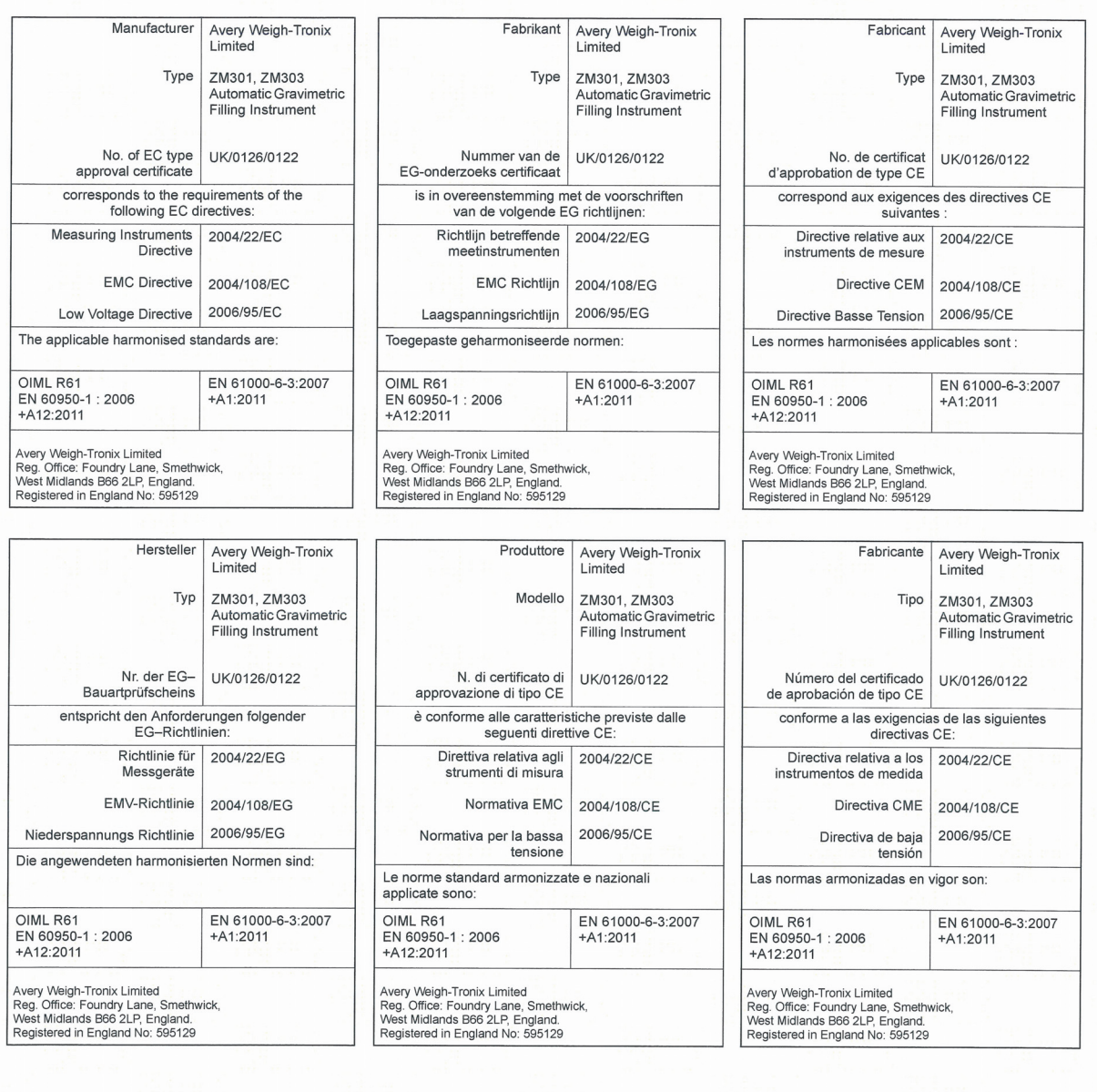

Signature/Name<br>Handtekening/Naam Signature/Nom<br>Unterschrift/Name Firma/Nome<br>Firma/Nombre

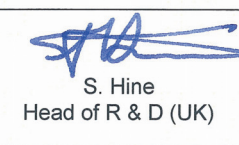

Authorised signatory for Avery Weigh-Tronix Limited<br>Namens van Avery Weigh-Tronix Limited<br>Signataire autorise d'Avery Weigh-Tronix Limited<br>Unterschriftsberechtigter für Avery Weigh-Tronix Limited<br>Firmatorio autorizzato per

Date Datum<br>Date Datum<br>Data 12 April 2012 Fecha

76501-356 Issue 1

# <span id="page-11-0"></span>2 Introduction

Le ZM303, illustré à la [Figure 2.1](#page-11-1), est un indicateur de pesée facile à utiliser, muni d'un clavier numérique. Le ZM303 est proposé avec trois types de boîtiers : boîtier en acier inoxydable, boîtier de bureau en aluminium, boîtier pour montage sur panneau en acier inoxydable. Il est proposé soit avec un écran pour un usage en intérieur, soit avec un écran pour un usage en extérieur. L'indicateur dispose d'un port USB, de deux ports COM de série et d'un port Ethernet. Les options disponibles sont les suivantes : sortie analogique, boucle de courant/RS485/RS422, périphérique USB et cartes de module sans fil internes 802.11g.

L'indicateur dispose également de trois entrées de niveau logiques avec fonctions paramétrables et de trois sorties de point de consigne. Consulter la documentation relative aux caractéristiques pour obtenir la liste complète de ces dernières.

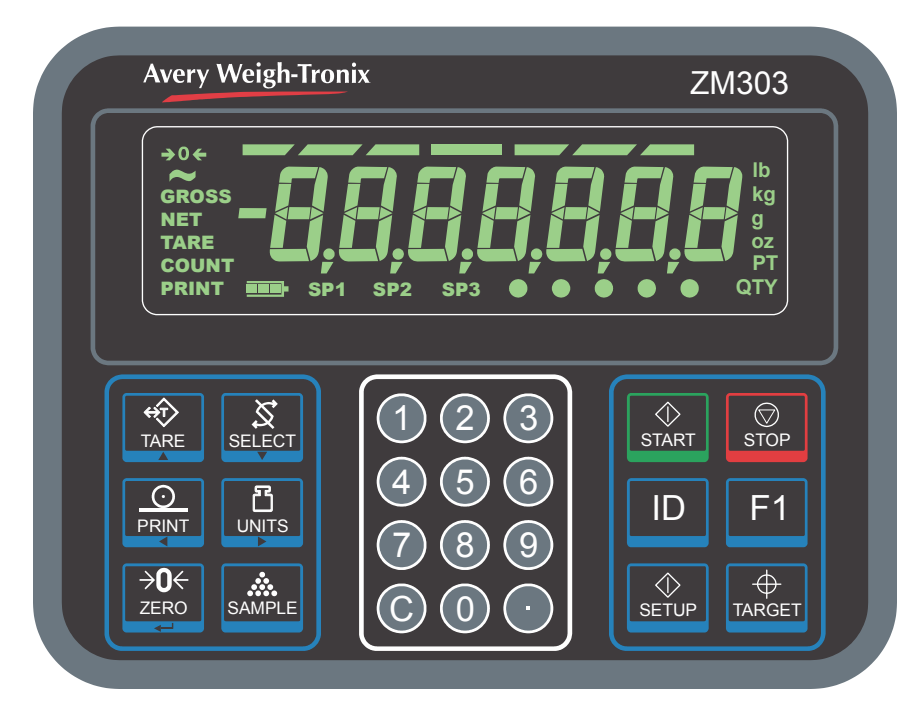

<span id="page-11-1"></span>**Figure 2.1 Panneau avant de l'écran d'affichage de l'indicateur ZM303**

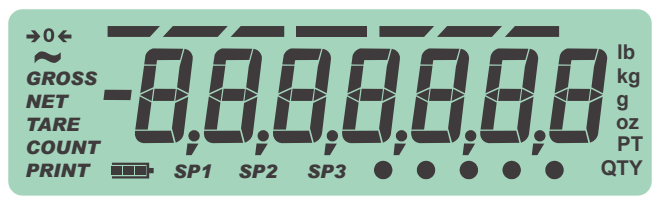

**Figure 2.2 Exemple d'écran pour usage en extérieur** 

Le ZM303 peut être raccordé à des clés USB à mémoire flash, à des imprimantes, à des dispositifs d'affichage à distance, à des ordinateurs et à d'autres périphériques par l'intermédiaire de connexions USB, Ethernet ou en série.

# <span id="page-12-0"></span>2.1 Panneau avant

Le panneau avant, illustré à la [Figure 2.1,](#page-11-1) est constitué des touches et de l'écran.

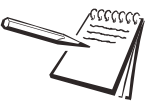

*N'appuyer sur les touches qu'avec les doigts. L'utilisation d'objets pointus ou durs peut endommager le revêtement.*

Les fonctions standard des touches du panneau avant sont indiquées ci-dessous. Pour des applications spécifiques, certaines touches ont des fonctions spéciales. Celles-ci sont détaillées dans chaque section consacrée aux applications.

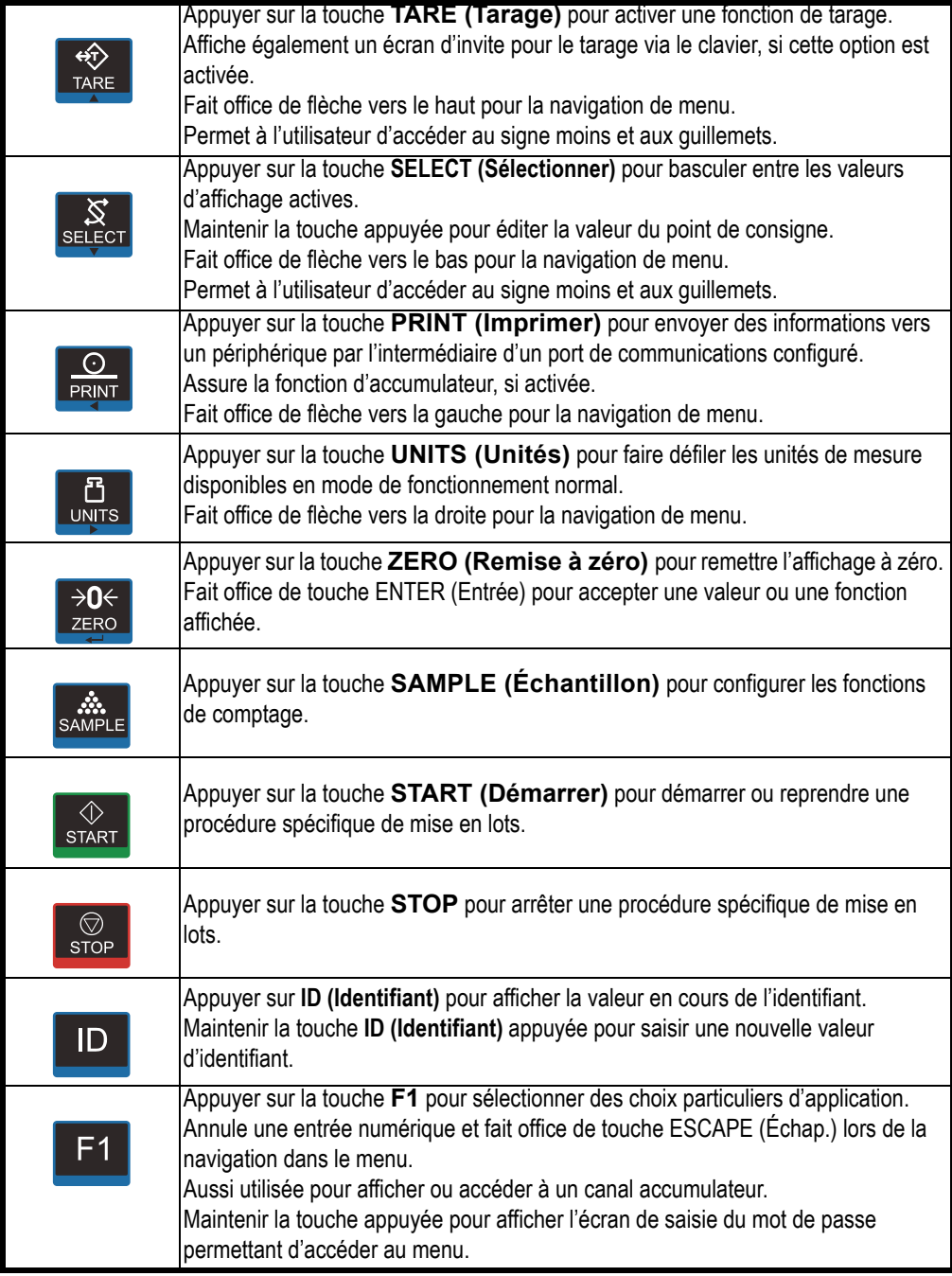

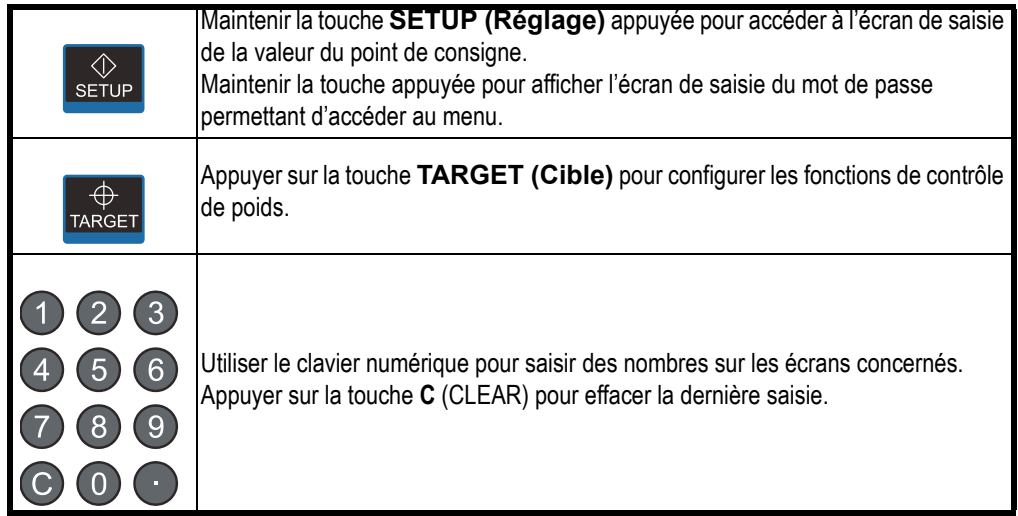

# <span id="page-13-0"></span>2.1.1 Voyants

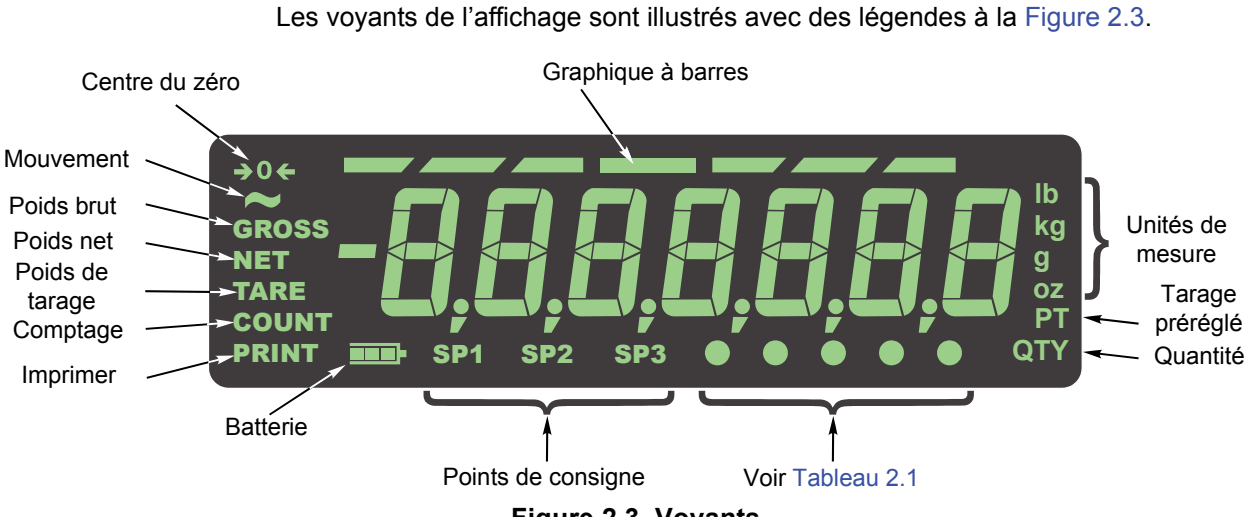

**Figure 2.3 Voyants**

<span id="page-13-2"></span><span id="page-13-1"></span>Ces voyants avertisseurs s'allument en cours d'utilisation pour informer l'utilisateur du mode de pesée, de l'unité de mesure active, etc.

**Tableau 2.1 Signification des voyants en forme de pastille**

| Voyant                           | <b>Signification</b> |
|----------------------------------|----------------------|
| Pastille 1 (la plus à<br>gauche) | Activité du réseau   |
| Pastille 2                       | Unité personnalisée  |
| Pastille 3                       | Poids de la pièce    |
| Pastilles 3 et 4                 | Minimum              |
| Pastilles 4 et 5                 | Maximum              |

# <span id="page-14-0"></span>2.2 Mise sous tension du ZM303

Le voyant reste allumé tant que l'appareil est sous tension. L'appareil peut être alimenté par :

- $\bullet$  un cordon d'alimentation CA connecté à une prise correctement raccordée à la terre (100 V c.a. – 240 V c.a., 50 ou 60 Hz)
- ZM-BAT : bloc-batterie externe (en option) avec 4 cellules de type D (autonomie de 12 heures avec une cellule de charge, de 11 heures avec quatre cellules de charge)
- $\bullet$  un convertisseur CA-CC. (12 à 36 V c.c.)

# <span id="page-14-2"></span><span id="page-14-1"></span>2.3 Saisie d'un nombre négatif

Pour saisir un nombre négatif, appuyer sur la touche **C** afin d'effacer la valeur en cours d'affichage. Une fois qu'un seul chiffre est affiché, appuyer sur **SELECT (Sélectionner)**. Le premier caractère affiché sera le (*-*) signe négatif. Saisir les autres chiffres normalement.

# <span id="page-15-0"></span>3 Applications de l'indicateur

Cet indicateur propose plusieurs applications de pesée pouvant être activées par l'intermédiaire d'un menu protégé par un mot de passe. Il n'est possible d'activer qu'une seule application à la fois. Les applications disponibles sont les suivantes :

- **Pesée générale (General Weighing)**(explications à la page [16\)](#page-15-1)
- **Accumulateur (Accumulator)**(explications à la page [21\)](#page-20-0)
- **Comptage de pièces (Parts Counting)**(explications à la page [23](#page-22-0))
- Contrôle de poids (Checkweighing)(explications à la page [26\)](#page-25-0)
- **.** Mise en lots (Batching)(explications à la page [29\)](#page-28-0)
- Retenue de crête (Peak Hold)(explications à la page [32](#page-31-0))
- **Example 2 Affichage à distance (Remote Display)**(explications à la page [33](#page-32-0))

L'application de l'indicateur activée par défaut est l'application Pesée générale (General Weighing).

# <span id="page-15-1"></span>3.1 Application Pesée générale

Cette section s'applique si l'application Pesée générale est activée.

## <span id="page-15-2"></span>3.1.1 Fonction par défaut de la touche SELECT (Sélectionner)

Dans le cadre de l'application Pesée générale, il est possible de visualiser les valeurs d'affichage du poids brut, net et de tarage, en appuyant à plusieurs reprises sur la touche **SELECT (Sélectionner)**.

## <span id="page-15-3"></span>3.1.2 Pesée brute

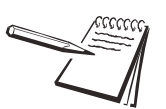

*Pour changer d'unité de mesure, appuyer sur la touche* **UNITS (Unités)***.*

Pour effectuer une pesée brute, mettre l'unité sous tension et suivre les étapes ci-dessous :

<span id="page-15-4"></span>1. Vider la balance et appuyer sur **ZERO (Remise à zéro)** pour remettre l'affichage à zéro…

*0* s'affiche et le voyant *center-of-zero (centre du zéro)* s'allume.

<span id="page-15-5"></span>2. Placer l'article à peser sur la balance…

Le poids s'affiche.

3. Répéter les étapes [1](#page-15-4) et [2.](#page-15-5)

#### <span id="page-16-0"></span>3.1.3 Pesée nette

La pesée nette est disponible via trois types de tarage :

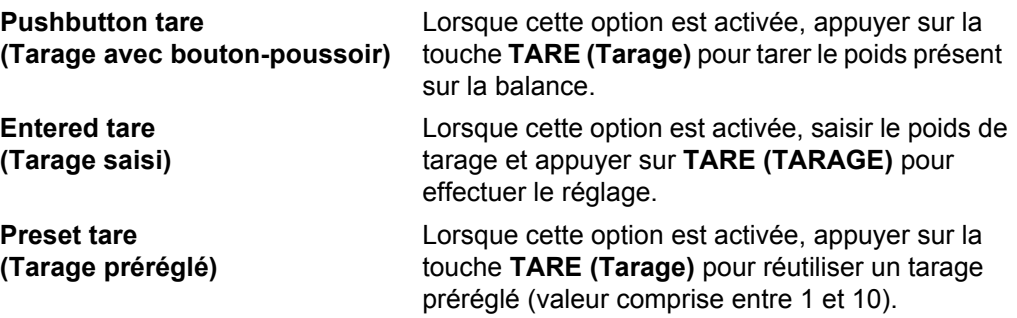

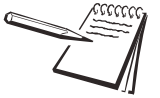

*Le tarage effectué avec bouton-poussoir et celui qui est saisi peuvent être activés simultanément. Si le tarage préréglé est activé, le tarage avec bouton-poussoir et le tarage saisi sont automatiquement désactivés.*

Il existe une fonctionnalité d'effacement automatique de la tare. Si cette fonctionnalité est activée, la tare est remise à zéro, après un pesage, lorsque le poids s'inscrit dans la plage du zéro brut.

<span id="page-16-1"></span>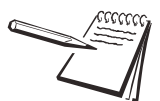

*Définition : Plage du zéro brut – c'est une valeur configurée qui définit une plage autour du zéro brut. Cette fonctionnalité est utilisée de différentes façons dans diverses applications.*

Trois types de tarage sont expliqués ci-dessous.

#### **Tarage avec bouton-poussoir**

Pour effectuer un pesage net via un tarage avec bouton-poussoir, mettre l'unité sous tension et suivre les étapes ci-dessous :

1. Alors que la balance est vide, si l'écran n'affiche pas *0* , appuyer sur la touche **ZERO (Remise à zéro)**…

*0* s'affiche et le voyant *center-of-zero (centre du zéro)* s'allume.

<span id="page-16-2"></span>2. Placer l'article à tarer sur la balance…

Le poids s'affiche.

<span id="page-16-3"></span>3. Appuyer sur **TARE (Tarage)**…

*0* s'affiche et le voyant *NET* s'allume.

4. Mettre l'élément à peser dans ou sur l'article taré sur la balance…

Le poids net de l'élément s'affiche.

- 5. Appuyer à plusieurs reprises sur la touche **SELECT (Sélectionner)** pour afficher les valeurs brute, de tarage et nette.
- 6. Si plusieurs pesages utilisent le même article taré, il n'est pas nécessaire d'établir une nouvelle valeur de tarage, comme décrit aux étapes [2](#page-16-2) et [3](#page-16-3).

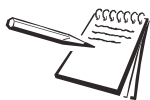

*Si le poids brut n'est pas à 0, appuyer sur la touche ZERO (Remise à zéro), puis appuyer sur la touche TARE (Tarage) pour effacer la valeur de tarage.*

#### <span id="page-17-0"></span>**Tarage saisi**

Pour effectuer une pesée nette à l'aide d'une valeur de tarage saisi, se référer au modèle de procédure suivant :

1. Alors que la balance est vide, si l'écran n'affiche pas *0* , appuyer sur la touche **ZERO (Remise à zéro)**…

*0* s'affiche et le voyant *center-of-zero (centre du zéro)* s'allume.

<span id="page-17-2"></span>2. Saisir la valeur de tarage du conteneur ou de la boîte contenant l'élément dont le poids net sera mesuré, et appuyer sur **TARE (Tarage)** …

Le poids de tarage affiché est négatif et le voyant *NET* s'allume.

3. Placer le conteneur ou la boîte ainsi que l'élément à peser sur la balance …

Le poids net de l'élément s'affiche.

- 4. Si plusieurs pesées utilisent le même article taré, il n'est pas nécessaire d'établir une nouvelle valeur de tarage, comme décrit à l'étape [2.](#page-17-2)
- 5. Pour retirer le poids de tarage de la balance, entrer *0*, puis appuyer sur **TARE (Tarage)** …

La valeur de tarage est effacée et la balance passe en mode Poids brut.

### <span id="page-17-1"></span>**Tarage préréglé**

Les valeurs de tarage préréglées sont saisies dans un menu protégé par un mot de passe. Il est possible de saisir jusqu'à 10 valeurs de tarage. Pour effectuer une pesée nette en utilisant une des valeurs de tarage préréglées, suivre les étapes suivantes :

1. Alors que la balance est vide, si l'écran n'affiche pas *0* , appuyer sur la touche **ZERO (Remise à zéro)**…

*0* s'affiche et le voyant *center-of-zero (centre du zéro)* s'allume.

2. Appuyer sur **TARE (Tarage)**…

Un écran de saisie de la valeur de tarage s'affiche.

3. Entrer une valeur de tarage préréglée et appuyer sur **ZERO (Remise à zéro)** …

Le poids de tarage affiché est négatif et le voyant *NET* s'allume.

- <span id="page-17-3"></span>4. Placer le conteneur ou la boîte ainsi que l'élément à peser sur la balance… Le poids net de l'élément s'affiche.
- 5. Répéter l'étape [4](#page-17-3) tant que l'utilisation du poids de tarage est nécessaire.

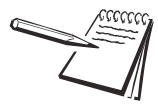

*La valeur de tarage disparaît automatiquement si l'effacement automatique de la tare est activé. Pour effacer manuellement le poids de tarage, sélectionner une valeur de tarage préréglée égale à 0.*

#### <span id="page-18-0"></span>3.1.4 Utilisation de points de consigne

Les points de consigne sont des valeurs de poids correspondant à l'enclenchement automatique des sorties. Les sorties peuvent contrôler des relais connectés à des vannes, des voyants ou d'autres équipements. Les sorties de points de consigne peuvent être configurées dans le menu consacré aux points de consigne, illustré à la [Figure 3.1](#page-18-1).

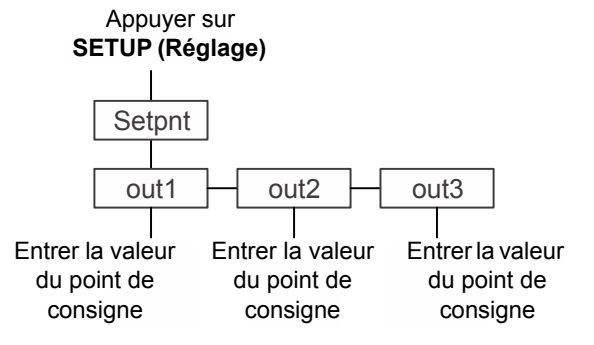

**Figure 3.1 Menu Point de consigne (Setpoint)**

<span id="page-18-1"></span>Voir la remarque ci-dessous pour avoir un aperçu du mode de fonctionnement des points de consigne.

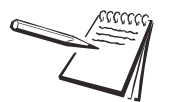

#### *Fonctionnement par défaut des points de consigne* **Les sorties doivent être activées pour que les points de consigne fonctionnent. Voir le manuel d'entretien** *:*

*En dessous de la valeur configurée : Les sorties sont activées. Les voyants sont allumés.*

*Au-dessus de la valeur configurée : Les sorties sont désactivées. Les voyants sont éteints.*

Le voyant et la sortie sont désactivés lorsque le poids dépasse la valeur du point de consigne associé à la sortie considérée ; ils resteront désactivés jusqu'à ce que le poids chute en dessous de cette valeur.

Observer la procédure ci-après pour configurer les sorties :

1. L'indicateur sous tension, appuyer sur **SETUP (Réglage)** …

*SEtPnt (Point de consigne)* s'affiche. Consulter le menu Point de consigne, illustré à la [Figure 3.1](#page-18-1) en veillant à observer la procédure cidessous :

2. Appuyer sur **SELECT (Sélectionner)**…

*out1 (Sortie 1)* s'affiche.

<span id="page-18-2"></span>3. Appuyer sur **SELECT (Sélectionner)**…

La valeur actuelle s'affiche avec le dernier chiffre clignotant.

- 4a. Saisir une valeur et appuyer sur **ZERO (Remise à zéro)** pour valider … *out1 (Sortie 1)* s'affiche.
- **OU**
- <span id="page-18-3"></span>4b. Appuyer sur **UNITS (Unités)** pour sélectionner la sortie suivante … *out2 (Sortie 2)* s'affiche.
- 5. Recommencer les étapes [3](#page-18-2) à [4b](#page-18-3) pour chaque sortie.

6. Appuyer deux fois sur **F1** pour repasser en mode de pesée normale, avec les points de consigne activés.

## <span id="page-19-0"></span>3.1.5 Impression

Pour imprimer les informations de pesée en cours, appuyer sur la touche **PRINT (Imprimer)**. Le format d'impression configuré est transmis au périphérique connecté par l'intermédiaire du port configuré. L'indicateur peut être configuré pour n'accepter qu'une impression par séquence de pesage. En cas de pression sur la touche **PRINT (Imprimer)** dans le cadre de cette configuration, le message *cAnt (Impossible)* s'affiche.

Voir *[Formats d'impression par défaut page 45](#page-44-2)*.

# <span id="page-20-0"></span>3.2 Application Accumulateur (Accumulator)

Cette section s'applique si l'application Accumulateur est activée.

#### <span id="page-20-1"></span>3.2.1 Fonction par défaut de la touche SELECT (Sélectionner)

Dans le cadre de l'application Accumulateur, il est possible de visualiser les valeurs d'affichage du poids brut, net, de tarage et de comptage des transactions en appuyant à plusieurs reprises sur la touche **SELECT (Sélectionner)**.

Lorsque le poids brut total est affiché, les deux voyants *GROSS (Brut)* et *QTY (Quantité)* s'allument. Lorsque le poids net total est affiché, les deux voyants *NET* et *QTY (Quantité)* s'allument. Lorsque le comptage des transactions est affiché, le voyant *QTY (Quantité)* s'allume.

#### <span id="page-20-2"></span>3.2.2 Fonctions de touche spéciales

La touche suivante a une fonction supplémentaire dans le cadre de cette application :

**F1** Appuyer sur la touche **F1** ; le canal de l'accumulateur actif (*chAn X [Canal X]*) s'affiche. Faire défiler la liste des canaux (*chAn 1 – chAn 10 [Canal 1—Canal 10]*) à l'aide des touches **PRINT (Imprimer)** ou **UNITS (Unités)**. Appuyer sur **ZERO (Remise à zéro)** pour activer ce canal.

#### <span id="page-20-3"></span>3.2.3 Fonctionnement de l'accumulateur

L'application Accumulateur peut être utilisée pour enregistrer les totaux de pesages individuels.

Observer la procédure ci-dessous :

1. Appuyer sur **ZERO (Remise à zéro)** pour remettre la balance à zéro, si nécessaire…

*0* s'affiche.

<span id="page-20-4"></span>2. Placer un article sur la balance…

Le poids s'affiche.

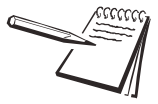

*L'application Accumulateur peut être utilisée pour procéder à des pesages bruts ou nets car elle enregistre des totaux bruts et nets. 10 canaux d'accumulateur peuvent être utilisés pour enregistrer les poids totaux d'au maximum 10 produits distincts.*

*F1 permet d'accéder aux différents canaux pour l'accumulation de données. Le tarage avec bouton-poussoir est disponible pour le canal courant.*

*Appuyer sur SELECT (Sélectionner) pour faire défiler les valeurs courantes. Lorsque les voyants QTY (Quantité) et GROSS (Brut) sont allumés, le total de la valeur brute est indiqué. Lorsque les voyants QTY (Quantité) et NET sont allumés, le total de la valeur nette est indiqué. Lorsque les voyants QTY (Quantité) et TARE (Tarage) sont allumés, le total de la valeur de tarage est indiqué. Lorsque seul le voyant QTY (Quantité) est allumé, le nombre actuel de transactions est indiqué.*

3. Appuyer sur **PRINT (Imprimer)** pour ajouter du poids à l'accumulateur et pour imprimer le format d'impression sélectionné…

Le voyant *PRINT (Imprimer)* s'allume brièvement.

- <span id="page-21-0"></span>4. Enlever le poids présent sur la balance. Le poids doit revenir dans la plage du zéro brut avant qu'une autre impression ou une autre accumulation ne puisse être enregistrée.
- 5. Répéter les étapes [2](#page-20-4) à [4](#page-21-0) pour chaque autre pesage à cumuler.

Si la fonction est activée, maintenir la touche **PRINT (Imprimer)** appuyée pendant trois secondes pour imprimer et/ou effacer les valeurs actives de l'accumulateur. Ces fonctions sont activées ou désactivées à partir d'un menu protégé par un mot de passe.

# <span id="page-22-0"></span>3.3 Application Comptage (Counting)

Cette section s'applique si le comptage est activé.

### <span id="page-22-1"></span>3.3.1 Fonction par défaut de la touche SELECT (Sélectionner)

Dans le cadre de l'application Comptage, il est possible de visualiser les valeurs d'affichage du poids brut, net, de tarage, de comptage et du poids des pièces, en appuyant à plusieurs reprises sur la touche **SELECT (Sélectionner)**.

## <span id="page-22-2"></span>3.3.2 Fonctions de touche spéciales

Les touches suivantes ont une fonction supplémentaire dans le cadre de cette application :

- **SAMPLE** Appuyer sur **SAMPLE (Échantillon)** pour procéder à un échantillonnage tel que décrit ci-dessous dans les sections Échantillonnage à l'unité (Dribble) et Échantillonnage en vrac (Bulk). Maintenir la touche **SAMPLE (Échantillon)** appuyée pour procéder à la saisie du poids des pièces comme décrit ci-dessous.
- **F1 F1** remplit la même fonction que la touche **SAMPLE (Échantillon)**.

## <span id="page-22-3"></span>3.3.3 Échantillonnage

Deux types d'échantillonnage peuvent être sélectionnés : à l'unité et en vrac. Chacun peut être sélectionné à partir d'un menu protégé par un mot de passe.

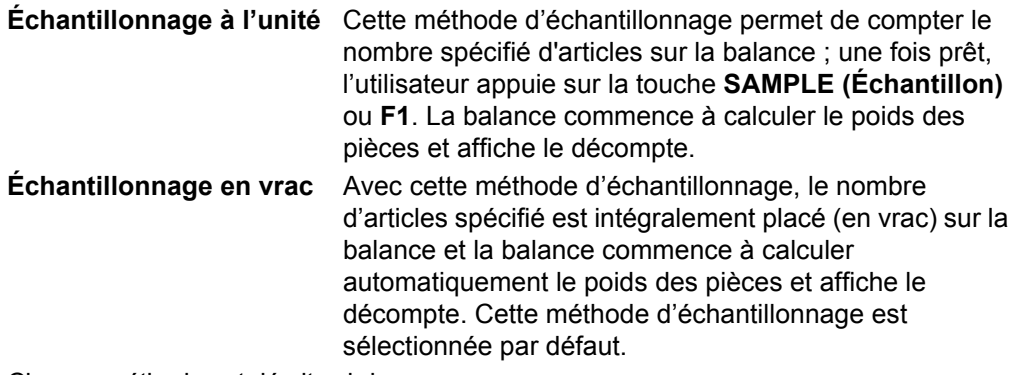

Chaque méthode est décrite ci-dessous.

## <span id="page-22-4"></span>3.3.4 Échantillonnage à l'unité

Après avoir activé la méthode d'échantillonnage à l'unité, suivre les étapes ci-dessous pour procéder au comptage.

- 1. Appuyer sur **ZERO (Remise à zéro)** pour remettre la balance à zéro, si nécessaire.
- 2. Si nécessaire, recourir à la méthode de tarage pour tarer un conteneur. Voir *[Pesée](#page-16-0)  [nette page 17](#page-16-0)*.
- 3. Appuyer sur **SAMPLE (Échantillon)** ou **F1** …

*ZEroing (Remise à zéro)* s'affiche brièvement. Cela signifie que l'indicateur est automatiquement remis à zéro.

Puis, une valeur numérique (*XX*) s'affiche. Il s'agit de la mesure de l'échantillon utilisé.

4a. Pour accepter la mesure actuelle de l'échantillon, appuyer sur **ZERO (Remise à zéro)**

**OU**

4b. Saisir une nouvelle mesure d'échantillon et appuyer sur **ZERO (Remise à zéro)** …

> *Add (Ajouter)* s'affiche. Compter le nombre d'échantillons sur la balance, puis appuyer sur **SAMPLE (Échantillon)** ou **F1** …

> *buSY (Traitement en cours)* s'affiche brièvement, suivi de l'un des deux résultats suivants :

- a. Si l'échantillon répond aux spécifications minimales et si le poids est stable, l'écran affiche le nombre de pièces présentes sur la balance et le voyant *COUNT (Comptage)* s'allume.
- b. Si l'échantillon est insuffisant ou si le poids est instable, *Abort (Annuler)* s'affiche brièvement et l'affichage repasse en mode de pesée brute. Répéter les étapes [3](#page-23-1) à [5](#page-23-2) avec un échantillon plus grand.

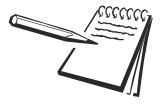

*Le poids minimum de l'échantillon correspond à la valeur de la plage du zéro brut. Le décompte initial de l'échantillon est de 5 pièces. Le nombre maximal de pièces susceptibles de faire l'objet d'un échantillonnage est de 9 999.*

- 5. Placer les pièces sur la balance pour qu'elles soient comptées. Pour cumuler le comptage et le nombre de transactions, appuyer sur **PRINT (Imprimer)** en mode de comptage.
- 6. Si la fonction est activée, maintenir la touche **PRINT (Imprimer)** appuyée pendant trois secondes pour imprimer et/ou effacer le total actif du décompte. Ces fonctions sont activées ou désactivées à partir d'un menu protégé par un mot de passe.

# <span id="page-23-0"></span>3.3.5 Échantillonnage en vrac

Après avoir activé l'application Comptage et la méthode d'échantillonnage en vrac, suivre les étapes ci-dessous pour procéder au comptage.

- 1. Appuyer sur **ZERO (Remise à zéro)** pour remettre la balance à zéro, si nécessaire.
- 2. Si nécessaire, recourir à la méthode de tarage pour tarer un conteneur. Voir *[Pesée](#page-16-0)  [nette page 17](#page-16-0)*.
- <span id="page-23-1"></span>3. Appuyer sur **SAMPLE (Échantillon)** ou **F1** …

*ZEroing (Remise à zéro)* s'affiche brièvement. Cela signifie que l'indicateur est automatiquement remis à zéro. Puis, une valeur numérique (*XX*) s'affiche. Il s'agit de la mesure de l'échantillon utilisé.

- 4a. Pour accepter la mesure actuelle de l'échantillon, appuyer sur **ZERO (Remise à zéro)**
- **OU**
- 4b. Saisir une nouvelle mesure d'échantillon et appuyer sur **ZERO (Remise à zéro)** …

*Add (Ajouter)* s'affiche ensuite.

<span id="page-23-2"></span>5. Placer la quantité exacte d'échantillons, en une seule fois, sur la balance.

*buSY (Traitement en cours)* s'affiche brièvement, suivi de l'un des deux résultats suivants :

a. Si l'échantillon répond aux spécifications minimales et si le poids est stable, l'écran affiche le nombre de pièces présentes sur la balance et le voyant *COUNT (Comptage)* s'allume.

b. Si l'échantillon est insuffisant ou si le poids est instable, *Abort (Annuler)* s'affiche et l'affichage repasse en mode de pesée brute. Répéter les étapes [3](#page-23-1) à [5](#page-23-2) avec un échantillon plus grand.

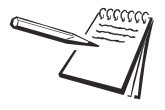

*Le poids minimum de l'échantillon correspond à la valeur de la plage du zéro brut. Le décompte initial de l'échantillon est 5 pièces. Le nombre maximal de pièces susceptibles de faire l'objet d'un échantillonnage est de 9 999.*

- 6. Placer les pièces sur la balance pour qu'elles soient comptées. Pour cumuler le comptage et le nombre de transactions, appuyer sur **PRINT (Imprimer)** en mode de comptage.
- 7. Si la fonction est activée, maintenir la touche **PRINT (Imprimer)** appuyée pendant trois secondes pour imprimer et/ou effacer le total actif du décompte. Ces fonctions sont activées ou désactivées à partir d'un menu protégé par un mot de passe.

## <span id="page-24-0"></span>3.3.6 Saisie du poids des pièces

Le poids des pièces peut être saisi manuellement.

1. Maintenir la touche **SAMPLE (Échantillon)** appuyée.

Le poids actuel des pièces s'affiche.

2. Saisir une nouvelle valeur et appuyer sur **ZERO (Remise à zéro)** pour valider.

# <span id="page-25-0"></span>3.4 Application Contrôle de poids (Checkweighing)

Cette section s'applique si l'application Contrôle de poids de l'indicateur est activée.

## <span id="page-25-1"></span>3.4.1 Fonction par défaut de la touche SELECT (Sélectionner)

Dans le cadre de l'application Contrôle de poids, il est possible de visualiser les valeurs d'affichage du poids brut, net et de tarage, en appuyant à plusieurs reprises sur la touche **SELECT (Sélectionner)**.

### <span id="page-25-2"></span>3.4.2 Fonctions de touche spéciales

Les touches suivantes ont une fonction supplémentaire dans le cadre de cette application :

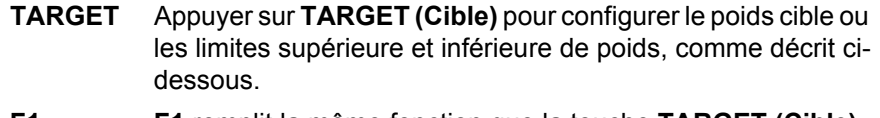

**F1 F1** remplit la même fonction que la touche **TARGET (Cible)**.

## <span id="page-25-3"></span>3.4.3 Réalisation d'un contrôle de poids

Le contrôle de poids permet d'effectuer une vérification visuelle rapide du caractère acceptable ou non du poids d'un article. La [Figure 3.2](#page-25-4) montre le graphique à barres de contrôle de poids, en haut de l'écran.

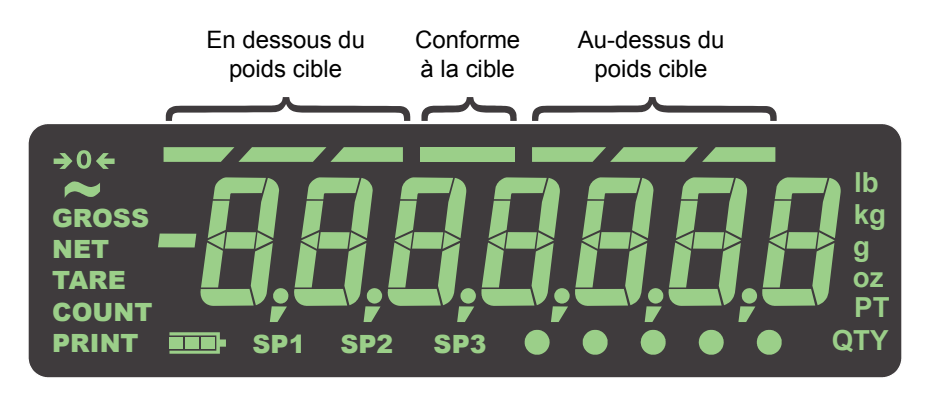

**Figure 3.2 Graphique à barres du contrôle de poids** 

<span id="page-25-4"></span>Le poids cible peut être paramétré de deux manières :

- **Peser l'objet cible** Avec cette méthode, le poids acceptable correspond au poids réel de l'échantillon cible ± une plage prédéfinie (par défaut, ±1 division).
- l **Saisir les limites de poids supérieures et inférieures** Avec cette méthode, tout poids compris entre les limites supérieures et inférieures est acceptable.

Chacune de ces méthodes est expliquée ci-dessous.

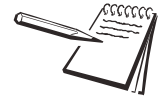

*Les voyants du contrôle de poids sont basés sur un poids net. En conséquence, si une tare est active, seul le poids net est considéré pour le contrôle de poids. S'il n'y a pas de tare, le poids brut est utilisé comme base pour les voyants.*

### <span id="page-26-0"></span>3.4.4 Pesée d'un objet cible

Après avoir placé l'indicateur en mode de contrôle de poids, observer la procédure cidessous afin de configurer une cible en pesant un objet.

- <span id="page-26-3"></span>1. Appuyer sur **ZERO (Remise à zéro)** pour remettre la balance à zéro, si nécessaire.
- 2. Si nécessaire, entrer une valeur de tarage. Voir *[Pesée nette page 17](#page-16-0)* pour des instructions.
- <span id="page-26-4"></span>3. Placer un objet du poids souhaité sur la balance et appuyer sur **TARGET (Cible)**…

Le poids s'affiche et le segment central du graphique à barres ainsi que le voyant *SP2* s'allument.

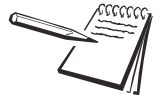

*La plage cible acceptable est une plage du poids de l'objet cible +/- une plage prédéfinie entrée dans un menu protégé par un mot de passe.*

*Plus le poids est éloigné du poids cible, plus les segments au-dessus ou en dessous du poids cible du graphique à barres s'allument. Les segments UNDER (En dessous) et OVER (Au-dessus) du graphique à barres sont réglés à une division chacun.*

<span id="page-26-2"></span>4. Enlever l'objet et le remplacer par le prochain objet à contrôler.

Le graphique à barres indique si le poids s'inscrit en dessous, au-dessus ou à l'intérieur de la plage de poids cible. Si le poids est en dessous, le voyant *SP1* et les segments *UNDER (En dessous)* s'allument. Si le poids est audessus, le voyant *SP3* et les segments *OVER (Au-dessus)* s'allument.

5. Répéter l'étape [4](#page-26-2) jusqu'à la fin de la pesée des articles.

Le poids cible actuel reste actif jusqu'à ce que soient répétées les étapes [1](#page-26-3) à [3](#page-26-4) avec un nouvel article d'un poids différent.

#### <span id="page-26-1"></span>3.4.5 Paramétrage des limites supérieures et inférieures

Après avoir placé l'indicateur en mode de contrôle de poids, observer la procédure cidessous afin de configurer une cible en paramétrant des limites supérieures et inférieures.

- <span id="page-26-5"></span>1. Appuyer sur **ZERO (Remise à zéro)** pour remettre la balance à zéro, si nécessaire.
- 2. Si nécessaire, entrer une valeur de tarage. Voir *[Pesée nette page 17](#page-16-0)* pour des instructions.
- 3. Le poids étant compris dans la plage du zéro brut, appuyer sur **TARGET (Cible)**…

*Lo (Bas)* s'affiche brièvement, puis la valeur actuelle du poids inférieur acceptable.

4. Appuyer sur **ZERO (Remise à zéro)** pour accepter la valeur, ou saisir un nouveau poids inférieur acceptable et appuyer sur **ZERO (Remise à zéro)**…

> *Hi (Haut)* s'affiche brièvement, suivie de la valeur actuelle du poids supérieur acceptable.

<span id="page-26-6"></span>5. Appuyer sur **ZERO (Remise à zéro)** pour accepter la valeur, ou entrer un nouveau poids supérieur acceptable et appuyer sur **ZERO (Remise à zéro)**…

L'écran repasse en mode Pesée normale.

<span id="page-27-1"></span>6. Placer un poids sur la balance…

Si le poids est en-dessous du poids inférieur acceptable, les segments gauches du graphique à barres s'allument.

Tout poids compris entre les poids inférieur et supérieur acceptables entraîne l'illumination du segment central du graphique à barres, signalant que le poids est compris dans la plage cible.

Si le poids est au-dessus du poids supérieur acceptable, les segments droits du graphique à barres s'allument.

- 7. Enlever l'article de la balance et répéter l'étape [6](#page-27-1) pour vérifier d'autres articles.
- 8. Pour configurer de nouvelles limites supérieures et inférieures, répéter les étapes [1](#page-26-5) à [5](#page-26-6).

### <span id="page-27-0"></span>3.4.6 Fonctionnement des points de consigne dans le cadre de l'application Contrôle de poids

**Dans la plage du zéro brut** = Toutes les sorties et tous les voyants sont éteints.

**En dessous de la cible ou du poids inférieur acceptable** = Le voyant *SP1* et la sortie 1 sont allumés.

**À l'intérieur de la cible** = Le voyant *SP2* et la sortie 2 sont allumés.

**Au-dessus de la cible ou du poids supérieur acceptable** = Le voyant *SP3* et la sortie 3 sont allumés.

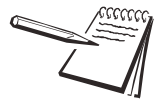

*Les sorties doivent être activées (consulter le manuel d'entretien).*

*Contacter le responsable superviseur pour toute information concernant l'utilisation des points de consignes avec les balances alimentées par des batteries.*

Les sorties peuvent être configurées comme verrouillées ou déverrouillées par l'intermédiaire d'un menu protégé par un mot de passe.

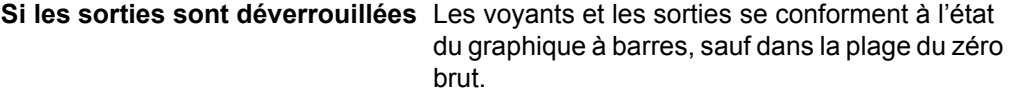

**Si les sorties sont verrouillées** L'état des voyants et des sorties est déterminé par l'emplacement auquel le premier poids stable a été relevé après avoir placé un article sur la balance. Le voyant et la sortie verrouillés se réinitialisent en position éteinte (OFF) uniquement lorsque le poids revient dans la plage du zéro brut.

# <span id="page-28-0"></span>3.5 Application Mise en lots (Batching)

Cette section s'applique si l'application Mise en lots de l'indicateur est activée.

## <span id="page-28-1"></span>3.5.1 Fonction par défaut de la touche SELECT (Sélectionner)

Dans le cadre de l'application Mise en lots, il est possible de visualiser les valeurs d'affichage du poids brut, net et de tarage, en appuyant à plusieurs reprises sur la touche **SELECT (Sélectionner)**.

## <span id="page-28-2"></span>3.5.2 Fonctions de touche spéciales

Les touches suivantes ont une fonction supplémentaire dans le cadre de cette application :

- **START** Appuyer sur la touche **START (Démarrer)** pour lancer une opération de mise en lots.
- **STOP** Appuyer sur la touche **STOP** pour arrêter une opération de mise en lots.
- **F1 F1** fait office de touche **START (Démarrer)** et **STOP** après avoir appuyé dessus à plusieurs reprises.

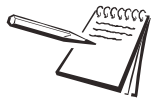

*L'application Mise en lots comporte des options supplémentaires pour les valeurs Preact (Correction anticipée) dans le menu Setpoint (Point de consigne), comme illustré ci-dessous :*

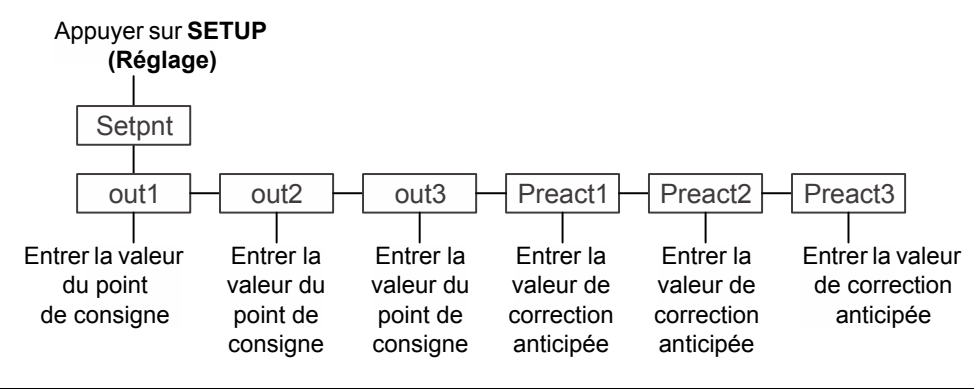

Les valeurs du point de consigne et Preact (Correction anticipée) peuvent être positives ou négatives, inférieures ou égales à la capacité de la balance. Voir *[Saisie d'un nombre](#page-14-2)  [négatif page 15](#page-14-2)* pour la saisie de valeurs négatives.

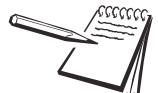

*Définition de la valeur PREACT (Correction anticipée) : la valeur preact est la quantité de matière en chute libre.*

*Par exemple : L'utilisateur souhaite ajouter 454 kg (1 000 lb) de matière sur une balance, mais lorsque la vanne d'alimentation se ferme, le poids final est toujours supérieur de 54 kg (120 lb) au poids souhaité.*

*Pour corriger cette situation, il est nécessaire de définir une valeur de correction anticipée de -54 kg (-120 lb). Ceci entraîne un arrêt anticipé du point de consigne contrôlant la matière, permettant à la matière en chute libre d'être prise en compte dans le poids final.*

# <span id="page-29-0"></span>3.5.3 Mise en lots

La mise en lots permet à l'indicateur de contrôler jusqu'à trois moteurs, minuteries, vis sans fin, obturateurs, etc. utilisant les trois sorties en vue de procéder à des mises en lots basées sur le poids.

Il existe quatre types de mise en lots :

- $\bullet$  À un seul ingrédient à 2 vitesses
- Par remplissage des ingrédients (jusqu'à trois ingrédients)
- Par remplissage via des points de consigne autonomes
- Par procédé de remplissage/décharge

D'autres paramètres, réglés dans un menu protégé par un mot de passe, influent sur la mise en lots.

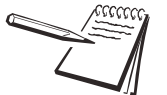

*Le graphique à barres s'allume de façon séquentielle, représentant entre 0 % et 100 % du poids du lot, quel que soit le type de mise en lots, à l'exception des points de consignes autonomes.*

# <span id="page-29-1"></span>3.5.4 Remplissage à 2 vitesses

Le procédé à 2 vitesses est destiné au remplissage d'un seul ingrédient avec une commande à deux vitesses (Rapide/Lente), généralement une vanne ou un obturateur de trémie qui peuvent être complètement ouverts, partiellement ouverts ou fermés. Au démarrage du remplissage, les deux voyants *SP1* et *SP2* sont allumés (les sorties activées), réglant la commande à deux vitesses en position complètement ouverte (Fast speed [Vitesse rapide]). Lorsque la valeur de la sortie 1 est atteinte, le voyant SP1 et la sortie 1 s'éteignent, réglant la commande à deux vitesses en position partiellement ouverte (Slow speed [Vitesse lente]). Lorsque la valeur de la sortie 2 est atteinte, le voyant SP2 et la sortie 2 s'éteignent, fermant le dispositif de commande et terminant le remplissage.

- 1. Maintenir la touche **SELECT (Sélectionner)** appuyée pour accéder à l'écran permettant d'éditer le point de consigne.
- 2. Paramétrer la sortie 1 à la valeur de remplissage rapide, et la sortie 2 à la valeur de remplissage lente.

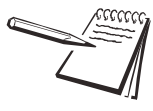

*Exemple : Pour remplir un produit de 45 kg (100 lb) dont les 2 derniers kilos (les 5 dernières livres) à une vitesse lente : Régler la sortie 1 à 43 kg (95 lb) et la sortie 2 à 45 kg (100 lb).*

- 3. Pour démarrer ou redémarrer le processus de remplissage à 2 vitesses, appuyer sur **START (Démarrer)** ou **F1**.
- 4. Pour arrêter le processus de remplissage, appuyer sur **STOP** ou **F1**. (**F1** permet de lancer/interrompre le processus.)

## <span id="page-29-2"></span>3.5.5 Remplissage d'ingrédients

Le remplissage d'ingrédients est destiné à la mise en lots d'au maximum 3 ingrédients contrôlée par les valeurs de sortie 1, 2 et 3. Si la valeur de sortie 2 est égale à 0, le fonctionnement est identique à celui d'un remplisseur d'un seul ingrédient. Si la valeur de sortie 3 est égale à 0, le fonctionnement est identique à celui d'un doseur de deux ingrédients.

- 1. Appuyer sur **SETUP (Réglage)** ou maintenir la touche **SELECT (Sélectionner)** appuyée pour accéder à l'écran permettant d'éditer le point de consigne.
- 2. Paramétrer la sortie 1 à la valeur de l'ingrédient 1, la sortie 2 à la valeur de l'ingrédient 2 et la sortie 3 à la valeur de l'ingrédient 3.
- 3. Pour démarrer ou redémarrer le processus de mise en lots, appuyer sur **START (Démarrer)** ou **F1**.

4. Pour arrêter le processus de mise en lots, appuyer sur **STOP** ou **F1**. (**F1** permet de de lancer/interrompre le processus.)

#### <span id="page-30-0"></span>3.5.6 Points de consignes autonomes

Les points de consigne autonomes fonctionnent comme les points de consigne en mode de pesée générale, auxquels s'ajoutent les commandes marche/arrêt. Ce mode permet aussi d'effectuer une pesée négative/décharge.

- 1. Appuyer sur **SETUP (Réglage)** ou maintenir la touche **SELECT (Sélectionner)** appuyée pour accéder à l'écran permettant d'éditer le point de consigne.
- 2. Paramétrer les valeurs des sorties 1, 2 et 3.
- 3. Pour démarrer ou redémarrer la configuration des points de consigne, appuyer sur **START (Démarrer)** ou **F1**.
- 4. Pour arrêter le processus, appuyer sur **STOP** ou **F1**. (**F1** permet de lancer/ interrompre le processus.)

### <span id="page-30-1"></span>3.5.7 Remplissage/Décharge

Le mode Remplissage/Décharge est généralement utilisé pour des applications ayant recours à des remplissages négatifs afin de déposer une quantité de produit plus faible à partir d'une grande balance de type cuve, réservoir ou trémie. La cuve (réservoir ou trémie) est remplie à un poids brut déterminé, permettant d'effectuer de nombreuses opérations de remplissage par poids négatifs de sacs ou de conteneurs avant que la cuve (réservoir ou trémie) ne nécessite d'être rechargée.

- **Remplissage** La sortie 1 est affectée à la quantité de remplissage brute de la cuve (réservoir ou trémie) ; la touche **START** ou **F1** permet de lancer le remplissage. Le remplissage est uniquement basé sur le poids brut. Si la sortie 1 est réglée sur 907 kg (2 000 lb) et que la balance contient déjà 227 kg (500 lb), la sortie 1 sera coupée (et le voyant *SP1* s'éteint) lorsque les 680 kg (1 500 lb) supplémentaires sont ajoutés pour obtenir un poids brut total de 908 kg (2 000 lb). **Décharge** La sortie 2 est affectée à la quantité déchargée (poids négatif), à l'aide de la touche **TARE (Tarage)** utilisée pour lancer le cycle de décharge. La balance effectue un tarage avant d'activer la sortie 2 (le voyant *SP2* s'allume). Un opérateur peut procéder à plusieurs décharges. Lorsque le poids brut de la cuve est bas, la recharger.
- 1. Appuyer sur **SETUP (Réglage)** ou maintenir la touche **SELECT (Sélectionner)** appuyée pour accéder à l'écran permettant d'éditer le point de consigne.
- 2. Paramétrer la sortie 1 au poids de remplissage brut de la cuve ou du conteneur. Paramétrer la sortie 2 au poids du produit à décharger dans de petits sacs ou conteneurs.
- 3. Pour démarrer ou redémarrer le processus de remplissage de la grande cuve, appuyer sur **START (Démarrer)** ou **F1**.
- 4. Pour arrêter le processus de remplissage, appuyer sur **STOP** ou **F1**.
- 5. Appuyer sur **TARE (Tarage)** pour lancer le processus de remplissage des sacs.
- 6. Pour arrêter le processus de remplissage, appuyer sur **STOP** ou **TARE (Tarage)**.

# <span id="page-31-0"></span>3.6 Application Retenue de crête (Peak Hold)

Cette section s'applique si l'application Retenue de crête de l'indicateur est active.

## <span id="page-31-1"></span>3.6.1 Fonction par défaut de la touche SELECT (Sélectionner)

Dans le cadre de l'application Retenue de crête, il est possible de visualiser les valeurs d'affichage brutes, maximales et minimales, en appuyant à plusieurs reprises sur la touche **SELECT (Sélectionner)**.

### <span id="page-31-2"></span>3.6.2 Fonctions de touche spéciales

La touche suivante a une fonction supplémentaire dans le cadre de cette application :

**F1 F1** réinitialise les poids de crête minimaux et maximaux au poids brut actuel.

### <span id="page-31-3"></span>3.6.3 Fonctionnement de la retenue de crête

Seul le poids le plus élevé déposé sur la balance est affiché lorsque la valeur de poids de crête est sélectionnée. Le poids minimal est désigné par deux voyants verts *en forme de pastille*. Le poids maximal est désigné par deux autres voyants verts *en forme de pastille*. Voir la [Figure 3.3.](#page-31-4)

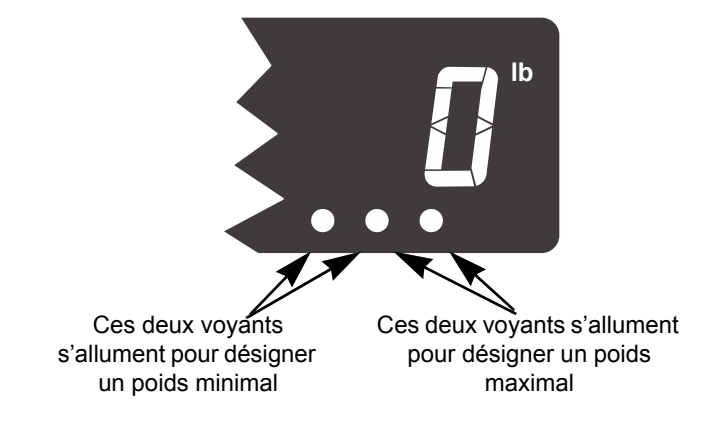

**Figure 3.3 Voyants Min/Max**

<span id="page-31-4"></span>Après avoir activé l'application Retenue de crête, suivre les étapes ci-dessous pour réaliser et visualiser une pesée de crête.

- 1. Appuyer à plusieurs reprises sur **SELECT (Sélectionner)** jusqu'à ce que les deux voyants verts en forme de pastille de droite s'allument. Voir la [Figure 3.3](#page-31-4). Ceci signifie que le poids de crête ou maximal est à présent affiché.
- 2. Après avoir retiré tout poids de la balance, appuyer sur **ZERO (Remise à zéro)** ; si nécessaire, appuyer sur **F1** pour réinitialiser toute précédente valeur de crête affichée.
- 3. Placer le poids sur la balance, puis le retirer…

L'écran affiche le poids de crête enregistré au cours de la pesée.

4. Pour réinitialiser la valeur de crête, appuyer sur **F1**…

Les valeurs minimales et maximales sont réinitialisées au **poids brut courant**.

5. Répéter les étapes pour effectuer une autre pesée de crête.

Un exemple d'affichage de poids minimal est présenté ci-dessous. L'illustration montre deux voyants en forme de pastille allumés.

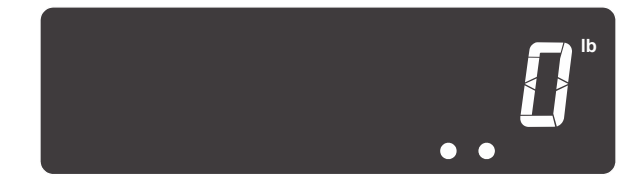

Un exemple d'affichage de poids maximal est présenté ci-dessous. L'illustration montre deux autres voyants en forme de pastille allumés.

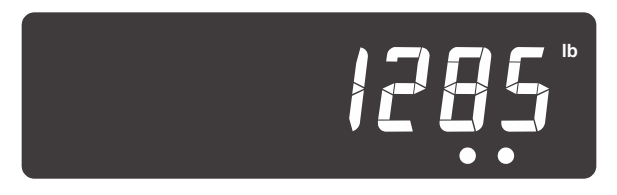

# <span id="page-32-0"></span>3.7 Application Affichage à distance (Remote display)

Cette section s'applique si l'application Affichage à distance de l'indicateur est activée.

L'indicateur peut être configuré pour fonctionner en tant qu'affichage à distance avec d'autres indicateurs compatibles ou avec le GSE 350/351IS.

Les caractères ASCII ci-dessous, envoyés à l'indicateur (application Affichage à distance uniquement), génèrent une réponse de l'indicateur.

G = Gross (Brut)  $N = Net$  $T =$ Tare (Tarage)  $l = lb$  (livre)  $k = ka$  $o = oz$  (once)  $g =$  grammes

Le fait d'appuyer sur les touches suivantes du panneau avant de l'indicateur (application Affichage à distance uniquement) entraîne la transmission de ces caractères.

**TARE (Tarage)** = T **SELECT (Sélectionner)** = S **ZERO (Remise à zéro)** = Z **PRINT (Imprimer)** = P **UNITS (Unités)** = U  $F1 = F$ 

Ces caractères ASCII permettent à l'indicateur de se comporter comme un indicateur secondaire à distance (non connecté à une plate-forme de pesage).

Des paramétrages dans deux menus protégés par un mot de passe doivent être effectués pour configurer l'indicateur afin de fonctionner en tant qu'affichage à distance. Consulter votre superviseur ou votre représentant local Avery Weigh-Tronix pour obtenir de plus amples informations sur la configuration de l'indicateur en tant qu'indicateur principal ou secondaire.

# <span id="page-33-0"></span>4 Menus

Des menus protégés par des mots de passe sont disponibles afin de configurer l'indicateur et/ou d'afficher des informations.

# <span id="page-33-1"></span>4.1 Accès aux menus

Observer la procedure suivante pour accéder aux menus du ZM303.

1. Avec l'indicateur sous tension et en mode de fonctionnement normal, maintenir la touche **F1** appuyée…

*Pass (Mot de passe)* s'affiche, vous invitant à saisir le mot de passe.

2. Entrer le mot de passe correspondant au menu souhaité et appuyer sur la touche **ZERO (Remise à zéro)**…

Le premier article du niveau supérieur du menu choisi s'affiche.

3. Utiliser les touches de navigation, illustrées ci-dessous, pour naviguer dans la structure de menu. Les symboles du tableau apparaissent au bas des touches.

Appuyer sur **SELECT (Sélectionner)/ ▼** pour se déplacer vers le bas du menu

Appuyer sur TARE (Tarage)/ pour se déplacer vers le haut du menu, excepté au niveau de l'article inférieur d'un menu, puis appuyer sur **ZERO (Remise à zéro)**/  $\Box$  ou **F1** 

Appuyer sur **PRINT (Imprimer)/** pour se déplacer vers la gauche dans un menu

Appuyer sur **UNITS (Unités)**/ pour se déplacer vers la droite dans un menu

Appuyer sur **ZERO (Remise à zéro)**/ pour accepter une valeur ou un choix et pour se déplacer vers le haut dans le menu.

Appuyer sur **F1** pour quitter et se déplacer vers le haut dans un menu

# <span id="page-33-2"></span>4.2 Voyants du menu

La structure de menu est constituée d'articles de menu, de paramètres, d'écrans de saisie de valeurs et de listes à partir desquelles choisir un article. Pour se repérer dans le menu, le graphique à barres en haut de l'écran est activé lorsque l'indicateur est présent dans les menus et change d'apparence selon les règles suivantes :

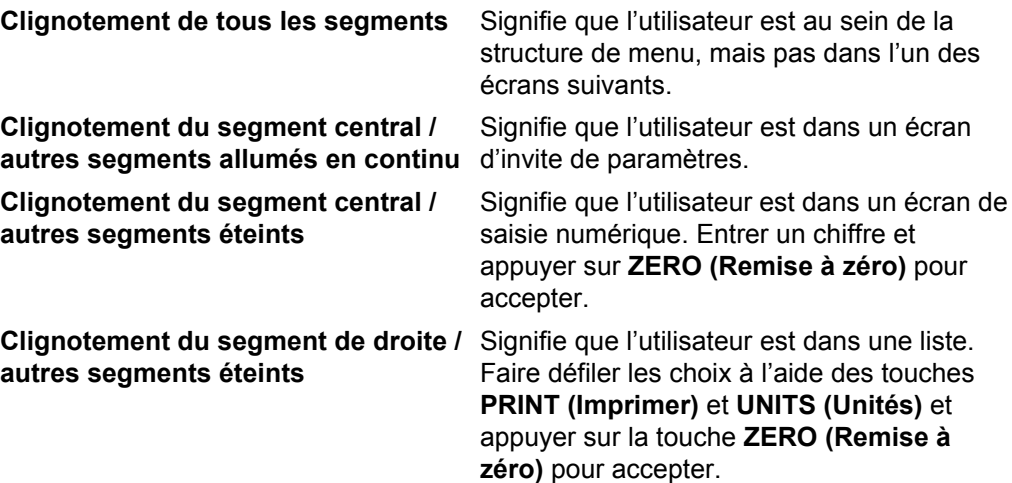

# <span id="page-34-0"></span>4.3 Quitter les menus

1. Au niveau de l'article inférieur d'un menu, appuyer sur **ZERO (Remise à zéro)** pour accepter un choix ou une valeur et monter d'un niveau, ou appuyer sur **F1** pour quitter et monter d'un niveau sans confirmer ni le choix ni la valeur. À partir de là, appuyer sur **TARE (Tarage)** à plusieurs reprises jusqu'à ce que…

> *SAVE no (Ne pas enregistrer)* s'affiche. Ceci signifie « Ne pas enregistrer les modifications ».

2. À l'aide de la touche **UNITS (Unités)**, faire défiler les choix : *SAVE no (Ne pas enregistrer)*, *SAVEYES (Enregistrer)* et *CAnCEL (Annuler)*. Appuyer sur **ZERO (Remise à zéro)** pour accepter le choix affiché.

> Si vous sélectionnez *SAVE no (Ne pas enregistrer)* ou *SAVEYES (Enregistrer)*, l'indicateur quitte le menu et revient en mode de pesée normale.

**OU**

Si vous sélectionnez *CAnCEL (Annuler)*, l'indicateur reste dans le menu.

# <span id="page-34-1"></span>4.4 Menus de niveau USER (Utilisateur)

Les menus de niveau USER (Utilisateur) sont accessibles par les utilisateurs. Les autres niveaux de menu ne sont accessibles que par les superviseurs et les techniciens.

Le niveau USER (Utilisateur) (mot de passe 111) contient des menus User (Utilisateur), About (À propos) et Audit, comme illustré à la [Figure 4.1.](#page-34-2)

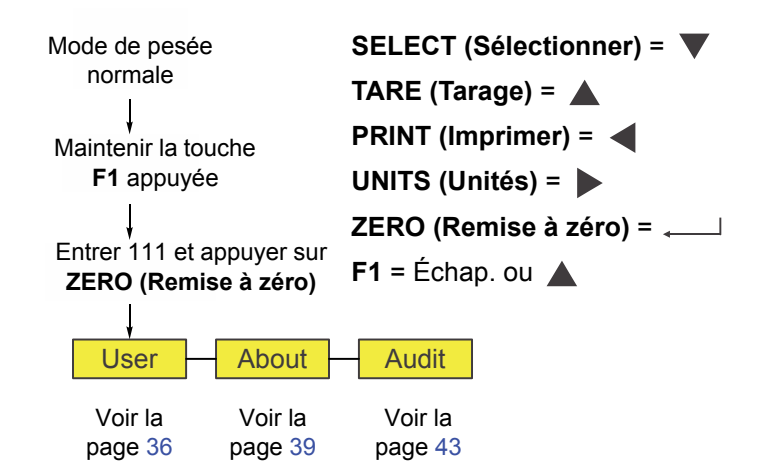

<span id="page-34-2"></span>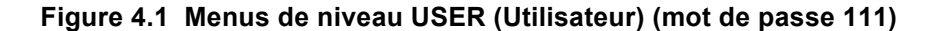

# <span id="page-35-0"></span>4.5 Menu User (Utilisateur)

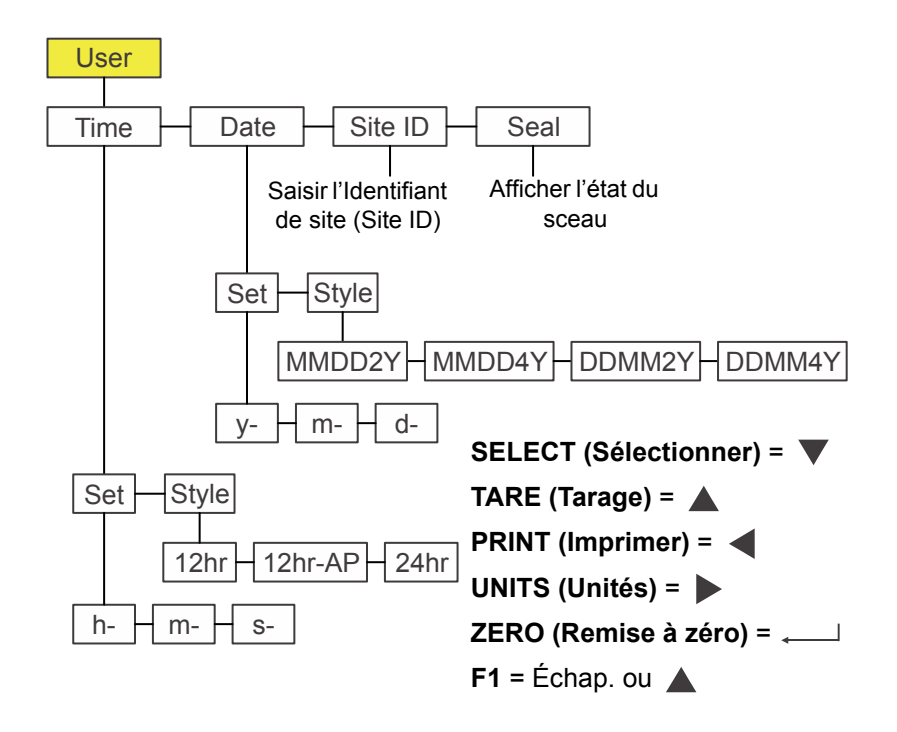

Le menu User (Utilisateur) est illustré à la [Figure 4.2](#page-35-2).

**Figure 4.2 Menu User (Utilisateur)**

<span id="page-35-2"></span>Utiliser ce menu pour régler l'heure et la date, entrer un identifiant de site, et afficher l'état du sceau physique. Chaque fonction est expliquée ci-dessous :

# <span id="page-35-1"></span>4.5.1 Time (Heure)

**User (Utilisateur) Time (Heure)**

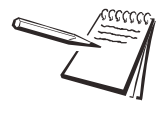

Les symboles  $\downarrow$  et  $\rightarrow$  utilisés dans cette section correspondent à la direction de *déplacement dans le menu. Ainsi, la séquence User (Utilisateur) Time (Heure), illustrée ci-dessus, représente un déplacement descendant de uSEr (Utilisateur) vers tiME (Heure). Ceci aide l'utilisateur à se repérer dans la structure de menu.*

1. Accéder au menu User (Utilisateur) (voir *[Accès aux menus page 34](#page-33-1)*) et appuyer sur **SELECT (Sélectionner)**…

*tiME (Heure)* s'affiche. Permet de régler l'heure et le format de l'horloge.

2. Appuyer sur **SELECT (Sélectionner)**…

*SEt (Régler)* s'affiche.

3. Appuyer sur **SELECT (Sélectionner)**…

*h- x* s'affiche ; le *x* clignote. Il s'agit d'un écran d'entrée numérique pour la valeur de l'heure.
4. Saisir l'heure selon le système de 24 h et appuyer sur *ZERO (Remise à zéro)* pour accepter …

> *M- x* s'affiche ; le *x* clignote. Il s'agit d'un écran d'entrée numérique pour la valeur des minutes.

5. Saisir les minutes et appuyer sur *ZERO (Remise à zéro)* pour accepter …

*S- x* s'affiche, avec le *x* clignotant. Il s'agit d'un écran d'entrée numérique pour la valeur des secondes.

6. Saisir les secondes et appuyer sur *ZERO (Remise à zéro)* pour accepter …

*SEt (Régler)* s'affiche.

7. Appuyer sur **UNITS (Unités)**...

*StYLE (Format)* s'affiche. Utiliser cette fonction pour régler le format de l'horloge pour les impressions. Choisir entre *12hr*, *12hr-AP* (AM/PM) et *24hr*.

8. Appuyer sur **SELECT (Sélectionner)**…

*12hr* s'affiche.

9. À l'aide de la touche **UNITS (Unités)**, faire défiler les choix. Appuyer sur **ZERO (Remise à zéro)** pour accepter le choix affiché…

*StYLE (Format)* s'affiche.

10. Appuyer sur **TARE (Tarage)**…

*tiME (Heure)* s'affiche.

# 4.5.2 Date

#### **User (Utilisateur) Time (Heure) Date**

- 1. À partir de *tiME (heure)*, appuyer sur **UNITS (Unités)**… *dAtE* s'affiche.
- 2. Appuyer sur **SELECT (Sélectionner)**…

*SEt (Régler)* s'affiche.

3. Appuyer sur **SELECT (Sélectionner)**…

*h- x* s'affiche ; le *x* clignote. Il s'agit d'un écran de saisie numérique pour la valeur de l'année.

4. Saisir l'année et appuyer sur *ZERO (Remise à zéro)* pour accepter …

*M- x* s'affiche ; le *x* clignote. Il s'agit d'un écran d'entrée numérique pour la valeur du mois.

5. Saisir le mois et appuyer sur *ZERO (Remise à zéro)* pour accepter …

*d- x* s'affiche ; le *x* clignote. Il s'agit d'un écran de saisie numérique pour la valeur du jour.

6. Saisir le jour et appuyer sur *ZERO (Remise à zéro)* pour accepter … *SEt (Régler)* s'affiche.

7. Appuyer sur **UNITS (Unités)**...

*StYLE (Format)* s'affiche. Utiliser cette fonction pour régler le format de la date pour les impressions. Choisir entre *MMDD2Y (MMJJAA)*, *MMDD4Y (MMJJAAAA)*, *DDMM2Y (JJMMAA*) et *DDMM4Y (JJMMAAAA)*.

8. Appuyer sur **SELECT (Sélectionner)**…

*MMDD2Y (MMJJAA)* s'affiche.

9. À l'aide de la touche **UNITS (Unités)**, faire défiler les choix. Appuyer sur **ZERO (Remise à zéro)** lorsque le choix souhaité s'affiche…

Une fois la sélection faite, *StYLE (Format)* s'affiche.

10. Appuyer sur **TARE (Tarage)**… *dAtE* s'affiche.

# 4.5.3 Site ID (Identifiant de site)

**User (Utilisateur) Time (Heure) Date Site ID (Identifiant de site)**

- 1. À partir de *dAtE*, appuyer sur **UNITS (Unités)**… *SitE id (Identifiant de site)* s'affiche.
- 2. Appuyer sur **SELECT (Sélectionner)**…

Un écran de saisie numérique s'affiche.

3. Entrer un numéro d'identifiant de site à l'aide du clavier numérique et appuyer sur **ZERO (Remise à zéro)** pour accepter…

*SitE id (Identifiant de site)* s'affiche.

# 4.5.4 Seal (Sceau)

**User (Utilisateur) Time (Heure) Date Site ID (Identifiant de site) Seal (Sceau)**

1. À partir de *SitE id (Identifiant de site)*, appuyer sur **UNITS (Unités)**…

*SEAL (Sceau)* s'affiche.

2. Appuyer sur **SELECT (Sélectionner)**…

*unSEALE (Désceller)* ou *SEALEd (Sceller)* s'affiche. Il s'agit de l'état du sceau physique à l'intérieur de l'indicateur. Si l'unité est scellée, aucune modification ne peut être apportée à la configuration de l'indicateur.

- 3. Appuyer sur **F1** pour retourner à l'affichage *SEAL (Sceau)*.
- 4. Pour quitter le menu, voir *[Quitter les menus page 35](#page-34-0)*.

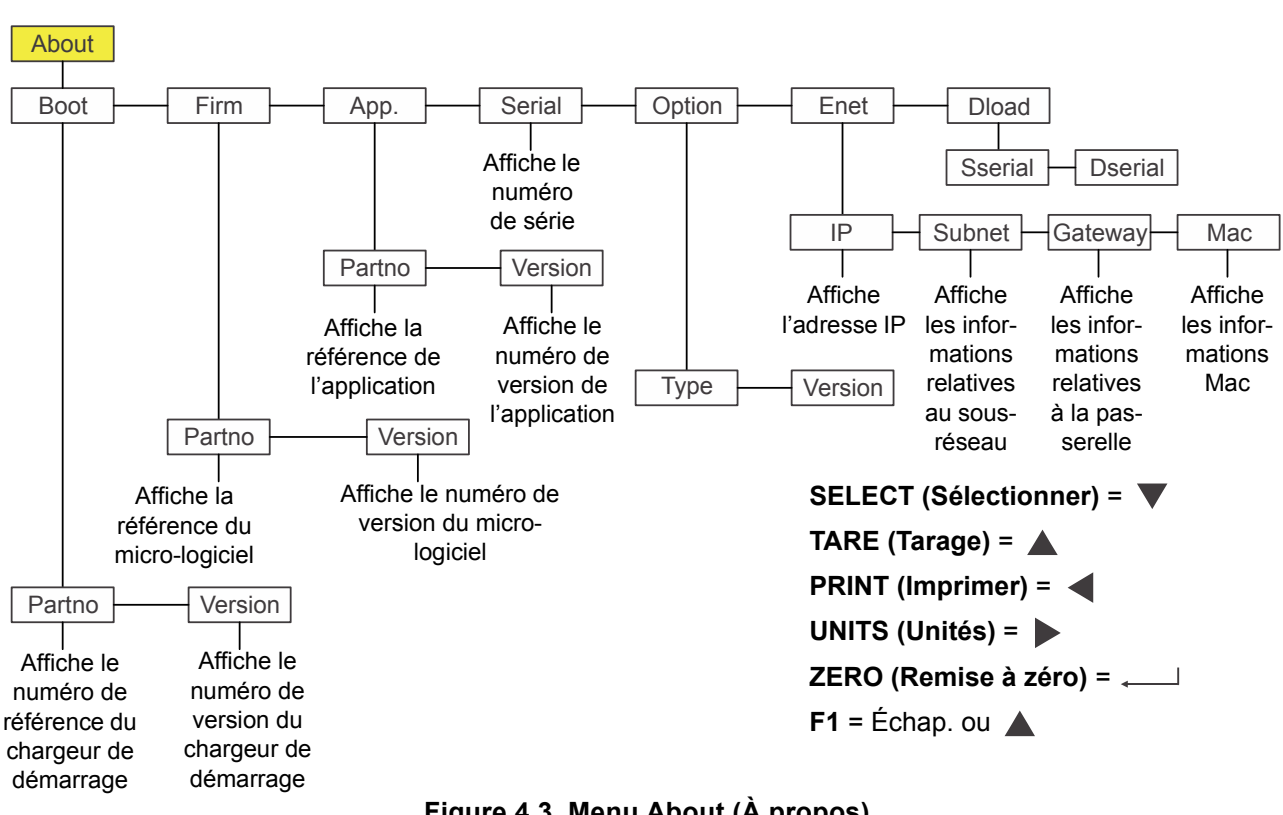

Le menu About (À propos) est illustré à la [Figure 4.3.](#page-38-0)

# 4.6 Menu About (À propos)

**Figure 4.3 Menu About (À propos)**

Utiliser ce menu pour afficher des informations concernant les différents articles indiqués à la [Figure 4.3.](#page-38-0) Chaque fonction est expliquée ci-dessous :

# <span id="page-38-0"></span>4.6.1 Boot (Démarrage)

**About (À propos) Boot (Démarrage)**

- 1. Accéder au menu About (À propos) et appuyer sur **SELECT (Sélectionner)**… *boot (Démarrage)* s'affiche.
- <span id="page-38-1"></span>2. Appuyer sur **SELECT (Sélectionner)**…

*PArtno (N° de référence)* s'affiche.

3. Appuyer sur **SELECT (Sélectionner)**…

Le numéro de référence du chargeur de démarrage s'affiche.

- 4. Appuyer sur **ZERO (Remise à zéro)** pour retourner à l'affichage *PArtno (N° de référence)*.
- 5. Appuyer sur **UNITS (Unités)**...

*VErSion* s'affiche.

6. Appuyer sur **SELECT (Sélectionner)**…

Le numéro de version du chargeur de démarrage s'affiche.

- <span id="page-39-0"></span>7. Appuyer sur **ZERO (Remise à zéro)** pour retourner à l'affichage de *VErSion*.
- 8. Appuyer sur **TARE (Tarage)** pour retourner à l'affichage *boot (Démarrage)*.

# 4.6.2 Firm and App (Micro-logiciel et application)

**About (À propos) Boot (Démarrage) Firm and App (Micro-logiciel et application)**

1. À partir de *boot (Démarrage)*, appuyer sur **UNITS (Unités)**…

*FirM (Micro-logiciel)* s'affiche. Ceci correspond au micro-logiciel.

2. Répéter la même séquence de touches qu'aux étapes [2](#page-38-1) à [7](#page-39-0) pour afficher le numéro de référence et la version pour les articles de menu *FirM (Micrologiciel)* et *APP (Application)*.

# 4.6.3 Serial (N° de série)

**About (À propos) Boot (Démarrage) Firm (Micro-logiciel) App (Application) Serial (N° de série)**

- 1. Une fois que *APP (Application)* est affiché, appuyer sur **UNITS (Unités)**… *SERIAL (N° de série)* s'affiche.
- 2. Appuyer sur **SELECT (Sélectionner)**…
	- Le numéro de série de l'indicateur s'affiche.
- 3. Appuyer sur **TARE (Tarage)** pour retourner à l'affichage *SEriAL (N° de série)*.

# 4.6.4 Option

**About (À propos) Boot (Démarrage) Firm (Micro-logiciel) App (Application) Serial (N° de série) → Option** 

- 1. À partir de *SEriAL (N° de série)*, appuyer sur **UNITS (Unités)**… *oPtion* s'affiche.
- 2. Appuyer sur **SELECT (Sélectionner)**…

*VErSion* s'affiche. Ceci correspond à la version du logiciel de la carte d'option actuellement installée. Les informations contenues peuvent être utiles.

3. Pour afficher la version, appuyer sur **SELECT (Sélectionner)**…

Le numéro de version du logiciel s'affiche.

- 4. Appuyer sur **ZERO (Remise à zéro)**…
	- *oPtion* s'affiche.
- 5. Appuyer sur **UNITS (Unités)**...

*tYPE* s'affiche. Ceci correspond au type de carte d'option installée. Les quatre cartes d'option sont les suivantes : Analogique, 802.11g sans fil, USB-d et Boucle de courant/RS485/RS422.

6. Appuyer sur **SELECT (Sélectionner)**…

Le nom de la carte d'option actuellement installée s'affiche.

- 7. Appuyer sur **ZERO (Remise à zéro)**… *tYPE* s'affiche.
- 8. Appuyer sur **TARE (Tarage)**… *oPtion* s'affiche.

# 4.6.5 Enet (Ethernet)

#### **About (À propos) Boot (Démarrage) Firm (Micro-logiciel) App (Application) Serial (N° de série) → Option → Enet (Ethernet)**

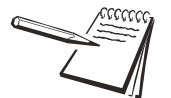

*Si l'indicateur est connecté à un réseau Ethernet, les valeurs affichées sont les adresses actuellement attribuées.*

1. À partir de *oPtion*, appuyer sur **UNITS (Unités)**…

*EnEt (Ethernet)* s'affiche. Utiliser cet article pour visualiser les adresses IP, Subnet (Sous-réseau), Gateway (Passerelle) et MAC.

2. Appuyer sur **SELECT (Sélectionner)**…

*iP* s'affiche. Utiliser cet article pour afficher les quatre segments de l'adresse IP.

3. Appuyer sur **SELECT (Sélectionner)**…

*1 XXX* s'affiche. Il s'agit du premier octet de l'adresse IP.

4. Appuyer sur **ZERO (Remise à zéro)**…

*2 XXX* s'affiche. Il s'agit du deuxième octet de l'adresse IP.

5. Appuyer sur **ZERO (Remise à zéro)**…

*3 XXX* s'affiche. Il s'agit du troisième octet de l'adresse IP.

6. Appuyer sur **ZERO (Remise à zéro)**…

*4 XXX* s'affiche. Il s'agit du quatrième octet de l'adresse IP.

7. Appuyer sur **ZERO (Remise à zéro)**…

*iP* s'affiche.

8. Appuyer sur **UNITS (Unités)**...

*Subnet (Sous-réseau)* s'affiche.

- 9. Appuyer sur les mêmes touches et dans le même ordre pour les adresses de *Subnet (Sous-réseau)*, *Gateway (Passerelle)* et *MAC*.
- 10. Puis, appuyer sur **TARE (TARAGE)**… *EnEt (Ethernet)* s'affiche.

# 4.6.6 Dload (Télécharger)

**About (À propos) Boot (Démarrage) Firm (Microprogramme) App (Application) Serial (N° de série) Option Enet (Ethernet) Dload (Télécharger)**

1. À partir de *EnEt (Ethernet)*, appuyer sur **UNITS (Unités)**…

*dLoAd (Télécharger)* s'affiche. Ceci correspond à télécharger. Sous *SSEriAL*, il est possible d'afficher le numéro de série du logiciel qui a créé le fichier de configuration. Sous *dSEriA*L, il est possible d'afficher le numéro de série du logiciel qui a téléchargé le fichier de configuration. Ceci est utilisé à des fins de sécurité et de gestion de licences.

2. Appuyer sur **SELECT (Sélectionner)**…

*SSEriAL* s'affiche.

3. Appuyer sur **SELECT (Sélectionner)**…

La première moitié du numéro de série de l'application qui a créé le fichier de configuration s'affiche.

- 4. Appuyer sur **ZERO (Remise à zéro)** pour en afficher la seconde moitié.
- 5. Appuyer sur **F1**...

*SSEriAL* s'affiche.

6. Appuyer sur **UNITS (Unités)**...

*dSEriAL* s'affiche.

7. Appuyer sur **SELECT (Sélectionner)**…

La première moitié du numéro de série de l'application qui a téléchargé le fichier de configuration s'affiche.

- 8. Appuyer sur **ZERO (Remise à zéro)** pour en afficher la seconde moitié.
- 9. Appuyer sur **F1**...

#### *dSEriAL* s'affiche.

- 10. Appuyer sur **TARE (Tarage)** jusqu'à l'affichage de *About (À propos)*.
- 11. Pour quitter le menu, voir *[Quitter les menus page 35](#page-34-0)*.

# 4.7 Menu Audit

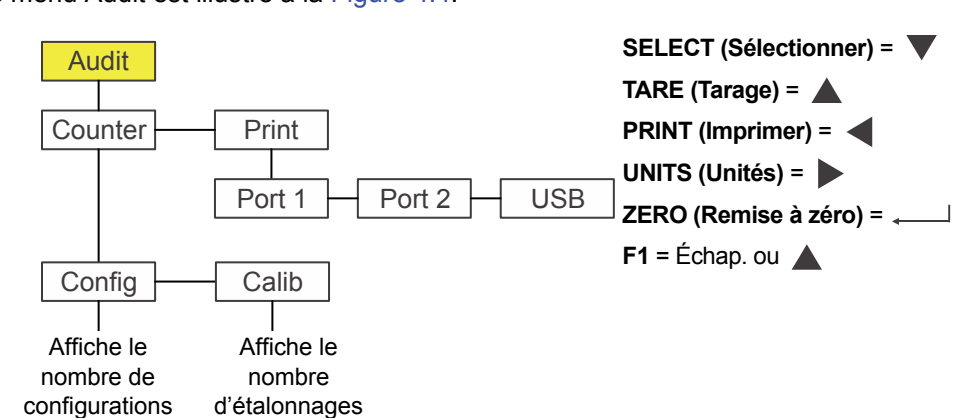

Le menu Audit est illustré à la [Figure 4.4.](#page-42-0)

**Figure 4.4 Menu Audit**

<span id="page-42-0"></span>Ce menu permet d'afficher les compteurs d'audit relatifs aux configurations et étalonnages et d'imprimer les informations. Chaque fonction est expliquée ci-dessous :

# 4.7.1 Counter (Compteur)

#### **Audit Counter (Compteur)**

1. Accéder au menu Audit et appuyer sur **SELECT (Sélectionner)**…

*countEr (Compteur)* s'affiche. Deux compteurs indiquent combien de fois l'indicateur a été configuré et étalonné.

2. Appuyer sur **SELECT (Sélectionner)**…

*conFig (Configuration)* s'affiche.

3. Appuyer à nouveau sur **SELECT (Sélectionner)**…

Un chiffre indiquant combien de fois l'indicateur a été configuré s'affiche.

4. Appuyer sur **ZERO (Remise à zéro)**…

*conFig (Configuration)* s'affiche.

5. Appuyer sur **UNITS (Unités)**...

*cALib (Étalonnage)* s'affiche.

6. Appuyer sur **SELECT (Sélectionner)**…

Un chiffre indiquant combien de fois l'indicateur a été étalonné s'affiche.

7. Appuyer sur **ZERO (Remise à zéro)**…

*cALib (Étalonnage)* s'affiche.

8. Appuyer sur **TARE (Tarage)**…

*countEr (Compteur)* s'affiche.

# 4.7.2 Imprimer

**Audit Counter (Compteur) Print (Imprimer)**

1. À partir de *countEr (Compteur)*, appuyer sur **UNITS (Unités)**…

*Print (Imprimer)* s'affiche.

2. Appuyer sur **SELECT (Sélectionner)**…

Port1 s'affiche. Il s'agit du premier choix parmi les trois disponibles : *Port 1*, *Port 2* ou *uSb*. Sélectionner le port par lequel le rapport d'audit sera imprimé.

3. Appuyer sur **UNITS (Unités)** pour faire défiler les choix et appuyer sur **ZERO (Remise à zéro)** lorsque l'option souhaitée s'affiche…

> Le journal de l'audit est imprimé par le biais du port choisi et *Print (Imprimer)* s'affiche.

4. Ceci termine la description du menu Audit. Pour quitter le menu, voir *[Quitter](#page-34-0)  [les menus page 35](#page-34-0)*.

# 5 Communications

Le ZM303 peut communiquer par l'intermédiaire de ces ports :

- **·** Série
- **•** Ethernet
- $\bullet$  USB
- $\bullet$  802.11g sans fil

# 5.1 Formats d'impression par défaut

Les exemples ci-dessous illustrent les formats par défaut disponibles :

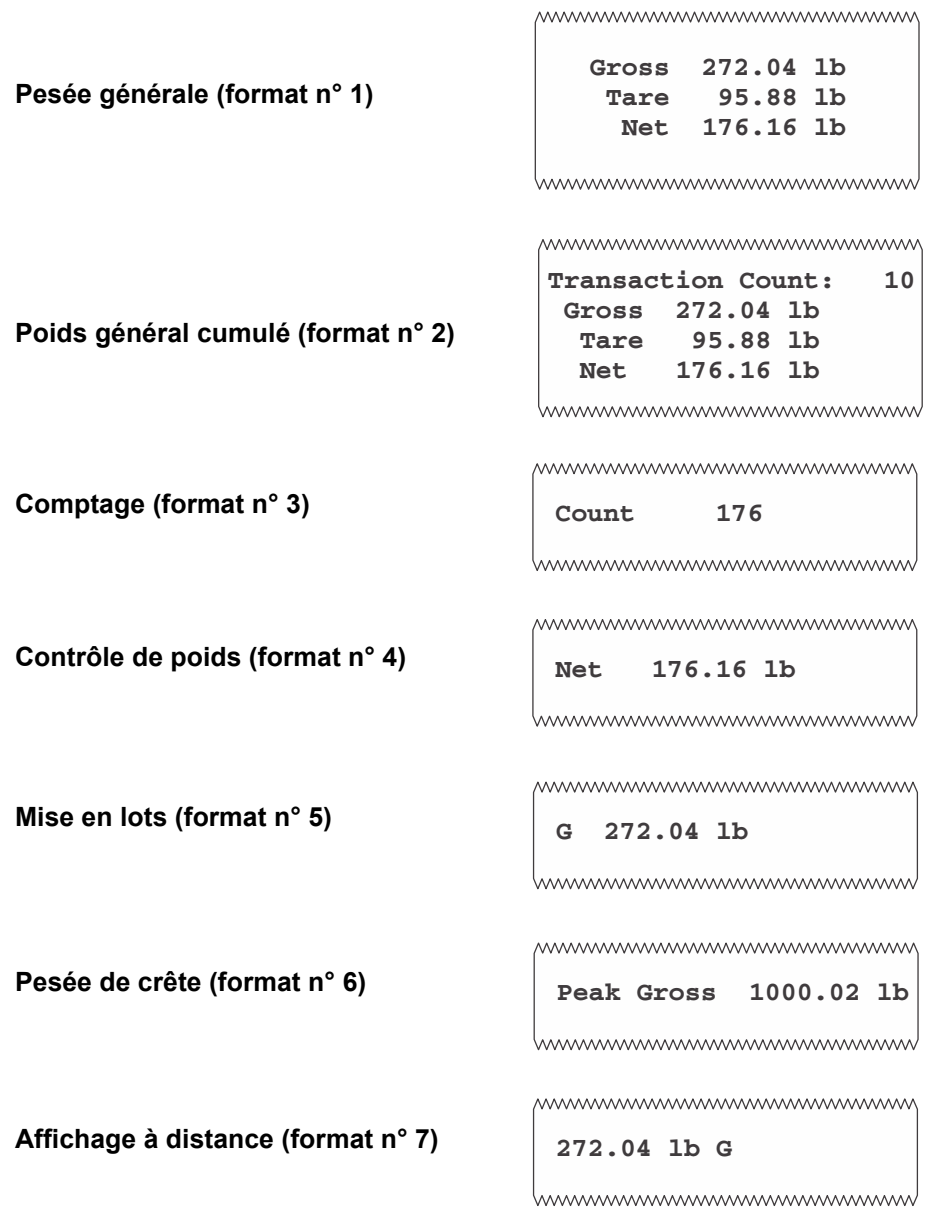

L'indicateur peut être configuré pour de nombreuses autres sorties pour correspondre à l'application.

# 6 Messages d'erreur

Les messages d'erreur suivants peuvent s'afficher au cours de l'utilisation de l'indicateur :

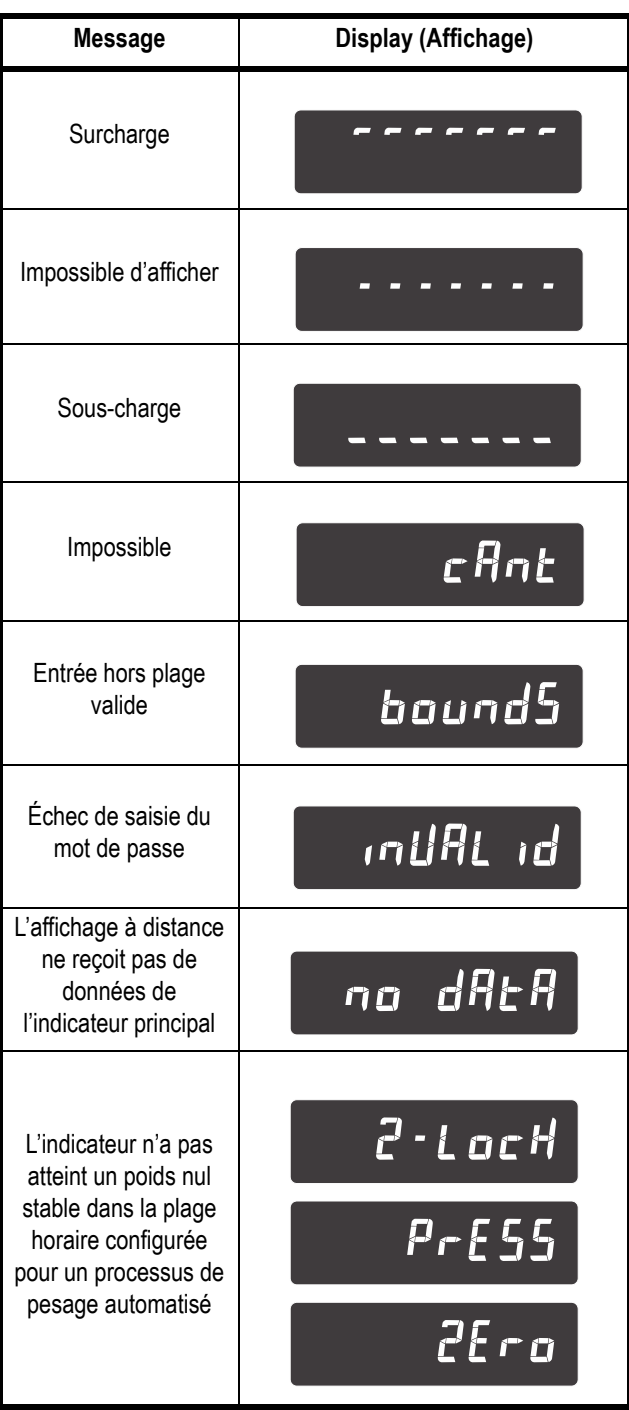

# 7 Menu Supervisor (Superviseur)

Ce menu permet à un responsable superviseur de modifier les fonctions paramétrables d'une application. Accéder au menu Supervisor (Superviseur) à l'aide du mot de passe 1793. Voir *[Accès aux menus page 34](#page-33-0)* pour les instructions à suivre.

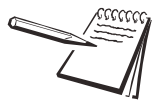

*Partout où se trouve une option permettant d'imprimer des informations dans l'un des menus du superviseur, les informations seront imprimées à partir du Port 1, du Port 2 ou du Port USB, selon la configuration.*

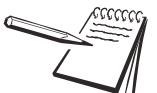

*Les menus sont toujours expliqués de façon séquentielle de manière à couvrir toutes les informations de façon logique. L'utilisateur n'accédera probablement jamais à tous les articles de menu de cette façon. Il est possible de naviguer vers la zone du menu devant être modifiée à l'aide du tableau relatif aux touches de navigation affiché avec chaque menu.*

Le menu Supervisor (Superviseur) change en fonction de l'application active. Consulter la section appropriée.

- **[Menu Supervisor \(Superviseur\) de l'application General Weighing \(Pesée](#page-47-0) à Menu** *[générale\) page 48](#page-47-0)*
- **Menu Supervisor (Superviseur) de l'application Accumulator (Accumulateur)** *[page 55](#page-54-0)*
- **Menu Supervisor (Superviseur) de l'application Counting (Comptage)** *[page 59](#page-58-0)*
- **Menu Supervisor (Superviseur) de l'application Checkweighing (Contrôle de** *[poids\) page 63](#page-62-0)*
- **[Menu Supervisor \(Superviseur\) de l'application Mise en lots page 66](#page-65-0)**
- **Menu Supervisor (Superviseur) de l'application Peak Hold (Retenue de** *[crête\) page 71](#page-70-0)*
- Menu Supervisor (Superviseur) de l'application Remote display (Affichage à *[distance\) page 73](#page-72-0)*

# <span id="page-47-0"></span>7.1 Menu Supervisor (Superviseur) de l'application General Weighing (Pesée générale)

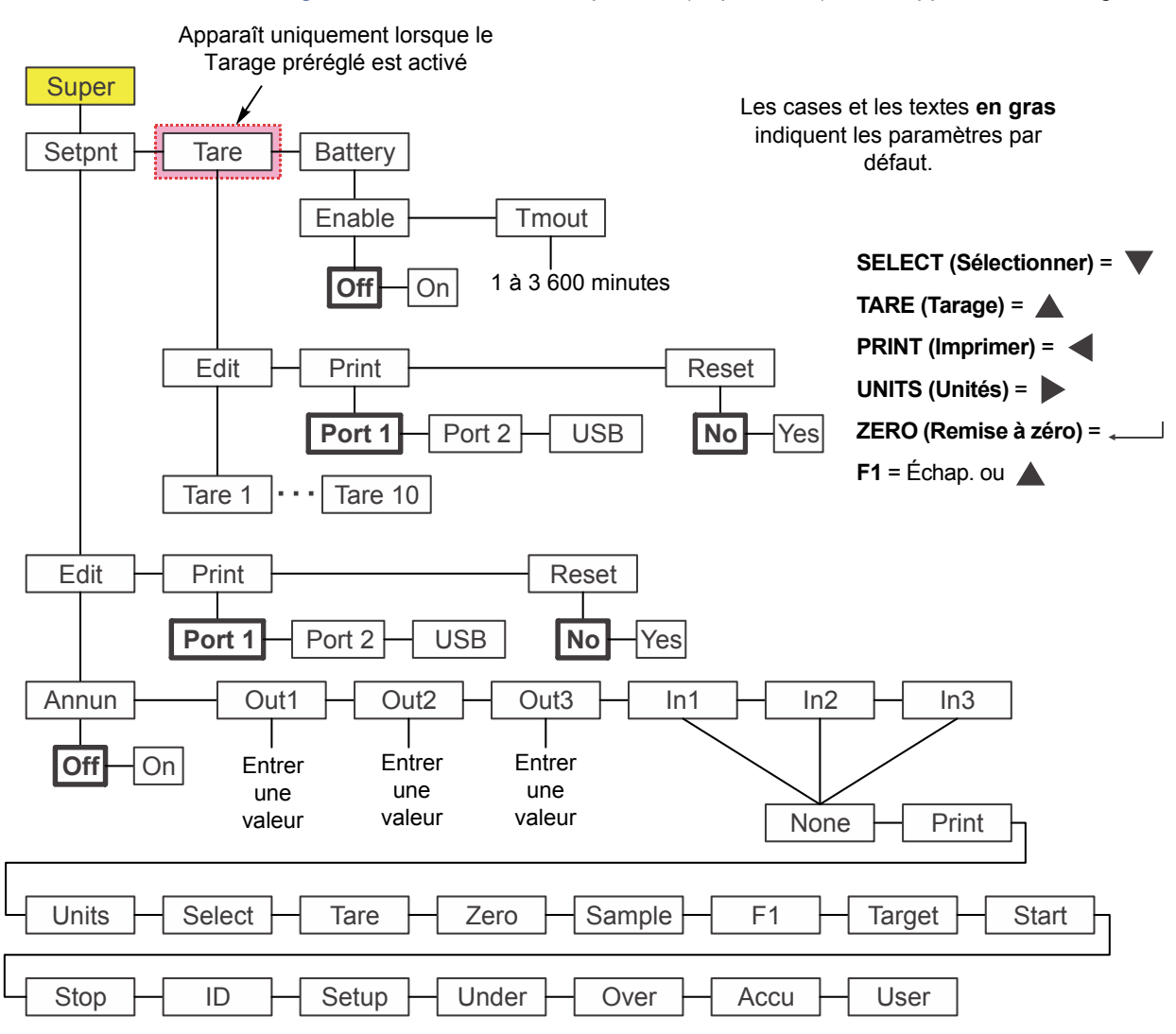

La [Figure 7.1](#page-47-1) illustre le menu Supervisor (Superviseur) dans l'application Pesée générale.

**Figure 7.1 Menu Supervisor (Superviseur) pour l'application Pesée générale**

<span id="page-47-1"></span>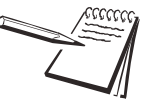

*Le menu Setpoint (Point de consigne) est le même pour toutes les applications et ne sera, en conséquence, expliqué qu'une seule fois ci-après. Les exceptions sont indiquées dans le texte.*

Observer la procédure ci-dessous pour paramétrer les articles du menu Supervisor (Superviseur).

# 7.1.1 Setpoint (Point de consigne)

#### **Super (Superviseur) Setpoint (Point de consigne)**

*Les symboles et utilisés dans cette section correspondent au sens de déplacement dans le menu. Ainsi, la séquence Super (Superviseur) Setpoint (Point de consigne), illustrée ci-dessus représente un déplacement descendant de SuPEr (Superviseur) vers SEtPnt (Point de consigne). Ceci aide l'utilisateur à se repérer dans la structure de menu.*

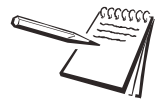

*En cas d'utilisation d'un indicateur alimenté par des batteries, pour toute application, la sortie du point de consigne n° 3 est réservée à la mise hors tension des batteries à des fins d'économie d'énergie. Consulter le manuel d'entretien pour toute information concernant la configuration des sorties de points de consigne et des circuits d'économie d'énergie en option pouvant être mise en place afin de couper l'alimentation par la batterie. Le bloc-batterie ZM-BAT avec cellule de type D en option, conçu pour le ZM303, n'est pas équipé d'un circuit économiseur d'énergie.*

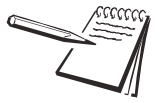

*Une valeur de point de consigne peut être saisie sur une échelle +/-, relative à la capacité de la balance. Voir [Saisie d'un nombre négatif page 15](#page-14-0) pour le processus de saisie d'une valeur négative.*

*Désactiver tout point de consigne non utilisé. Consulter le manuel d'entretien pour toute information concernant la désactivation des points de consigne.*

1. Après avoir activé l'application Pesée générale, accéder au menu Supervisor (Superviseur). Voir *[Accès aux menus page 34](#page-33-0)* pour des instructions. À partir de *SuPEr (Superviseur)*, appuyer sur **SELECT (Sélectionner)**...

*SEtPnt (Point de consigne)* s'affiche. Ceci permet de :

- paramétrer la fonction des voyants de points de consigne
- saisir jusqu'à trois valeurs de point de consigne
- sélectionner jusqu'à trois entrées
- $\bullet$  imprimer les paramètres des points de consigne
- réinitialiser tous les paramètres des points de consigne aux paramètres d'usine.

#### **Voyants**

#### **Setpoint (Point de consigne) Edit (Modifier) Annun (Voyants)**

2. Appuyer sur **SELECT (Sélectionner)**…

*Edit (Modifier)* s'affiche.

<span id="page-48-0"></span>3. Appuyer sur **SELECT (Sélectionner)**…

*Annun (Voyants)* s'affiche. (*Annun (Voyants)* n'est pas inclus dans le menu Supervisor (Superviseur) de l'application Mise en lots (Batch). Sauter les étapes [3](#page-48-0) à [5](#page-49-0).)

Ceci correspond aux voyants de points de consigne *SP1*, *SP2* et *SP3*. Par défaut (*oFF [Éteints]*), ces voyants sont allumés lorsque le poids affiché est inférieur à la valeur du point de consigne, et éteints lorsque le poids affiché est supérieur à la valeur du point de consigne. Si *on (Allumé)* est sélectionné, les voyants fonctionnent de façon inverse : OFF (Éteints) lorsque le poids affiché est inférieur, ON (Allumés) lorsque le poids affiché est supérieur.

4. Appuyer sur **SELECT (Sélectionner)**…

Le réglage actuel s'affiche (*oFF [Éteint]* ou *on [Allumé]*).

<span id="page-49-0"></span>5. Appuyer sur **UNITS (Unités)** pour basculer entre les choix et, lorsque le choix souhaité s'affiche, appuyer sur **ZERO (Remise à zéro)** pour accepter… *Annun (Voyants)* s'affiche.

# **Outputs (Sorties)**

**Setpoint (Point de consigne) Edit (Modifier) Annun (Voyants) Out (Sorties)**

6. Appuyer sur **UNITS (Unités)**...

*out1 (Sortie 1)* s'affiche. Il s'agit du poids correspondant au point de consigne 1.

<span id="page-49-1"></span>7. Appuyer sur **SELECT (Sélectionner)**…

La valeur actuelle s'affiche avec un chiffre clignotant à droite.

8. Appuyer sur **ZERO (Remise à zéro)** pour l'accepter ou entrer une nouvelle valeur et appuyer sur **ZERO (Remise à zéro)** pour l'accepter…

*out1 (Sortie 1)* s'affiche.

<span id="page-49-2"></span>9. Appuyer sur **UNITS (Unités)**...

*out2 (Sortie 2)* s'affiche.

## **Inputs (Entrées)**

#### **Setpoint (Point de consigne) Edit (Modifier) Annun (Voyants) Out (Sorties) In (Entrées)**

10. Répéter les étapes [7](#page-49-1) à [9](#page-49-2) pour *out2 (Sortie 2)* et *out3 (Sortie 3)*. Appuyer sur **UNITS (Unités)** une fois l'opération terminée…

> *in1 (Entrée 1)* s'affiche. Ceci correspond à l'entrée 1. Utiliser celle-ci pour attribuer une fonction à l'entrée 1 lors du déclenchement d'un interrupteur externe. Le choix par défaut est *nonE (Aucun)*. Les choix sont indiqués à la [Figure 7.1](#page-47-1).

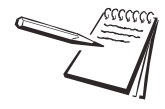

*Les entrées et les sorties doivent être activées (ON) dans un menu séparé, protégé par un mot de passe. Certains choix d'entrée ne s'appliquent pas à l'application active.*

- <span id="page-49-3"></span>11. À partir de *in1 (Entrée 1)*, appuyer sur **SELECT (Sélectionner)**… Le choix en cours s'affiche.
- 12. Appuyer sur **UNITS (Unités)** pour faire défiler les choix, et lorsque le choix souhaité s'affiche, appuyer sur **ZERO (Remise à zéro)** pour accepter… *in1 (Entrée 1)* s'affiche.
- <span id="page-49-4"></span>13. Appuyer sur **UNITS (Unités)**...

*in2 (Entrée 2)* s'affiche.

14. Répéter les étapes [11](#page-49-3) à [13](#page-49-4) pour *in2 (Entrée 2)* et *in3 (Entrée 3)*. Appuyer sur **TARE (Tarage)** une fois l'opération terminée…

*Edit (Modifier)* s'affiche.

#### **Imprimer**

## **Setpoint (Point de consigne) Edit (Modifier) Print (Imprimer)**

15. Appuyer sur **UNITS (Unités)**...

*Print (Imprimer)* s'affiche. Utiliser cette fonction pour imprimer les paramètres sous *SEtPnt*.

16. Appuyer sur **SELECT (Sélectionner)**…

*Port 1* s'affiche.

17. Appuyer sur **F1** pour annuler le processus d'impression ou appuyer sur **UNITS (Unités)** pour faire défiler jusqu'au port souhaité et appuyer sur **ZERO (Remise à zéro)** pour imprimer les informations…

*Print (Imprimer)* s'affiche, quelle que soit l'action précédente.

# **Reset (Réinitialiser)**

**Setpoint (Point de consigne) Edit (Modifier) Print (Imprimer) Reset (Réinitialiser)**

18. Appuyer sur **UNITS (Unités)**...

*rESEt (Réinitialiser)* s'affiche. Utiliser cette fonction pour réinitialiser les paramètres sous *Edit (Modifier)* aux paramètres d'usine.

19. Appuyer sur **SELECT (Sélectionner)**…

*no (Non)* s'affiche.

20. Appuyer sur **ZERO (Remise à zéro)** pour annuler la réinitialisation ou appuyer sur **UNITS (Unités)**…

*YES (Oui)* s'affiche.

- 21. Appuyer sur **ZERO (Remise à zéro)** pour rétablir les paramètres d'usine… *rESEt (Réinitialiser)* s'affiche.
- 22. Appuyer sur **TARE (Tarage)**…

*SEtPnt (Point de consigne)* s'affiche. Si le Tarage préréglé n'est pas activé, aller directement à l'étape [7](#page-53-0). Si celui-ci est activé, passer à l'étape suivante.

# 7.1.2 Tare (Tarage)

**Super (Superviseur) Setpoint (Point de consigne) Tare (Tarage)**

1. Appuyer sur **UNITS (Unités)**...

*tArE (Tarage)* s'affiche.

Ceci permet de :

- $\bullet$  configurer les valeurs pour un maximum de 10 tarages préréglés
- $\bullet$  imprimer les valeurs des tarages préréglés
- $\bullet$  réinitialiser tous les tarages préréglés à 0 (paramètres d'usine)

Les étapes suivantes décrivent la procédure à suivre.

## **Enregistrement de tarage 1-10**

#### **Tare (Tarage) Edit (Modifier) Tare 1-10**

2. Appuyer sur **SELECT (Sélectionner)**…

*Edit (Modifier)* s'affiche.

3. Appuyer sur **SELECT (Sélectionner)**…

*tArE (Tarage) 1* s'affiche. Il s'agit de la première des 10 valeurs de tarage préréglé à paramétrer.

<span id="page-51-0"></span>4. Appuyer sur **SELECT (Sélectionner)**…

La valeur actuelle s'affiche avec un chiffre clignotant à droite.

5. Appuyer sur **ZERO (Remise à zéro)** pour l'accepter ou entrer une nouvelle valeur et appuyer sur **ZERO (Remise à zéro)** pour l'accepter…

*tArE (Tarage) 1* s'affiche.

<span id="page-51-1"></span>6. Appuyer sur **UNITS (Unités)**...

*tArE (Tarage) 2* s'affiche.

7. Répéter les étapes [4](#page-51-0) à [6](#page-51-1) pour les opérations de *tArE 2 (Tarage 2)* à *tArE 10 (Tarage 10)*. Appuyer sur **TARE (Tarage)** une fois les opérations terminées… *Edit (Modifier)* s'affiche.

### **Imprimer**

#### **Tare (Tarage) Edit (Modifier) Print (Imprimer)**

- 8. Appuyer sur **UNITS (Unités)**...
	- *Print (Imprimer)* s'affiche. Utiliser cette fonction pour imprimer les valeurs de tarage préréglé.
- 9. Appuyer sur **SELECT (Sélectionner)**…

*Port 1* s'affiche.

10. Appuyer sur **F1** pour annuler le processus d'impression, ou appuyer sur **UNITS (Unités)** pour défiler jusqu'au port souhaité et appuyer sur **ZERO (Remise à zéro)** pour imprimer les informations…

*Print (Imprimer)* s'affiche, quelle que soit l'action précédente.

## **Reset (Réinitialiser)**

#### **Tare (Tarage) Edit (Modifier) Print (Imprimer) Reset (Réinitialiser)**

11. Appuyer sur **UNITS (Unités)**...

*rESEt (Réinitialiser)* s'affiche. Utiliser cette fonction pour réinitialiser tous les tarages préréglés à 0 (paramètres d'usine).

12. Appuyer sur **SELECT (Sélectionner)**…

*no (Non)* s'affiche.

13. Appuyer sur **ZERO (Remise à zéro)** pour annuler la réinitialisation ou appuyer sur **UNITS (Unités)**…

*YES (Oui)* s'affiche.

- 14. Appuyer sur **ZERO (Remise à zéro)** pour rétablir les paramètres d'usine… *rESEt (Réinitialiser)* s'affiche.
- 15. Appuyer sur **TARE (Tarage)**… *tArE (Tarage)* s'affiche.

# 7.1.3 Batterie

**Super (Superviseur) Setpoint (Point de consigne) Tare (Tarage) Battery (Batterie)**

<span id="page-52-0"></span>1. Appuyer sur **UNITS (Unités)**...

*bAttErY (Battery)* s'affiche. Utiliser cette fonction pour activer la batterie et régler une durée de temporisation (en minutes). En l'absence d'activité à l'expiration de cette durée, le point de consigne n° 3 change d'état de manière à ce que la batterie soit mise hors tension si le circuit externe correct est fourni. Voir le Manuel d'entretien.

# **Enable (Activer)**

# **Battery (Batterie) Enable (Activer)**

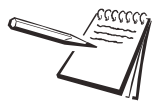

*N'activer la batterie et ne régler la valeur tMout (Temporisation) que si la batterie dispose du circuit d'arrêt externe approprié. Si le fonctionnement avec batterie est activé, la sortie du point de consigne 3 ne peut pas être utilisée pour des points de consigne, quelle que soit l'application. La sortie du point de consigne 3 est utilisée comme signal d'arrêt. Le bloc-batterie ZM-BAT avec cellule de type D en option, conçu pour le ZM303, n'est pas équipé d'un circuit économiseur d'énergie.*

2. Appuyer sur **SELECT (Sélectionner)**…

*EnAbLE (Activer)* s'affiche. Les choix proposés sont les suivants :*oFF (Arrêt)* et *on (Marche)*. Choisir *oFF (Arrêt)* pour désactiver l'utilisation avec batterie. Choisir *on (Marche)* pour activer l'utilisation avec batterie.

3. Appuyer sur **UNITS (Unités)** pour basculer entre les choix et, lorsque le choix souhaité s'affiche, appuyer sur **ZERO (Remise à zéro)** pour accepter…

*EnAbLE (Activer)* s'affiche.

# **Timeout (Temporisation)**

## **Battery (Batterie) Enable (Activer) Timeout (Temporisation)**

4. Appuyer sur **UNITS (Unités)**...

*tMout (Temporisation)* s'affiche. Ceci correspond à temporisation. Utiliser cette fonction pour régler le délai au terme duquel l'inactivité de la balance et du clavier cause l'arrêt de l'alimentation par la batterie. Les valeurs saisies doivent être comprises entre 1 et 3 600 minutes. **Cette fonction n'est opérationnelle que si la batterie est dotée d'un circuit d'arrêt.**

5. Appuyer sur **SELECT (Sélectionner)**…

Un écran de saisie numérique s'affiche.

6. Saisir une valeur, en minutes, et appuyer sur **ZERO (Remise à zéro)** pour accepter…

*tMout (Temporisation)* s'affiche.

<span id="page-53-0"></span>7. Ceci termine la description du menu Supervisor (Superviseur) pour l'application Pesée générale. Appuyer sur **TARE (Tarage)** à plusieurs reprises jusqu'à ce que l'indicateur repasse en mode de pesée normale.

Le poids actuel s'affiche.

# <span id="page-54-0"></span>7.2 Menu Supervisor (Superviseur) de l'application Accumulator (Accumulateur)

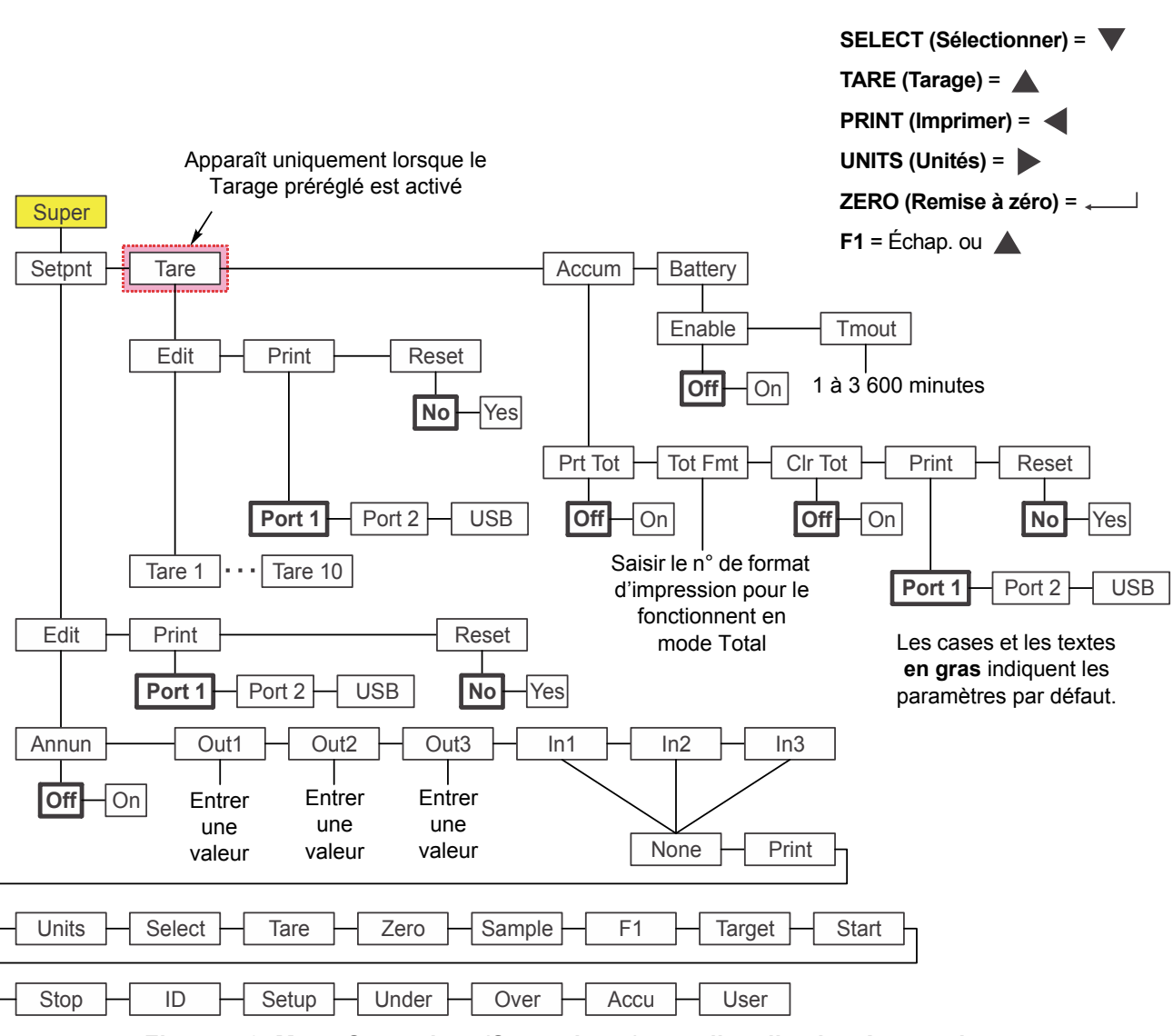

La [Figure 7.2](#page-54-1) illustre le menu Supervisor (Superviseur) dans l'application Accumulateur.

#### **Figure 7.2 Menu Supervisor (Superviseur) pour l'application Accumulateur**

Observer la procédure ci-dessous pour paramétrer les articles du menu Supervisor (Superviseur).

<span id="page-54-1"></span>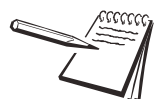

*Les sous-menus Setpnt (Point de consigne), Tare (Tarage) et bAttErY (Batterie) de la* [Figure 7.2](#page-54-1) *sont les mêmes que ceux décrits à la section [Menu Supervisor](#page-47-0)  [\(Superviseur\) de l'application General Weighing \(Pesée générale\) page 48](#page-47-0). Consulter cette section pour toute information concernant ces sous-menus. Les sous-menus spécifiques à cette application sont décrits ci-dessous.*

# 7.2.1 Accumulator (Accumulateur)

### **Super (Superviseur) Setpoint (Point de consigne) Tare (Tarage) Accum (Accumulateur)**

1. Après avoir activé l'application Accumulateur (Accumulator), accéder au menu Supervisor (Superviseur) à l'aide du mot de passe 1793. Voir *[Accès aux menus](#page-33-0)  [page 34](#page-33-0)* pour les instructions à suivre. À partir de *SuPEr (Superviseur)*, appuyer sur **SELECT (Sélectionner)**...

*SEtPnt (Point de consigne)* s'affiche.

2. Appuyer sur **UNITS (Unités)** jusqu'à l'affichage de ...

**AccuM (Accumulateur)**. Utiliser cette fonction pour paramétrer des articles relatifs à l'accumulation. Sous *AccuM (Accumulateur)*, il est possible de :

- **e** Activer/Désactiver la capacité d'imprimer le total cumulé (*Prt tot [Imprimer le total]*).
- Saisir un numéro de format d'impression pour imprimer les informations relatives au poids total cumulé (*tot FMt [Format d'impression du total]*).
- l Activer/Désactiver la possibilité d'effacer les informations relatives au total cumulé lorsque le total est imprimé (*clr tot [Effacer le total]*).
- $\bullet$  Imprimer le rapport d'accumulation pour l'ensemble des 10 canaux de mémoire (*Print [Imprimer]*).
- Remettre à 0 l'ensemble des 10 valeurs des canaux de mémoire de l'accumulateur (*rESEt [Réinitialiser]*).

La procédure suivante décrit la procédure à observer pour paramétrer ces articles.

# **Print total (Imprimer le total)**

## **Accum (Accumulateur) Print Total (Imprimer le total)**

- <span id="page-55-1"></span>3. À partir de **AccuM (Accumulateur)**, appuyer sur **SELECT (Sélectionner)**… *Prt tot (Impr total)* s'affiche. Ceci correspond à « imprimer le total ».
- 4. Appuyer sur **SELECT (Sélectionner)**…
	- *oFF (Arrêt)* s'affiche.
- <span id="page-55-0"></span>5. Appuyer sur **ZERO (Remise à zéro)** pour que la fonction d'impression du total reste désactivée ou appuyer sur **UNITS (Unités)** pour basculer sur *on (Marche)* et appuyer sur **ZERO (Remise à zéro)** afin de permettre l'impression du total cumulé…

*Prt tot (Impr total)* s'affiche.

Si cette option est activée, dans des conditions d'utilisation normale, l'utilisateur peut appuyer sur la touche **PRINT (Imprimer)** pendant trois secondes pour que le format d'impression du total sélectionné (voir l'étape [8](#page-56-0) ci-dessous) soit envoyé vers tout port configuré pour l'impression. *Prn-tot (Impr. total)* clignote.

## **Total format (Format d'impression du total)**

**Accum (Accumulateur) Print Total (Imprimer le total) Total Format (Format d'impression du total)**

6. Appuyer sur **UNITS (Unités)**...

*tot FMt (Format d'impression du total)* s'affiche. Ceci correspond au format d'impression du total.

7. Appuyer sur **SELECT (Sélectionner)**…

Le numéro de format d'impression actuel s'affiche ; le chiffre le plus à droite clignote. (Le format par défaut est le numéro 8.)

- *7.2 Menu Supervisor (Superviseur) de l'application Accumulator (Accumulateur)*
- <span id="page-56-0"></span>8. Appuyer sur **ZERO (Remise à zéro)** pour accepter le réglage existant, ou entrer un nouveau numéro de format et appuyer sur **ZERO (Remise à zéro)**… *tot FMt (Format d'impression du total)* s'affiche.

#### **Clear total (Effacer le total)**

**Accum (Accumulateur) Print Total (Imprimer le total) Total Format (Format d'impression du total) Clear Total (Effacer le total)** 

9. Appuyer sur **UNITS (Unités)**...

*cLr tot (Effacer le total)* s'affiche. Ceci correspond à effacer le total. Choisir *on (Marche)* pour permettre l'effacement du total cumulé une fois imprimé. Choisir *oFF (Arrêt)* pour désactiver cette fonction.

Si cette fonction est activée, le total est effacé lorsque l'utilisateur maintient la touche **PRINT (Imprimer)** pressée pendant trois secondes. Le message *cLr-tot (Effacer le total)* clignote. Le total est imprimé avant l'effacement si celui-ci a été activé à l'étape [5](#page-55-0) ci-dessus.

10. Appuyer sur **SELECT (Sélectionner)**…

Le réglage actuel est affiché.

11. Appuyer sur **UNITS (Unités)** pour basculer entre les choix et, lorsque le choix souhaité s'affiche, appuyer sur **ZERO (Remise à zéro)** pour accepter…

*cLr tot (Effacer le total)* s'affiche.

#### **Imprimer**

# **Accum (Accumulateur) Print Total (Imprimer le total) Total Format (Format d'impression du total) Clear Total (Effacer le total) Print (Imprimer)**

12. Appuyer sur **UNITS (Unités)**...

*Print (Imprimer)* s'affiche. Ceci correspond à imprimer le rapport du cumul. Choisir un port pour l'impression du rapport des totaux cumulés pour l'ensemble des 10 canaux de mémoire.

13. Appuyer sur **SELECT (Sélectionner)**…

*Port 1* s'affiche.

14. Appuyer sur **F1** pour annuler le processus d'impression ou appuyer sur **UNITS (Unités)** pour faire défiler jusqu'au port souhaité et appuyer sur **ZERO (Remise à zéro)** pour imprimer les informations…

*Print (Imprimer)* s'affiche, quelle que soit l'action précédente.

#### **Reset (Réinitialiser)**

**Accum (Accumulateur) Print Total (Imprimer le total) Total Format (Format d'impression du total) Clear Total (Effacer le total) Print (Imprimer) Reset (Réinitialiser)**

15. Appuyer sur **UNITS (Unités)**...

*rESEt (Réinitialiser)* s'affiche. Utiliser cette fonction pour réinitialiser tous les articles sous *AccuM (Accumulateur)* aux paramètres d'usine.

16. Appuyer sur **SELECT (Sélectionner)**…

*no (Non)* s'affiche.

17. Appuyer sur **ZERO (Remise à zéro)** pour annuler la réinitialisation ou appuyer sur **UNITS (Unités)**…

*YES (Oui)* s'affiche.

- 18. Appuyer sur **ZERO (Remise à zéro)** pour rétablir les paramètres d'usine… *rESEt (Réinitialiser)* s'affiche.
- 19. Appuyer sur **TARE (Tarage)**…

*AccuM (Accumulateur)* s'affiche.

20. Appuyer sur **UNITS (Unités)**...

*bAttErY (Batterie)* s'affiche. Le menu Battery (Batterie) est identique dans toutes les applications. Voir l'étape [1](#page-52-0) à la page [53](#page-52-0) pour toute information concernant la configuration de la batterie.

21. Ceci termine la description du menu Supervisor (Superviseur) pour l'application Accumulateur. Appuyer sur **TARE (Tarage)** à plusieurs reprises jusqu'à ce que l'indicateur repasse en mode de pesée normale.

Le poids actuel s'affiche.

# <span id="page-58-0"></span>7.3 Menu Supervisor (Superviseur) de l'application Counting (Comptage)

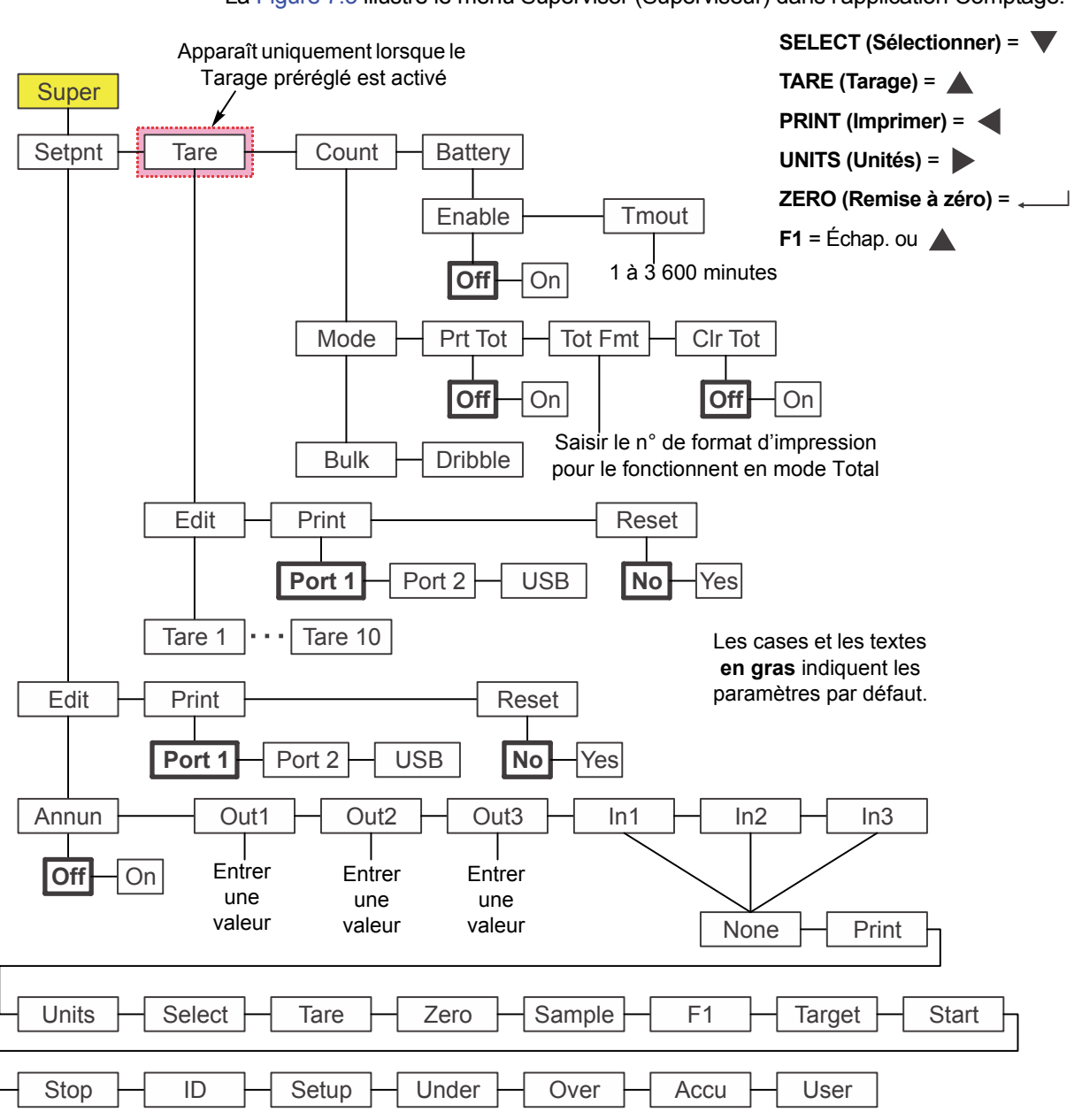

La [Figure 7.3](#page-58-1) illustre le menu Supervisor (Superviseur) dans l'application Comptage.

#### **Figure 7.3 Menu Supervisor (Superviseur) pour l'application Comptage**

Observer la procédure suivante pour paramétrer les articles du menu Supervisor (Superviseur).

<span id="page-58-1"></span>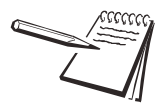

*Les sous-menus Setpnt (Point de consigne), Tare (Tarage) et bAttErY (Batterie) de la* [Figure 7.3](#page-58-1) *sont les mêmes que ceux décrits à la section [Menu Supervisor](#page-47-0)  [\(Superviseur\) de l'application General Weighing \(Pesée générale\) page 48](#page-47-0). Consulter cette section pour toute information concernant ces sous-menus. Les sous-menus spécifiques à cette application sont décrits ci-dessous.*

*Le sous-menu cnt Acc (Accumulateur comptage) est identique au sous-menu Accum (Accumulateur) de l'application Accumulateur. Voir l'étape [3](#page-55-1) à la page [56](#page-55-1)*.

# 7.3.1 Comptage

## **Super (Superviseur) Setpoint (Point de consigne) Tare (Tarage) Count (Comptage)**

1. Après avoir activé l'application Comptage, accéder au menu Supervisor (Superviseur) à l'aide du mot de passe 1793. Voir *[Accès aux menus page 34](#page-33-0)* pour la procédure à observer. À partir de *SuPEr (Superviseur)*, appuyer sur **SELECT (Sélectionner)**...

*SEtPnt (Point de consigne)* s'affiche.

- 2. Appuyer deux fois sur **UNITS (Unités)**...
	- *count (Comptage)* s'affiche. Utiliser cette fonction pour paramétrer des articles relatifs au comptage.
	- Choisir entre le mode en vrac et le mode à l'unité.
	- **e** Activer/Désactiver la capacité d'imprimer le total du comptage (*Prt tot [Imprimer le total]*).
	- Saisir un numéro de format d'impression pour imprimer les informations relatives au comptage total (*tot FMt [Format d'impression du total]*).
	- l Activer/Désactiver la capacité d'effacer les informations relatives au comptage total lorsque le total est imprimé (*clr tot [Effacer le total]*).

Les étapes suivantes décrivent la procédure à suivre pour paramétrer ces articles.

## **Mode**

## **Count (Comptage) Mode**

3. Appuyer sur **SELECT (Sélectionner)**…

*ModE* s'affiche. Il existe deux modes d'échantillonnage : *buLK (En vrac)* et *dribbLE (À l'unité)*.

*Bulk (En vrac)* Dans le cadre d'un échantillonnage en vrac, le nombre d'articles spécifié est intégralement placé (en vrac) sur la balance et celle-ci commence à calculer automatiquement le poids des pièces une fois que le poids se stabilise. Le décompte s'affiche alors.

- *Dribble (À l'unité)* Dans le cadre d'un échantillonnage à l'unité, l'utilisateur compte le nombre spécifié d'articles sur la balance et, une fois prêt, il appuie sur la touche **SAMPLE (Échantillon)**. La balance commence à calculer le poids des pièces et affiche le décompte.
- 4. *ModE* affiché, appuyer sur **SELECT (Sélectionner)**…

#### *buLK (En vrac)* s'affiche.

5. Appuyer sur **UNITS (Unités)** pour basculer entre les choix et, lorsque le choix souhaité s'affiche, appuyer sur **ZERO (Remise à zéro)** pour accepter… *ModE* s'affiche.

## **Print total (Imprimer le total)**

# **Count (Comptage) Mode Print Total (Imprimer le total)**

- 6. Appuyer sur **UNITS (Unités)**...
	- *Prt tot (Imprimer le total)* s'affiche. Ceci correspond à imprimer le total.
- 7. Appuyer sur **SELECT (Sélectionner)**… *no (Non)* s'affiche.

<span id="page-60-0"></span>8. Appuyer sur **ZERO (Remise à zéro)** pour que la fonction d'impression du total reste désactivée ou appuyer sur **UNITS (Unités)** pour basculer sur *YES (Oui)* et appuyer sur **ZERO (Remise à zéro)** pour permettre l'impression du total du comptage…

*Prt tot (Imprimer le total)* s'affiche.

Si cette option est activée, dans des conditions d'utilisation normale, l'utilisateur peut maintenir la touche **PRINT (Imprimer)** pressée pendant trois secondes pour que le format d'impression du total sélectionné (voir l'étape ci-dessous) soit envoyé vers tout port configuré pour l'impression. *Prn-tot (Impr total)* clignote.

#### **Total format (Format d'impression du total)**

**Count (Comptage) Mode Print Total (Impr total) Total Format (Format d'impression du total)**

9. Appuyer sur **UNITS (Unités)**...

*tot FMt (Format d'impression du total)* s'affiche. Ceci correspond au format d'impression du total.

10. Appuyer sur **SELECT (Sélectionner)**…

Le numéro de format d'impression actuel s'affiche ; le chiffre le plus à droite clignote. (Le format par défaut est le numéro 8)

11. Appuyer sur **ZERO (Remise à zéro)** pour accepter le réglage existant, ou entrer un nouveau numéro de format et appuyer sur **ZERO (Remise à zéro)**…

*tot FMt (Format d'impression du total)* s'affiche.

### **Clear total (Effacer le total)**

## **Count (Comptage) Mode Print Total (Imprimer le total) Total Format (Format d'impression du total) Clear Total (Effacer le total)**

12. Appuyer sur **UNITS (Unités)**...

*cLr tot (Eff total)* s'affiche. Ceci correspond à « Effacer le total ». Choisir *YES (Oui)* pour permettre l'effacement du total du comptage une fois imprimé. Choisir *no (Non)* pour désactiver cette fonction.

Si cette fonction est activée, le total est effacé lorsque l'utilisateur maintient la touche **PRINT (Imprimer)** pressée pendant trois secondes. Le message *cLr-tot (Eff. total)* clignote. Le total est imprimé avant l'effacement si celui-ci a été activé à l'étape [8](#page-60-0) ci-dessus.

13. Appuyer sur **SELECT (Sélectionner)**…

Le réglage actuel est affiché.

14. Appuyer sur **UNITS (Unités)** pour basculer entre les choix et, lorsque le choix souhaité s'affiche, appuyer sur **ZERO (Remise à zéro)** pour accepter…

*cLr tot (Eff total)* s'affiche.

15. Appuyer sur **TARE (Tarage)**…

*count (Comptage)* s'affiche.

16. Appuyer sur **UNITS (Unités)**...

*bAttErY (Batterie)* s'affiche. Le menu Battery (Batterie) est identique dans toutes les applications. Voir l'étape [1](#page-52-0) à la page [53](#page-52-0) pour toute information concernant la configuration de la batterie.

17. Ceci termine la description du menu Supervisor (Superviseur) dans le cadre de l'application Comptage. Appuyer sur **TARE (Tarage)** à plusieurs reprises jusqu'à ce que l'indicateur repasse en mode de pesée normale.

Le poids actuel s'affiche.

# <span id="page-62-0"></span>7.4 Menu Supervisor (Superviseur) de l'application Checkweighing (Contrôle de poids)

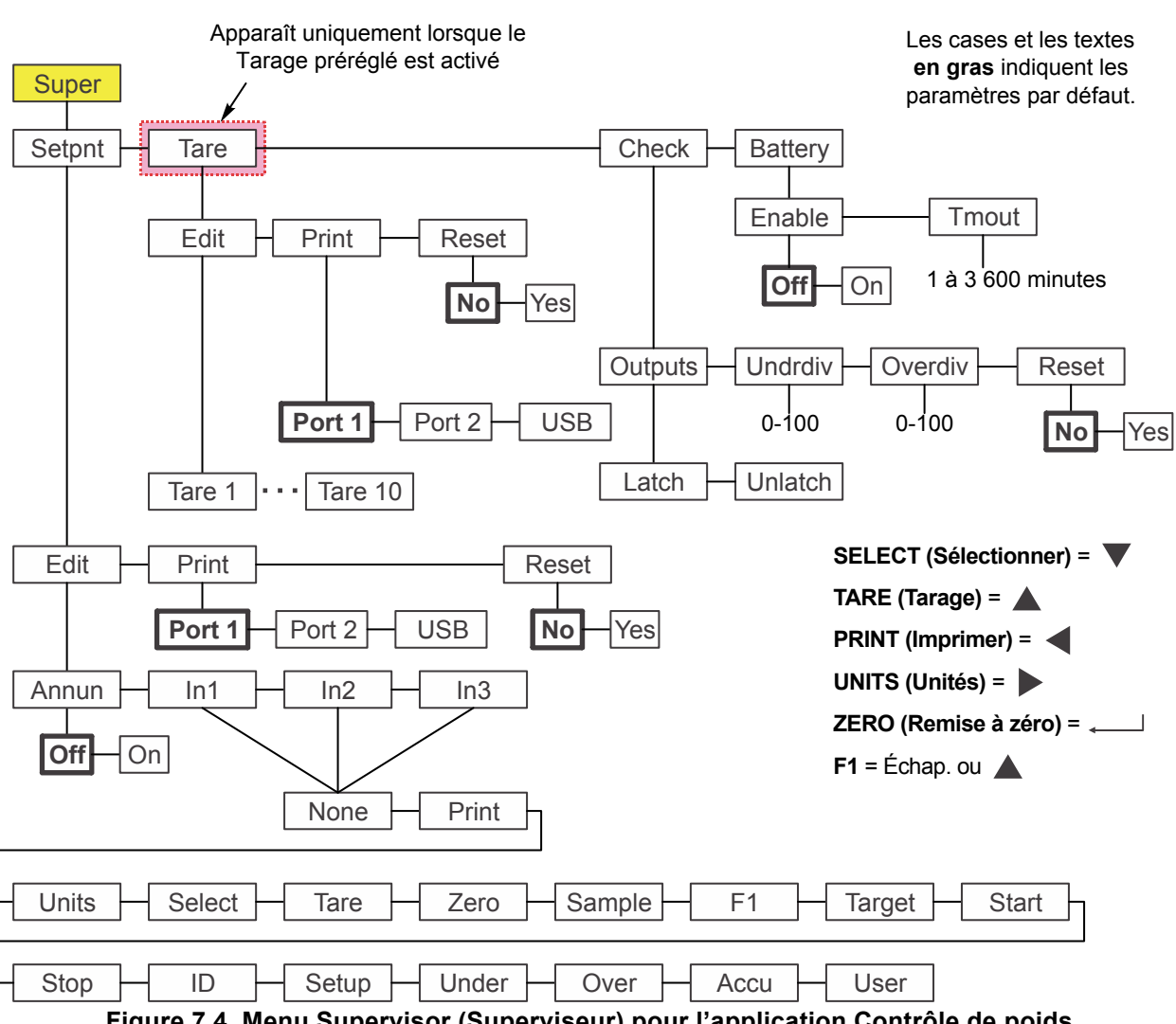

La [Figure 7.4](#page-62-1) illustre le menu Supervisor (Superviseur) dans l'application Contrôle de poids.

<span id="page-62-1"></span>**Figure 7.4 Menu Supervisor (Superviseur) pour l'application Contrôle de poids**

Observer la procédure ci-dessous pour paramétrer les articles du menu Supervisor (Superviseur).

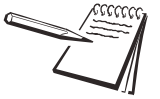

*Les sous-menus Setpnt (Point de consigne), Tare (Tarage) et bAttErY (Batterie) de la* [Figure 7.4](#page-62-1) *sont les mêmes que ceux décrits à la section [Menu Supervisor](#page-47-0)  [\(Superviseur\) de l'application General Weighing \(Pesée générale\) page 48](#page-47-0). Consulter cette section pour toute information concernant ces sous-menus. La seule exception consiste en ce que out1 (Sortie 1), out2 (Sortie 2) et out3 (Sortie 3) ne sont pas dans le menu Setpnt (Point de consigne). Ces sorties ne sont pas concernées par*  l'application Contrôle de poids. Les sous-menus spécifiques à cette application sont *décrits ci-dessous.*

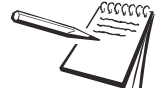

*En cas d'utilisation d'un indicateur alimenté par une batterie dans le cadre de l'application Contrôle de poids, la sortie n° 1 du point de consigne correspond à « Reject » (Rejeter) (en deçà ou au-delà des limites). La sortie n° 2 du point de consigne correspond à « Accept » (Accepter) (la cible). La sortie n° 3 est attribuée au circuit d'arrêt de la batterie. Voir le manuel d'entretien pour toute information concernant la configuration des sorties des points de consigne.*

# 7.4.1 Check (Contrôle)

## **Super (Superviseur) Setpoint (Point de consigne) Tare (Tarage) Check (Contrôle)**

1. Après avoir activé l'application Contrôle de poids, accéder au menu Supervisor (Superviseur) à l'aide du mot de passe 1793. Voir la section *[Accès aux menus](#page-33-0)  [page 34](#page-33-0)* pour les instructions à suivre. À partir de *SuPEr (Superviseur)*, appuyer sur **SELECT (Sélectionner)**...

*SEtPnt (Point de consigne)* s'affiche.

2. Appuyer deux fois sur **UNITS (Unités)**...

*chEcK (Contrôle)* s'affiche. Ceci correspond au contrôleur de poids. Utiliser cette fonction pour paramétrer des articles relatifs au contrôle de poids :

- Configurer les conditions d'utilisation des sorties. (*outPutS [Sorties]*)
- l Régler les sous-divisions pour un poids cible acceptable (*undrdiv [Sous-divisions]*)
- Régler les sur-divisions pour un poids cible acceptable (oVErdiV *[Sur-divisions]*)
- **e** Remettre à zéro les valeurs cibles.(*rESEt [Réinitialiser]*)

## **Outputs (Sorties) – Latch & Unlatch (Verrouiller et déverrouiller)**

### **Check (Contrôle) Outputs (Sorties) Latch & Unlatch (Verrouiller et déverrouiller)**

3. Appuyer sur **SELECT (Sélectionner)**…

*outPutS (Sorties)* s'affiche. Il existe deux choix pour les sorties : *LAtch (Verrouiller)* et *unLAtch (Déverrouiller)*. Si *LAtch (Verrouiller)* est sélectionné, cela signifie que le poids doit être stabilisé avant l'activation du voyant et de la sortie de la condition appropriée (en dessous, accepter ou au-dessus). Si *unLAtch (Déverrouiller)* est sélectionné, le voyant et la sortie changeront instantanément alors que le poids modifie la condition du contrôle de poids.

En mode verrouillé, une fois activés, le voyant et la sortie restent inchangés jusqu'à ce que l'article soit retiré et que le poids brut revienne dans la plage du zéro brut.

4. À partir de *outPuts (Sorties)*, appuyer sur **SELECT (Sélectionner)**...

*LAtch (Verrouiller)* s'affiche.

5. Appuyer sur **UNITS (Unités)** pour basculer entre les choix et, lorsque le choix souhaité s'affiche, appuyer sur **ZERO (Remise à zéro)** pour accepter… *outPutS (Sorties)* s'affiche.

## **Under divisions (Sous-divisions)**

# **Check (Contrôle) Outputs (Sorties) Under divisions (Sous-divisions)**

6. Appuyer sur **UNITS (Unités)**...

*undrdiv (Sous-division)* s'affiche. Utiliser cette fonction pour régler le nombre de divisions (0 à 100) en dessous du poids cible qui demeurent dans la plage acceptable.

7. Appuyer sur **SELECT (Sélectionner)**…

La valeur actuelle s'affiche ; le chiffre le plus à droite clignote.

- *7.4 Menu Supervisor (Superviseur) de l'application Checkweighing (Contrôle de poids)*
- 8. Appuyer sur **ZERO (Remise à zéro)** pour accepter la valeur actuelle ou entrer une nouvelle valeur et appuyer sur **ZERO (Remise à zéro)** pour l'accepter… *undrdiv (Sous-division)* s'affiche.

## **Over divisions (Sur-divisions)**

**Check (Contrôle) Outputs (Sorties) Under divisions (Sous-divisions) Over divisions (Sur-divisions)**

9. Appuyer sur **UNITS (Unités)**...

*oVErdiV (Sur-divisions)* s'affiche. Utiliser cette fonction pour régler le nombre de divisions (0 à 100) au-dessus du poids cible qui demeurent dans la plage acceptable.

10. Appuyer sur **SELECT (Sélectionner)**…

La valeur actuelle s'affiche ; le chiffre le plus à droite clignote.

11. Appuyer sur **ZERO (Remise à zéro)** pour accepter la valeur actuelle ou entrer une nouvelle valeur et appuyer sur **ZERO (Remise à zéro)** pour accepter…

*oVErdiV (Sur-divisions)* s'affiche.

# **Reset (Réinitialiser)**

**Check (Contrôle) Outputs (Sorties) Under divisions (Sous-divisions) Over divisions (Sur-divisions) Reset (Réinitialiser)**

12. Appuyer sur **UNITS (Unités)**...

*rESEt (Réinitialiser)* s'affiche. Utiliser cette fonction pour réinitialiser toutes les variables de contrôle de poids aux paramètres d'usine.

13. Appuyer sur **SELECT (Sélectionner)**…

*no (Non)* s'affiche.

14. Appuyer sur **ZERO (Remise à zéro)** pour annuler la réinitialisation ou appuyer sur **UNITS (Unités)**…

*YES (Oui)* s'affiche.

- 15. Appuyer sur **ZERO (Remise à zéro)** pour rétablir les paramètres d'usine… *rESEt (Réinitialiser)* s'affiche.
- 16. Appuyer sur **TARE (Tarage)**…

*chEcK (Contrôle)* s'affiche.

17. Appuyer sur **UNITS (Unités)**...

*bAttErY (Batterie)* s'affiche. Le menu Battery (Batterie) est identique dans toutes les applications. Voir l'étape [1](#page-52-0) à la page [53](#page-52-0) pour toute information concernant la configuration de la batterie.

18. Ceci termine la description du menu Supervisor (Superviseur) pour l'application Contrôle de poids. Appuyer sur **TARE (Tarage)** à plusieurs reprises jusqu'à ce que l'indicateur repasse en mode de pesée normale.

Le poids actuel s'affiche.

# <span id="page-65-0"></span>7.5 Menu Supervisor (Superviseur) de l'application Mise en lots

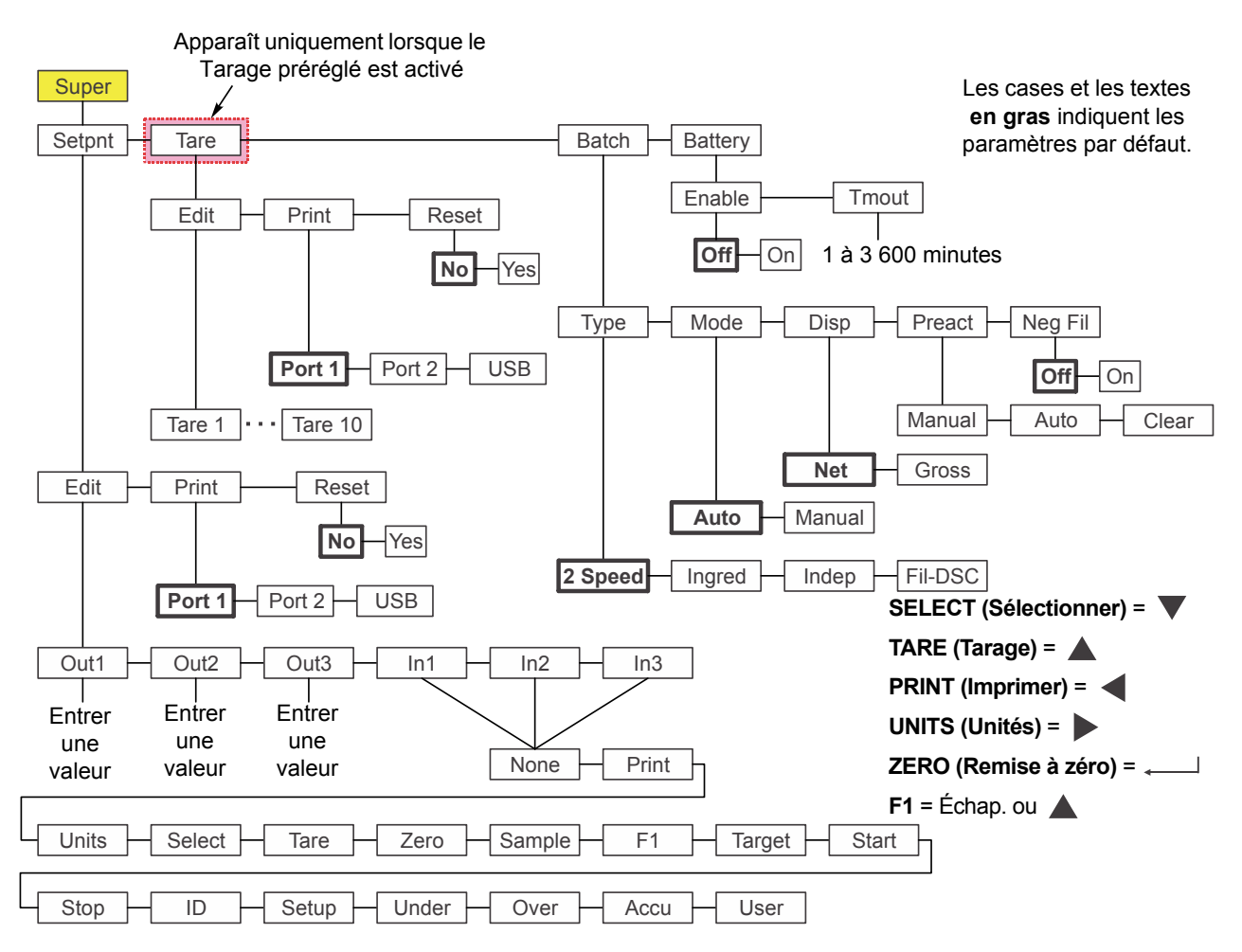

La [Figure 7.5](#page-65-1) illustre le menu Supervisor (Superviseur) dans l'application Mise en lots.

**Figure 7.5 Menu Supervisor (Superviseur) pour l'application Mise en lots**

Observer la procedure ci-dessous pour paramétrer les articles du menu Supervisor (Superviseur).

<span id="page-65-1"></span>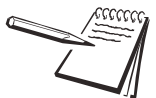

*Les sous-menus Setpnt (Point de consigne), Tare (Tarage) et bAttErY (Batterie) de la* [Figure 7.5](#page-65-1) *sont les mêmes que ceux décrits à la section [Menu Supervisor](#page-47-0)  [\(Superviseur\) de l'application General Weighing \(Pesée générale\) page 48](#page-47-0). Consulter cette section pour toute information concernant ces sous-menus. Les sous-menus spécifiques à cette application sont décrits ci-dessous.*

# 7.5.1 Batch (Mise en lots)

## **Super (Superviseur) Setpoint (Point de consigne) Tare (Tarage) Batch (Mise en lots)**

1. Après avoir activé l'application Mise en lots, accéder au menu Supervisor (Superviseur) à l'aide du mot de passe 1793. Voir *[Accès aux menus page 34](#page-33-0)* pour les instructions à suivre. À partir de *SuPEr (Superviseur)*, appuyer sur **SELECT (Sélectionner)**...

*SEtPnt (Point de consigne)* s'affiche.

2. Appuyer deux fois sur **UNITS (Unités)**...

*bAtch (Mise en lots)* s'affiche. Utiliser cette fonction pour paramétrer des articles relatifs à la mise en lots :

- l Configurer le type d'opération de mise en lots. (*tYPE* )
- **e** Sélectionner le mode automatique ou manuel. (*ModE*)
- **.** Configurer le mode d'affichage brut ou net. (*diSP [Affichage]*)
- Configurer les conditions pour la correction anticipée. (PrEAct *[Correction anticipée]*)
- l Sélectionner l'opération de remplissage négatif.(*nEG FiL [Remplissage négatif]*)

#### **Type**

#### **Batch (Mise en lots) Type**

3. Appuyer sur **SELECT (Sélectionner)**…

*tYPE* s'affiche. Il existe 4 choix sous Type : *2 SPEEd (2 vitesses)*, *iNGrEd (Ingrédient)*, *iNdEP (Autonome)* et *FiL-dSc (Remplissage-Décharge)*. Chaque fonction est expliquée ci-dessous :

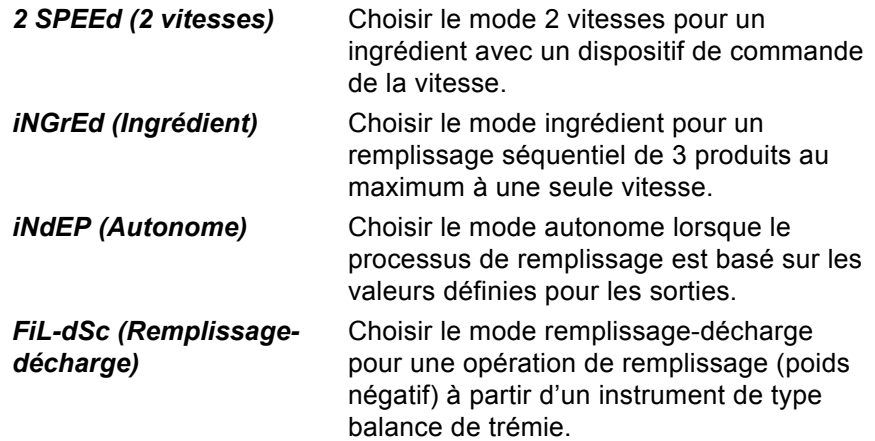

Voir *[Remarques sur la mise en lots page 69](#page-68-0)* pour toute information relative aux réglages de chacun de ces types de mises en lots.

4. Appuyer sur **SELECT (Sélectionner)**…

Le réglage actuel est affiché.

5. Appuyer sur **UNITS (Unités)** pour faire défiler les choix, et lorsque le choix souhaité s'affiche, appuyer sur **ZERO (Remise à zéro)** pour l'accepter… *tYPE* s'affiche.

#### **Mode**

#### **Batch (Mise en lots) ↓ Type → Mode**

6. Appuyer sur **UNITS (Unités)**...

*ModE* s'affiche. Mode offre deux choix : *Auto* ou *MAnuAL (Manuel)*. Une description détaillée de chaque type est disponible à la section *[Application Mise en lots \(Batching\) page 29](#page-28-0)*.

7. Appuyer sur **SELECT (Sélectionner)**…

Le réglage actuel est affiché.

8. Appuyer sur **UNITS (Unités)** pour basculer entre les choix et, lorsque le choix souhaité s'affiche, appuyer sur **ZERO (Remise à zéro)** pour accepter… *ModE* s'affiche.

## **Display (Affichage)**

#### **Batch (Mise en lots) Type Mode Display (Affichage)**

9. Appuyer sur **UNITS (Unités)**...

*diSP (Affichage)* s'affiche. Affichage offre deux choix : *NEt* ou *GroSS (Brut)*. Chaque fonction est expliquée ci-dessous :

*NEt* Choisir Net pour baser la mise en lots sur des poids nets.

*GroSS (Brut)* Choisir Gross (Brut) pour baser la mise en lots sur des poids bruts.

10. Appuyer sur **SELECT (Sélectionner)**…

Le réglage actuel est affiché.

11. Appuyer sur **UNITS (Unités)** pour basculer entre les choix et, lorsque le choix souhaité s'affiche, appuyer sur **ZERO (Remise à zéro)** pour accepter…

*diSP (Affichage)* s'affiche.

### **PrEAct (Correction anticipée)**

 **Batch (Mise en lots) Type Mode Display (Affichage) Preact (Correction anticipée)**

12. Appuyer sur **UNITS (Unités)**...

*PrEAct (Correction anticipée)* s'affiche. Ceci correspond à la correction anticipée automatique.

Cette fonction peut être utilisée pour compenser le poids d'un produit qui continue à remplir un sac ou un conteneur après l'arrêt du point de consigne et avant la stabilisation du poids final. Si une valeur de correction anticipée est automatiquement calculée ou saisie manuellement, le poids réel lors de l'arrêt est égal à la valeur du point de consigne saisie moins la valeur de correction anticipée.

*PrEAct (Correction anticipée)* offre trois choix : *Manual (Manuel)*, *Auto*, ou *cLEAr (Effacer)*. Chaque fonction est expliquée ci-dessous :

- *Manual* En mode *Manual (Manuel)*, la correction anticipée *(Manuel)* n'est pas calculée automatiquement et n'est utilisée que si la valeur a été saisie manuellement dans le sous-menu SETPNT (Point de consigne) pour PREACT 1, 2 et 3.
- *Auto* En mode *Auto*, la correction anticipée est calculée automatiquement. La compensation est calculée en fonction de l'écart moyen entre la valeur du point de consigne saisie et les poids de remplissage réels enregistrés lors des cycles de mises en lot les plus récents. Auto Preact (Correction anticipée automatique) n'est disponible que pour certains types de mises en lots, comme précisé dans leurs descriptions. Les valeurs calculées de correction anticipée peuvent être consultées dans le sous-menu SETPNT (Point de consigne) pour PREACT 1, 2 et 3.
- *cLEAr* Lorsque *cLEAr (Effacer)* est sélectionné, les valeurs de *(Effacer)* correction anticipée actuelles sont réglées sur 0. Si *PrEAct (Correction anticipée)* a été configuré en mode *Auto*, un nouvel ensemble de valeurs de compensation est calculé sur les mises en lots continues. Si la correction anticipée a été réglée sur *oFF (Arrêt)*, elle sera désactivée ou de nouvelles valeurs pourront être saisies manuellement dans le menu Setpoint (Point de consigne).
- 13. Appuyer sur **SELECT (Sélectionner)**…

Le réglage actuel est affiché.

14. Appuyer sur **UNITS (Unités)** pour faire défiler les choix, et lorsque le choix souhaité s'affiche, appuyer sur **ZERO (Remise à zéro)** pour accepter… *PrEAct (Correction anticipée)* s'affiche.

#### **Negative fill (Remplissage négatif)**

 **Batch (Mise en lots) Type Mode Display (Affichage) Preact (Correction automatique) Negative Fill (Remplissage négatif)**

15. Appuyer sur **UNITS (Unités)**...

*NEG FiL (Remplissage négatif)* s'affiche. Ceci correspond au remplissage négatif. Cette fonction offre deux choix : *oFF (Arrêt)* ou *on (Marche)*. Chaque fonction est expliquée ci-dessous :

Choisir *oFF (Arrêt)* pour désactiver le remplissage négatif. (Paramètre par défaut)

Choisir *on (Marche)* pour activer le remplissage négatif. Le fonctionnement varie selon le Type choisi. Voir *[Remarques sur la mise](#page-68-0)  [en lots page 69](#page-68-0)*.

16. Appuyer sur **SELECT (Sélectionner)**…

Le réglage actuel est affiché.

17. Appuyer sur **UNITS (Unités)** pour faire défiler les choix et, lorsque le choix souhaité s'affiche, appuyer sur **ZERO (Remise à zéro)** pour accepter…

*NEG FiL (Remplissage négatif)* s'affiche.

18. Appuyer sur **TARE (Tarage)**…

*bAtch (Mise en lots)* s'affiche.

19. Appuyer sur **UNITS (Unités)**...

*bAttErY (Batterie)* s'affiche. Le menu Battery (Batterie) est identique dans toutes les applications. Voir l'étape [1](#page-52-0) à la page [53](#page-52-0) pour toute information concernant la configuration de la batterie.

20. Ceci termine la description du menu Supervisor (Superviseur) pour l'application Mise en lots. Appuyer sur **TARE (Tarage)** à plusieurs reprises jusqu'à ce que l'indicateur repasse en mode de pesée normale.

Le poids actuel s'affiche.

## <span id="page-68-0"></span>7.5.2 Remarques sur la mise en lots

#### **2 vitesses**

Le réglage du *MODE* ne s'applique pas à l'option 2 vitesses.

Si *DISP (Affichage)* est réglé sur *NET*, un tarage automatique est effectué avant le début du remplissage.

Si *DISP (Affichage)* est réglé sur *GROSS (Brut)*, aucun tarage automatique n'est effectué et les arrêts de remplissage sont basés sur le poids brut réel.

Si *PREACT (Correction anticipée)* est réglé sur *AUTO*, cela n'affecte que la valeur d'arrêt de la sortie 2. Voir les détails sur la correction anticipée ci-dessous.

Si *NEG FILL (Remplissage négatif)* est réglé sur *YES (Oui)*, *DISP (Affichage)* doit être réglé sur *NET* de manière à ce que le tarage automatique soit effectué avant le début de l'opération ; les arrêts sont basés sur les valeurs négatives saisies pour les sorties 1 et 2.

#### **Ingredient (Ingrédient)**

Si *MODE* est réglé sur *AUTO*, le processus de mise en lots continue jusqu'au traitement de l'ingrédient final. Entre chaque ingrédient, un court délai est requis pour permettre les calculs de déplacement, de poids final et de correction anticipée.

Si *MODE* est réglé sur *MANUAL (Manuel)*, il est nécessaire d'appuyer sur **F1** ou **START (Démarrer)** entre chaque ingrédient afin de terminer le cycle de remplissage.

Si *DISP (Affichage)* est réglé sur *NET*, un tarage automatique est effectué avant chaque ajout d'ingrédient et les poids de remplissage des sorties 1, 2 et 3 sont basés sur le poids net.

Si *DISP (Affichage)* est réglé sur *GROSS (Brut)*, aucun tarage automatique n'est effectué et les poids de remplissage des sorties 1, 2 et 3 sont basés sur le poids brut des ingrédients cumulés. Si le poids de l'Ingrédient 1 est 10, celui de l'Ingrédient 2 est de 20, celui de l'Ingrédient 3 de 30, procéder aux saisies suivantes : sortie 1 = 10, sortie 2 = 30  $(10 + 20)$  et sortie  $3 = 60 (10 + 20 + 30)$ . Les arrêts de sortie sont basés sur le poids brut affiché réel. La présence de poids inexacts d'ingrédients lors de la mise en lots peut affecter le poids de chaque ingrédient ajouté par la suite.

Si *PREACT (Correction anticipée)* est réglé sur *AUTO*, la valeur de correction anticipée sera calculée pour chaque ingrédient afin d'ajuster le poids d'arrêt.

Si *NEG FILL (Remplissage négatif)* est réglé sur *YES (Oui)*, un seul ingrédient pourra être traité avec la sortie 1 utilisée pour le remplissage par décharge basé sur le poids négatif.

#### **Independent Setpoints (Points de consigne autonomes)**

Les valeurs des sorties 1, 2 et 3 actionnent les sorties de manière autonome. Appuyer sur **F1** ou **START (Démarrer)** pour démarrer l'opération.

Si *MODE* est réglé sur *AUTO*, les sorties sont automatiquement activées, utilisant la plage du zéro brut comme dispositif de verrouillage pour le démarrage automatique.

Si *MODE* est réglé sur *MANUAL (Manuel)*, il est nécessaire d'appuyer sur la touche **F1** ou **START (Démarrer)** pour activer les sorties. Les sorties restent désactivées une fois que le dernier poids de la sortie X a été atteint. Une valeur de *0* désactive la sortie autonome.

Si *DISP (Affichage)* est réglé sur *NET*, le poids net est utilisé et si *DISP (Affichage)* est réglé sur *GROSS (Brut)*, le poids brut est utilisé pour la valeur d'arrêt.

Le réglage de *PREACT (Correction anticipée)* ne s'applique pas au mode AUTONOME.

Si *NEG FILL (Remplissage négatif)* est réglé sur *YES (Oui)*, les valeurs des sorties 1, 2 et 3 sont opérationnelles en mode de poids négatif.

#### **Remplissage/Décharge**

Le réglage de *MODE* ne s'applique pas à l'option Remplissage/Décharge.

Le réglage de *DISP (Affichage)* ne s'applique pas à l'option Remplissage/Décharge.

Si *PREACT (Correction anticipée)* est réglé sur *AUTO*, le réglage s'applique uniquement pendant le cycle de décharge de la sortie 2.

Le réglage de **NEG FILL (Remplissage négatif)** ne s'applique pas à l'option Remplissage/ Décharge.

# <span id="page-70-0"></span>7.6 Menu Supervisor (Superviseur) de l'application Peak Hold (Retenue de crête)

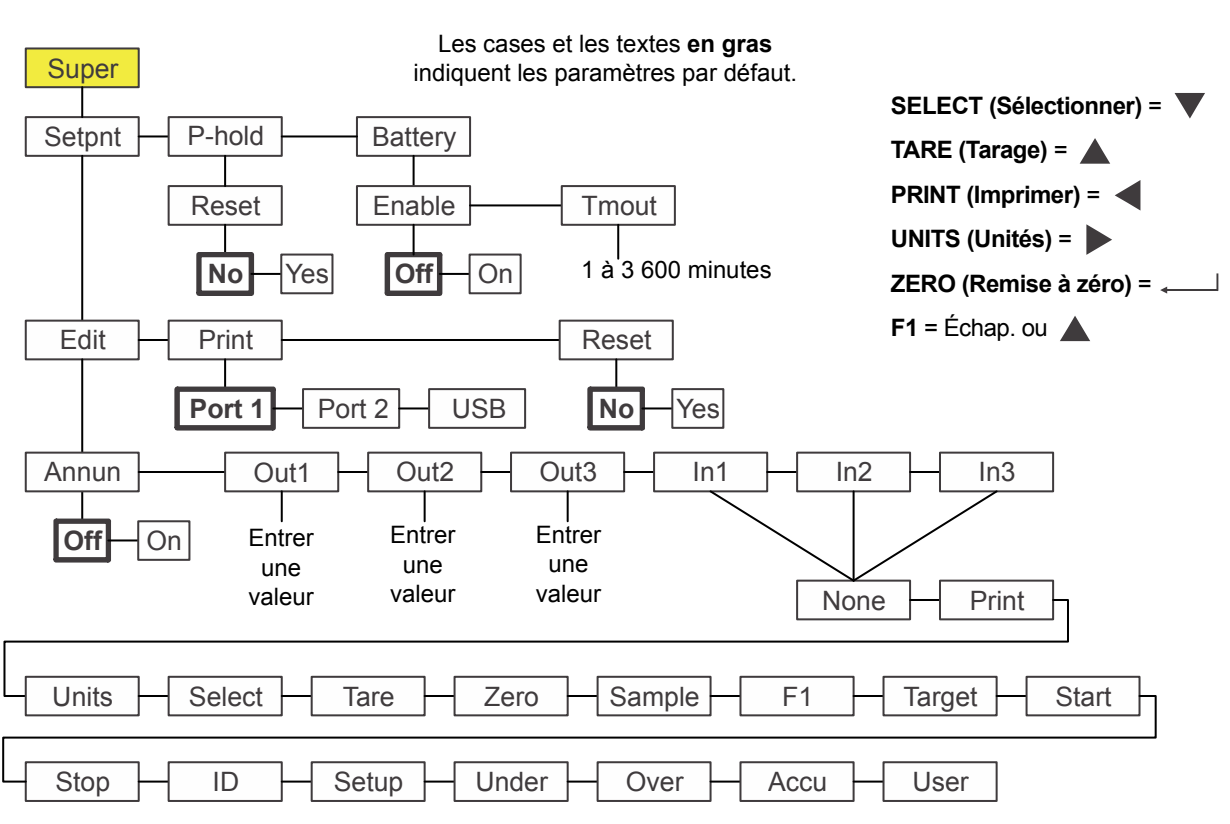

La [Figure 7.6](#page-70-1) illustre le menu Supervisor (Superviseur) dans l'application Retenue de crête.

<span id="page-70-1"></span>**Figure 7.6 Menu Supervisor (Superviseur) de l'application Retenue de crête**

*Les sous-menus Setpnt (Point de consigne) et bAttErY (Batterie) de la* [Figure 7.6](#page-70-1) *sont les mêmes que ceux décrits à la section [Menu Supervisor \(Superviseur\) de](#page-47-0)  [l'application General Weighing \(Pesée générale\) page 48](#page-47-0). Consulter cette section pour toute information concernant ces sous-menus. Les sous-menus spécifiques à cette application sont décrits ci-dessous.*

# 7.6.1 Peak hold (Retenue de crête)

#### **Super (Superviseur) Setpoint (Point de consigne) P-hold (Retenue de crête)**

- 1. Après avoir activé l'application Retenue de crête, accéder au menu Supervisor (Superviseur) à l'aide du mot de passe 1793. Voir *[Accès aux menus page 34](#page-33-0)* pour les instructions à observer. À partir de *SuPEr (Superviseur)*, appuyer sur **SELECT (Sélectionner)**...
	- *SEtPnt (Point de consigne)* s'affiche.
- 2. Appuyer deux fois sur **UNITS (Unités)**...

*P-hoLd (Retenue de crête)* s'affiche. Utiliser cette fonction pour réinitialiser la valeur de crête minimale/maximale. En cas de désactivation de la touche **F1**, qui est la touche réservée à la réinitialisation de la valeur minimale/maximale, le superviseur doit recourir à une autre méthode de réinitialisation.

# **Reset (Réinitialiser)**

#### **P-hold (Retenue de crête) ↓ Reset (Réinitialiser)**

- 3. Appuyer sur **SELECT (Sélectionner)**…
	- *rESEt (Réinitialiser)* s'affiche.
- 4. Appuyer sur **SELECT (Sélectionner)**…

**no (Non)** s'affiche.

5. À l'aide de la touche **UNITS (Unités)**, faire basculer les choix entre *no (Non)* et *YES (Oui)*. Appuyer sur **ZERO (Remise à zéro)** pour accepter…

> Les valeurs minimale/maximale sont réinitialisées et *rESEt (Réinitialiser)* s'affiche.

6. Appuyer sur **TARE (Tarage)** à plusieurs reprises pour repasser en mode de pesée normale.
## 7.7 Menu Supervisor (Superviseur) de l'application Remote display (Affichage à distance)

Pour configurer l'indicateur afin qu'il fonctionne comme affichage à distance, choisir le mode de fonctionnement dans le menu Supervisor (Superviseur) et paramétrer le port. Le paramétrage du port est effectué à partir d'un menu protégé par un mot de passe. Contacter le superviseur ou le représentant local Avery Weigh-Tronix pour plus d'informations.

La [Figure 7.7](#page-72-0) illustre le menu Supervisor (Superviseur) dans l'application Affichage à distance.

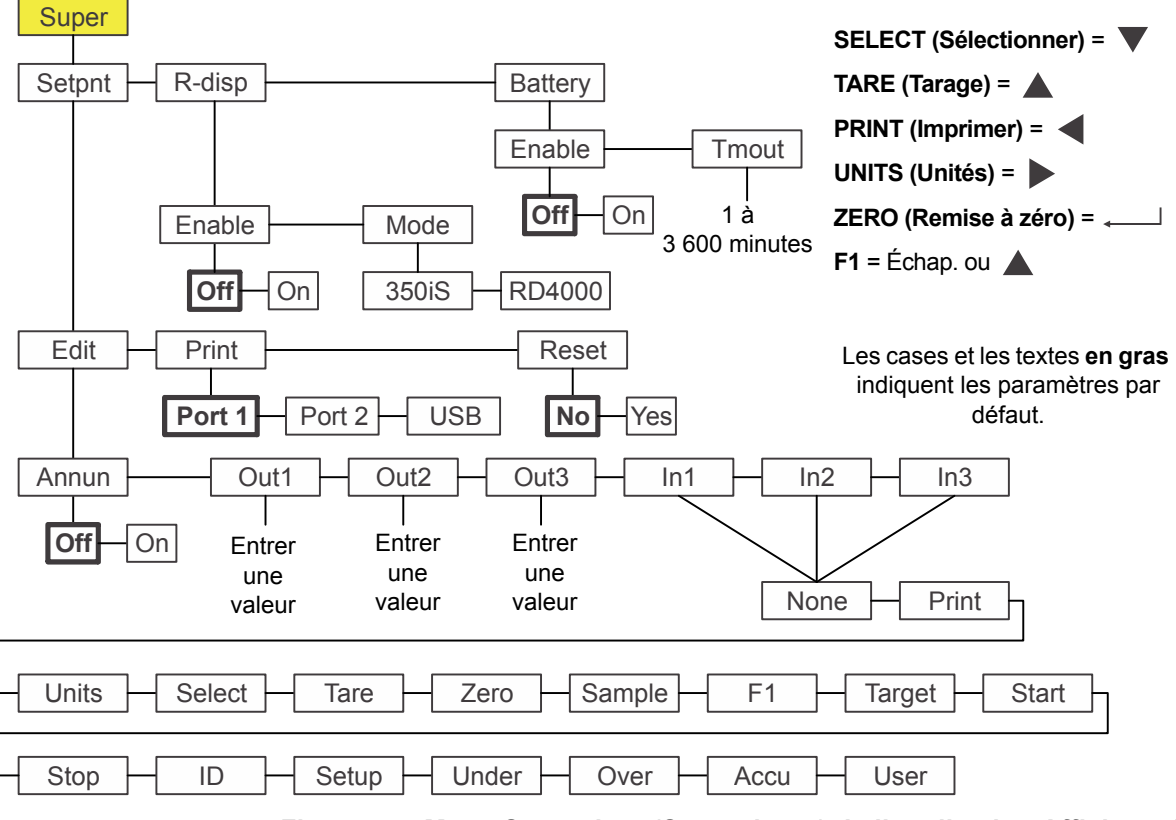

<span id="page-72-0"></span>**Figure 7.7 Menu Supervisor (Superviseur) de l'application Affichage à distance**

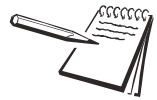

*Les sous-menus Setpnt (Point de consigne) et bAttErY (Batterie) de la* [Figure 7.7](#page-72-0) *sont les mêmes que ceux décrits à la section [Menu Supervisor \(Superviseur\) de](#page-47-0)  [l'application General Weighing \(Pesée générale\) page 48](#page-47-0). Consulter cette section pour toute information concernant ces sous-menus. Le seul sous-menu spécifique à cette application est décrit ci-dessous.*

1. Une fois que r-diSP (Affichage à distance) est affiché, appuyer sur **SELECT (Sélectionner)**…

> *EnAbLE (Activer)* s'affiche. Utiliser cette fonction pour activer ou désactiver la fonction d'affichage à distance. Les choix proposés sont *OFF (Arrêt)* (désactivation) ou *on (Marche)* (activation).

2. Appuyer sur **SELECT (Sélectionner)**…

Le réglage actuel est affiché.

3. Appuyer sur **UNITS (Unités)** pour passer d'un choix à l'autre et appuyer sur **ZERO (Remise à zéro)** pour confirmer…

*EnAbLE (Activer)* s'affiche.

4. Appuyer sur **UNITS (Unités)**...

*ModE* s'affiche. Les choix proposés sont *350iS* ou *rd4000*. Choisir le type de réception de protocole d'affichage à distance.

5. Appuyer sur **SELECT (Sélectionner)**…

Le réglage actuel est affiché.

6. Appuyer sur **UNITS (Unités)** pour basculer entre les choix et appuyer sur **ZERO (Remise à zéro)** pour confirmer…

*ModE* s'affiche.

7. Ceci termine la description du menu Supervisor (Superviseur) dans le cadre de l'application Affichage à distance. Appuyer sur **TARE (Tarage)** à plusieurs reprises jusqu'à ce que l'indicateur repasse en mode de pesée normale.

Le poids actuel s'affiche.

Lorsqu'il est configuré en tant qu'affichage à distance, l'indicateur fonctionne uniquement comme tel, pour un indicateur primaire connecté à la plate-forme de pesage.

Les caractères ASCII ci-dessous envoyés à l'indicateur (application Affichage à distance uniquement) génèrent une réponse de l'indicateur.

$$
G =
$$
 Gross (Brut)

 $N = Net$ 

 $T =$ Tare (Tarage)

 $l = lb$  (livre)

 $k = kq$ 

- $o = oz$  (once)
- $g =$  grammes

Le fait d'appuyer sur les touches suivantes du panneau avant de l'indicateur (application Affichage à distance uniquement) entraîne la transmission de ces caractères :

TARE (Tarage) = T SELECT (Sélectionner) = S ZERO (Remise à zéro) = Z PRINT (Imprimer) = P UNITS (Unités) = U  $F1 = F$ 

Ces caractères ASCII permettent à l'indicateur de se comporter comme un indicateur secondaire à distance (non connecté à une plate-forme de pesage).

Des configurations supplémentaires sont nécessaires pour cette application. Voir le Manuel d'entretien pour les instructions à observer.

## **Avery Weigh-Tronix**

## **Avery Weigh-Tronix USA**

1000 Armstrong Dr. Fairmont MN 56031 États-Unis Tél. : 507-238-4461 Fax : 507-238-4195 E-mail : usinfo@awtxglobal.com www.wtxweb.com

## **Avery Weigh-Tronix UK**

Foundry Lane, Smethwick, West Midlands, Angleterre B66 2LP Tél. : +44 (0) 8453 66 77 88 Fax : +44 (0)121 224 8183 E-mail : info@awtxglobal.com www.averyweigh-tronix.com